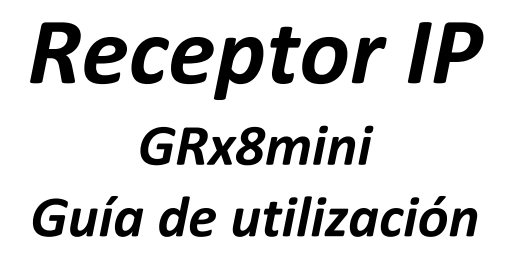

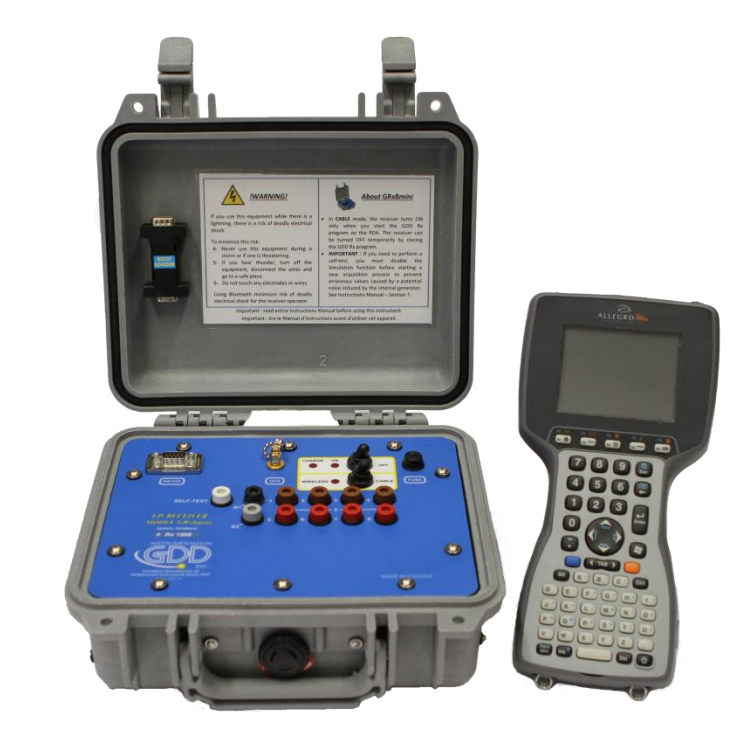

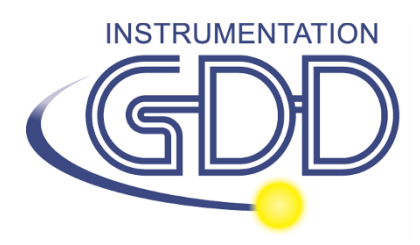

**1963 rue Frank-Carrel, suite 203 Québec (Qc), Canada, G1N 2E6 Tel.: +1 (418) 478-5469** 

**E-Mail: info@gddinstruments.com Web site: www.gddinstruments.com**

# Índice

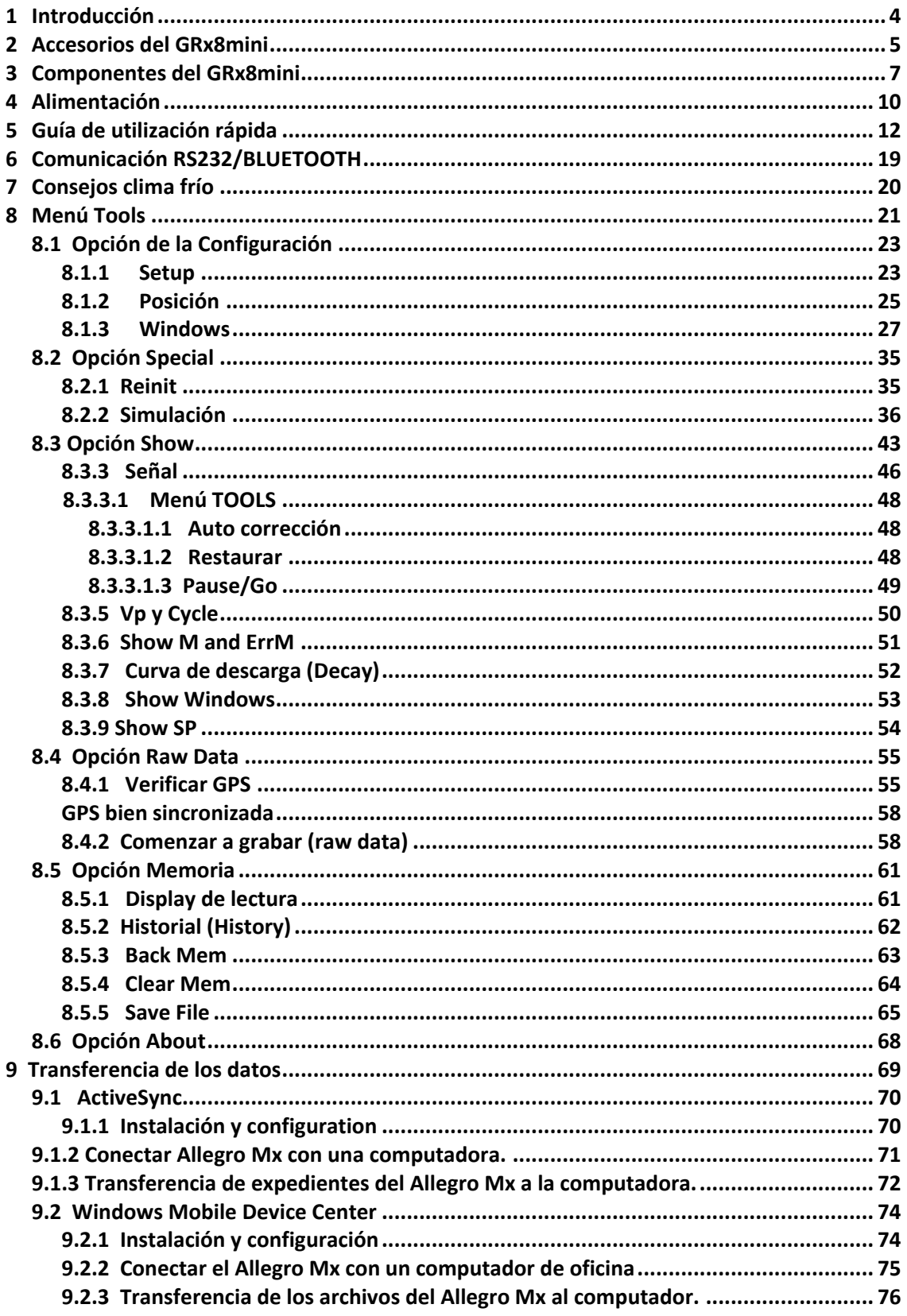

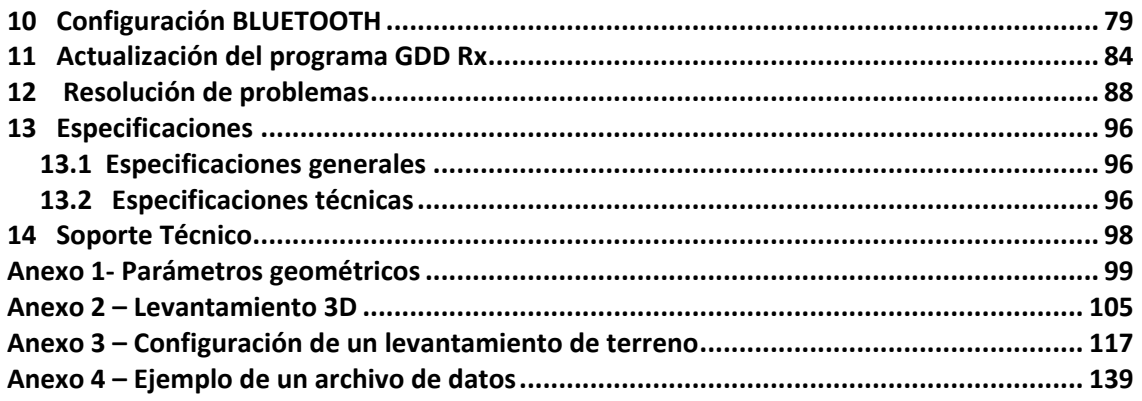

### <span id="page-3-0"></span>**1 Introducción**

El Receptor IP GRx8*mini*, altamente sensible, es un instrumento compacto diseñado para estudios de fuerte resistividad y Dominio del tiempo de polarización inducida (IP) para le exploración minera, exploración de aguas subterráneas, investigaciones geotécnicas y otros sectores análogos. Ofrece altas capacidades que permite trabajar en cualquier condición de campo o tipo de terrano. Adicionalemente, se puede configurar para la recepción en multi-polos o multi-dipolos. El receptor utiliza una computadora de bolsillo PDA para procesar la adquisición de datos y el software se puede actualizar fácilmente mediante internet.

### **Características:**

- **Recepción polos/dipolos:** 8 polos/dipolos, en configuración dipolo-dipolo, polodipolo o polo-polo.
- **Ventanas programables:** El GRx8*mini* ofrece veinte ventanas enteramente programables para una mejor flexibilidad en la definición de la curva de descarga IP.
- **Modos de utilización disponibles:** Aritmético, logarítmico, semi-logarítmico, Cole-Cole, y definido por el usuario.
- **Pantalla:** Gracias a la pantalla VGA, los valores de cargabilidad, de resistividad y las curvas de descarga pueden ser visualizadas simultáneamente con el registro de los datos. Antes de la toma de medidas, el GRx8mini puede ser empleado en pantalla gráfica para observar los niveles de ruido y las tensiones primarias con la ayuda de un proceso continuo de pantalla.
	- **Memoria interna**: Posibilidad de almacenar hasta 64 000 lecturas por 8 polos/dipolos, memoria extensible hasta 512 000 lecturas según el modelo del PDA. Cada lectura incluye el conjunto completo de los parámetros caracterizando las medidas. Los datos en memoria no serán perdidos en el caso de una pérdida total de la carga de la pila del PDA, ya que una memoria de tipo flash es utilizada.

### <span id="page-4-0"></span>**2 Accesorios del GRx8***mini*

- A 1x Receptor PP GRx8*mini*
- B 1x Adaptador de programación UART
- C 1x Computadora portátil Allegro Mx
- D 1x Estación de sincronización para Allegro Mx
- E 1x Cable de comunicación USB
- F 1x Estuche de protección para el Allegro Mx
- G 1x Pluma para la pantalla táctil del Allegro Mx (negro y blanco)
- H 2x Mini lapiz óptico (Allegro On-Board)
- I 2x Pila 4000mAh, 3.6V NI-MH para Allegro Mx
- J 1x Correa portable (hombro y mano) para el Allegro Mx
- K 1x Cargador con 4 pilas recargables
- L 1x Soporte de pilas AA para Allegro Mx
- M 1x Cargador mural para el Allegro MX con adaptadores internacionales
- N 1x Cargador de bloc de batería externo NI-MH, adaptadores internacionales y para el auto
- O 1x Cable de comunication USB
- P 1x Cable de comunicación serie estándar
- Q 1x Cable de comunicación serie robusta (conector Amphenol)
- R 1x Alimentación (o cargador) del receptor PP con adaptadores internacionales
- S Cables azules con conectores banana negros o banana rojos
- T 1x Antena GPS externa (SMA conector)
- U 1x Conector señales de entrada (14 posiciones)
- V 1x Receptor PP documentación CD / clave USB y GDD Guía de utilización

### **No visible en la ilustración:**

1x Caja de transporte azul

### **Opcional:**

1x Bloc de batería externo

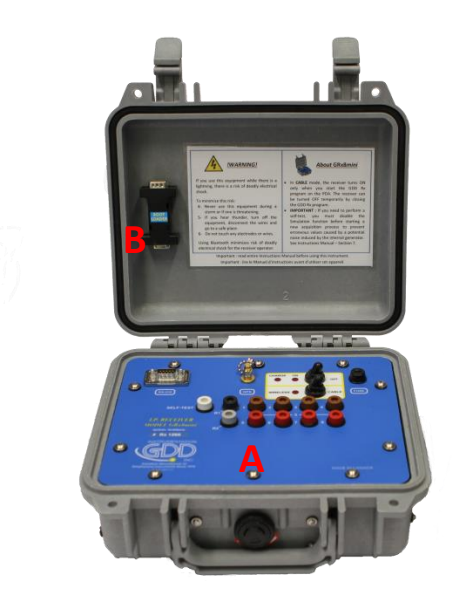

Los elementos suministrados con el dispositivo y los accesorios disponibles pueden ser diferentes de la imagen.

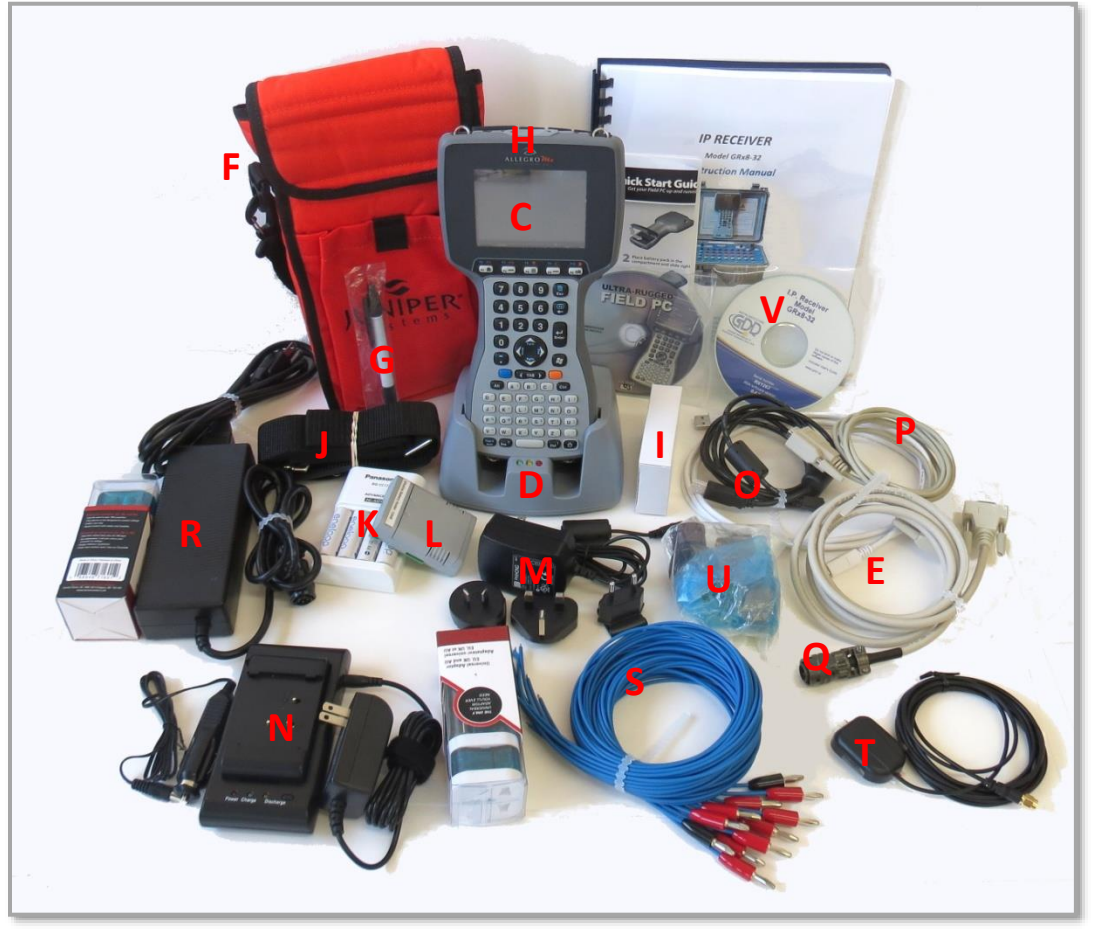

### <span id="page-6-0"></span>**3 Componentes del GRx8***mini*

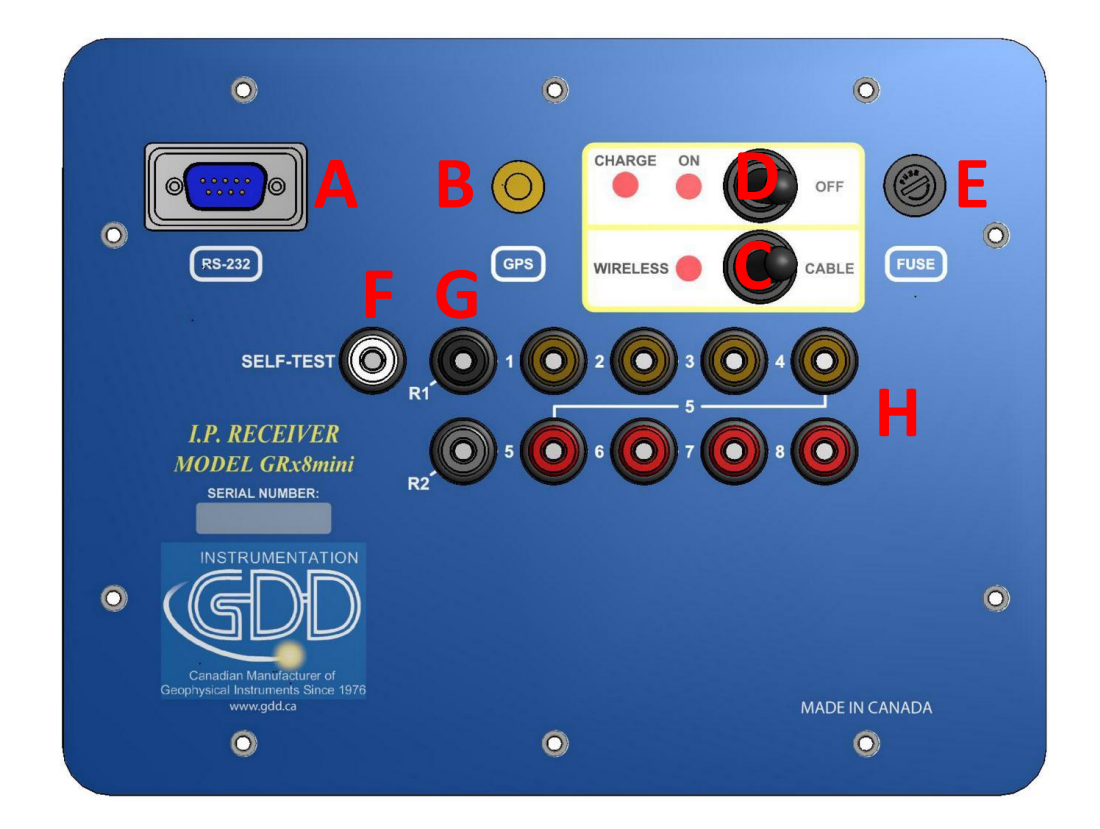

Los componentes del GRx8*mini* están descritos en esta sección.

### **A Conector RS-232 – puerto serie 9 posiciones**

Este conector es utilizado para conectar el cable de comunicación serie entre el Allegro Mx y el GRx8*mini.*

### **B Conector GPS**

Este conector es utilizado para conectar la antena externa GPS (SMA).

### **C Interruptor CABLE/WIRELESS**

Este interruptor selecciona el modo de comunicación con el PDA, sea el CABLE (RS-232) o WIRELESS (BLUETOOTH). La luz roja indica que la opción WIRELESS está activada.

#### **D Interruptor ON/OFF**

Este interruptor se utiliza para activar el GRx8*mini.* La luz roja indica que el receptor esta encendido ON.

### **E Fusible**

Este fusible evita daños que pudieran ser causados por un cargador defectuoso. Fusible de reemplazo: 5x20mm 6A 125V acción rápida.

### **F Toma** *SELF-TEST*

Esta toma se utiliza para realizar una auto-prueba (*Self-Test*).

### **G Tomas R1 y R2**

En configuración polo las tomas de referencia (R1 y R2) son los electrodos del infinito. En la configuración dipolo, la toma de referencia es el primer electrodo en diferencial con el segundo electrodo

### **H Tomas ENNUMERADAS**

Estas tomas se refieren a la toma REF (infinito) en configuración polo. En configuración dipolo, estas tomas se convierten en tomas diferenciales.

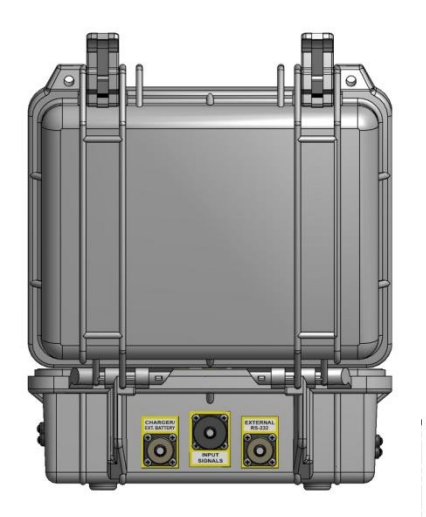

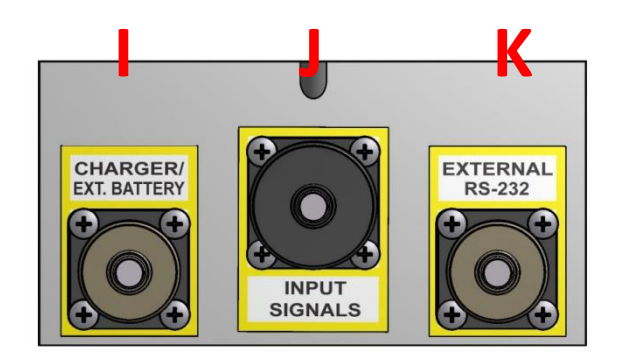

### **I Conector CHARGER/EXT. BATTERY**

Este conector sirve para recargar la batería del receptor. También se puede utilizar para conectar una batería externa proporcionada por GDD (opcional). La luz roja CHARGE de la parte superior del receptor indica que las baterías internas están cargando. La luz se apaga cuando las baterías están completamente cargadas.

### **J Conectador señales de entrada**

Este conectador se utiliza para conectar los hilos procedentes de los electrodos hacia los canales del receptor y así conservar el maletín Pelican cerrado durante la toma de lecturas. Un conectador adicional (14 posiciones) está incluido con los accesorios del receptor y puede ser utilizado con este último.

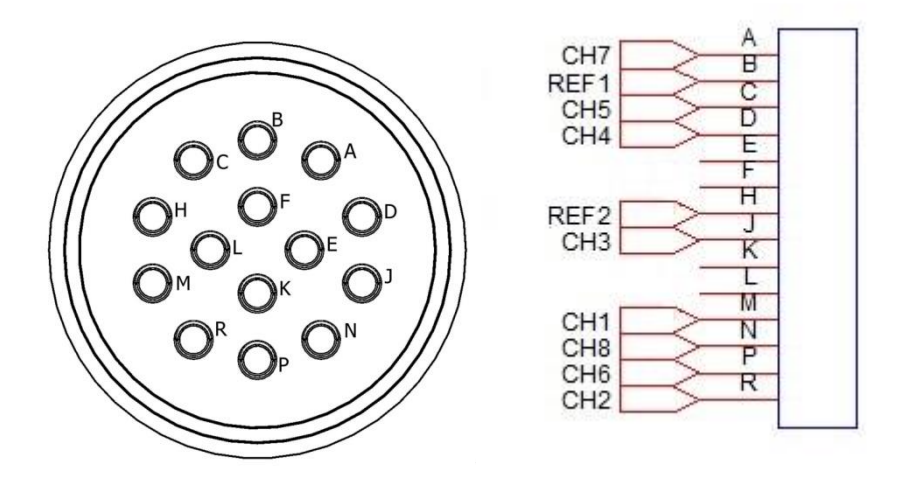

### **K Conectador RS-232**

Este conectador se utiliza para enchufar el cable de comunicación (Amphenol conector) que permite la comunicación entre el Allegro Mx y el receptor GRx8*mini*.

## <span id="page-9-0"></span>**4 Alimentación**

El receptor GRx8*mini* de GDD es alimentado por dos baterías recargables internas Lithium-ión.

El nivel de potencia de las baterías internas está indicado en la pantalla principal del Allegro al usar el programa Rx de GDD.

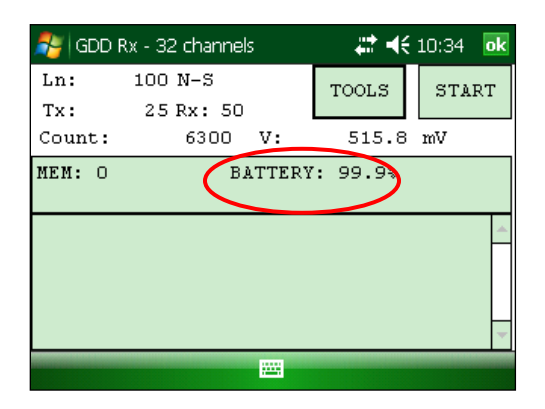

Aquí están algunos consejos para usar y almacenar el receptor alimentado con **Lithium- ion**.

### Utilización:

- **El conector situado en la parte trasera del receptor (CHARGER/EXT.BATTERY) se utiliza para conectar la fuente de alimentación o un bloc de batería externa proveído por GDD. Conectar otras baterias internas u otro cargador usando este conector, pueden dañar las baterías y el receptor.**
- **Usted no debe reemplazar las baterías internas del receptor sin la autorización y el asesoramiento de los técnicos de GDD.**
- El tiempo total de operación del receptor depende de las condiciones climáticas. Si el aparato es utilizado durante temperaturas demasiadas frías  $(-20^{\circ}$ C a  $-40^{\circ}$ C), se reducirá el tiempo de operación.
- Para extender el tiempo de vida de la batería, evite el descargue total frecuente y recargue más seguido la batería entre cada uso.
- El receptor se apagará automáticamente cuando las baterías alcanzan un nivel crítico.
- La luz roja CHARGE indica que las baterías internas están cargando. La luz se apaga cuando las baterías están completamente cargadas.

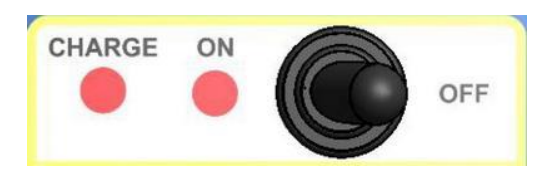

### Almacenamiento :

- Para evitar una pérdida permanente de la capacidad, almacene el receptor y el paquete de batería externa con una recarga de 40%.
- Almacene el receptor y el paquete de batería externa en un lugar fresco y seco.
- Para guardar el receptor por varios meses, verifique el nivel de recarga de las baterías cada seis meses y recárguelas hasta el 50% si están recargadas a menos del 30%.
- Nunca almacene las baterías de ión de litio totalmente recargadas o completamente descargadas durante un periodo de tiempo prolongado.

### <span id="page-11-0"></span>**5 Guía de utilización rápida**

- 1. Conectar los electrodos a las tomas del receptor.
- 2. Encender (ON) el receptor PP con la ayuda del interruptor ON/OFF sobre el panel de control del GRx8*mini*.
- 3. Seleccionar el modo de comunicación con la ayuda del interruptor CABLE/WIRELESS sobre el panel de control del GRx8*mini*. Cuando usted utilice el aparato en modo CABLE, el indicador rojo se enciende únicamente cuando el programa del GRx8*mini* está activo.
- 4. Conecte el cable de comunicación serie (conector Amphenol) entre el Allegro Mx (COM1) y el GRx8*mini* RS-232 conector externo (sólo comunicación CABLE).
- 5. Encender (ON) el Allegro Mx con el botón On/Off.

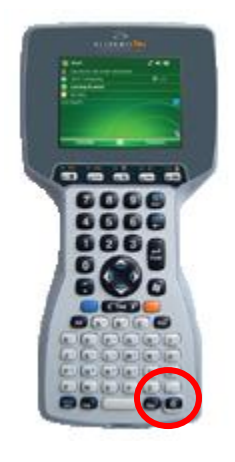

6. Hacer clic sobre el menú Start y seleccionar GDD Rx.

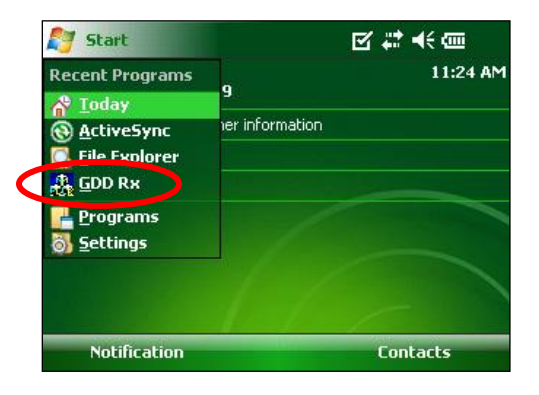

7. Seleccionar el modo de comunicación: *RS-232* (cable) o *BLUETOOTH* (sin cable).

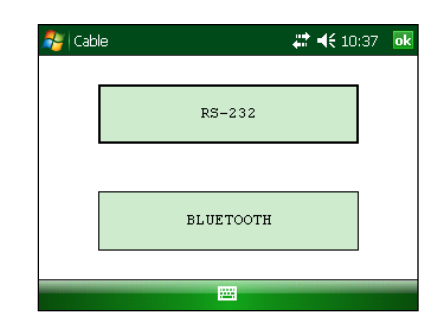

8. La ventana siguiente aparece.

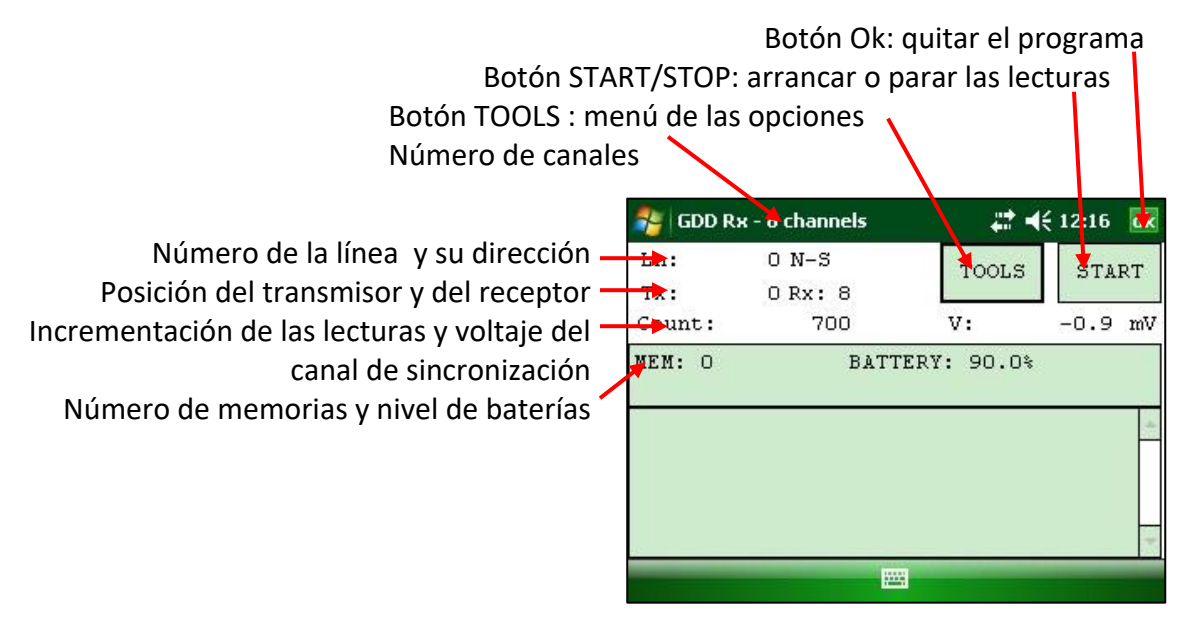

9. Hacer clic sobre el botón START para comenzar el procedimiento de adquisición.

Nota: Si quiere comenzar el proceso por usando los mismos ajustes que aquellos del procedimiento de adquisición anterior, presionar el botón F5. Tiene que comenzar la primera adquisición normalmente antes de poder utilizar F5 para las siguientes adquisiciones. Usando F5 omitirá toda la configuración y el contacto de resistencia ventanas.

Si F1 a F5 no funcionan en su Allegro Mx, consulte la Sección 12 – Resolución de problemas.

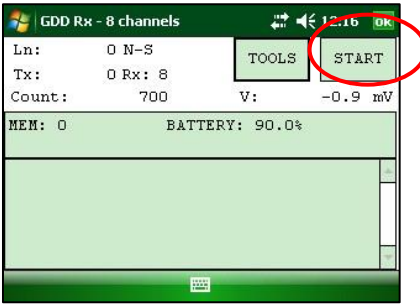

10. La ventana siguiente aparece. Hacer clic sobre el botón OK para continuar.

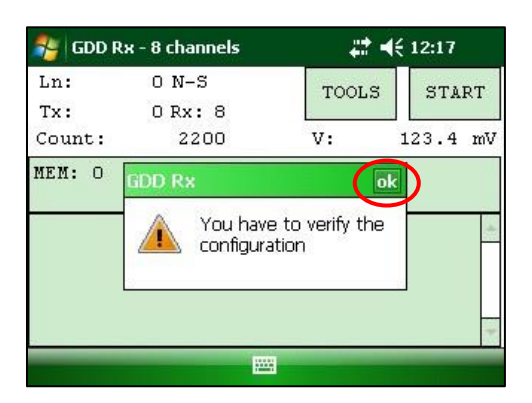

11. Entrar el proyecto, la posición de la línea (LINE), la estación (POSICIÓN), el desplazamiento, etc. para Tx y Rx. Hacer clic sobre el botón OK en la esquina superior derecha para continuar.

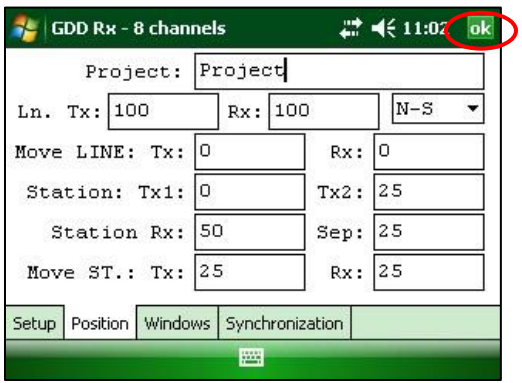

12. Verificar si las posiciones son exactas y hacer clic sobre el botón OK en la esquina inferior derecha para continuar. Si F1 a F5 no funcionan en su Allegro Mx, consulte la Sección 12 – Resolución de problemas.

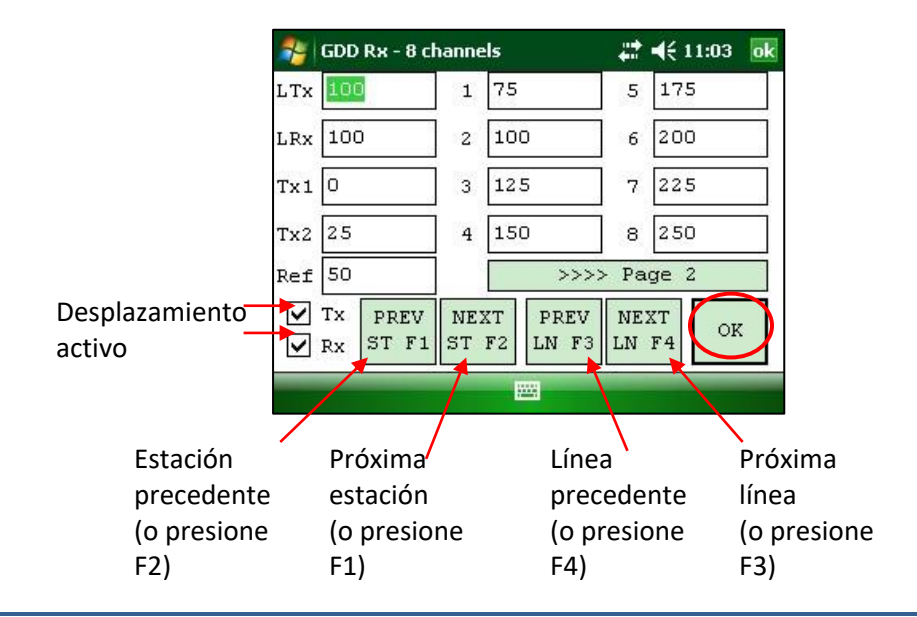

13. La gráfica de la resistencia de contacto y del ruido (*Contact and Noise*) aparece en la pantalla. Si los valores aparecidos parecen normales, hacer clic sobre la OK o presione ESC del teclado para cerrar la ventana.

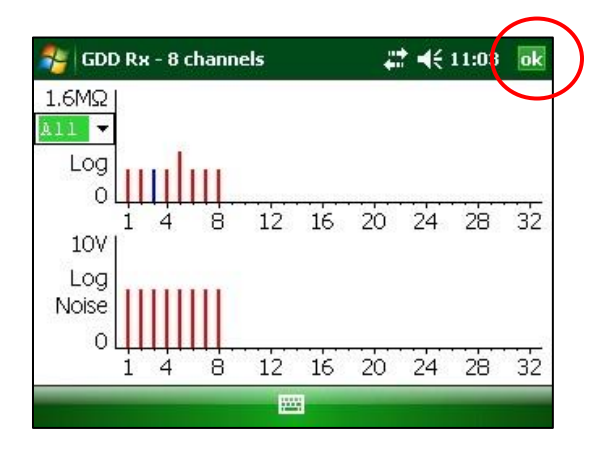

14. Haga clic sobre el botón NEXT o presione Enter del teclado para continuar. \*Nota: Si todas las estaciones muestran un contacto INFINITE, el electrodo de referencia está probablemente desconectado.

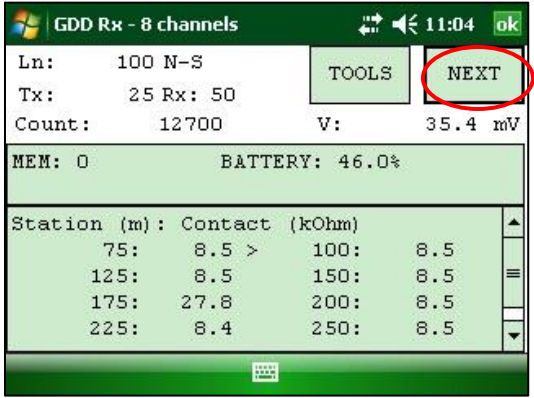

15. Inscribir la corriente del transmisor y hacer clic sobre el botón CONFIRM o presione Enter del teclado para comenzar las lecturas.

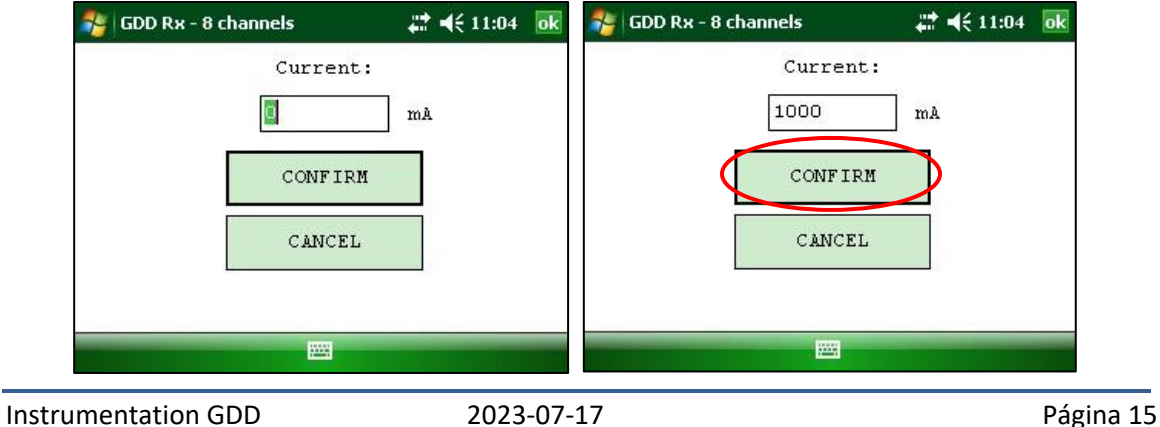

16. La ventana siguiente aparecen.

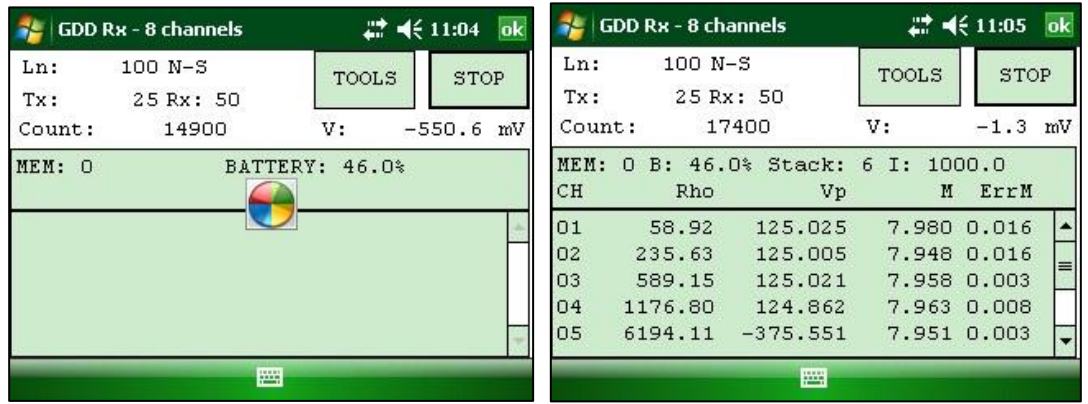

17. Hacer clic sobre el botón STOP o esperar al final de la adquisición para parar las lecturas y grabar los datos.

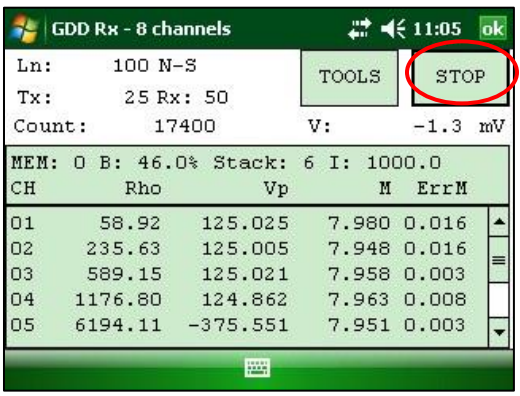

18. Hacer clic sobre el botón YES para confirmar la operación.

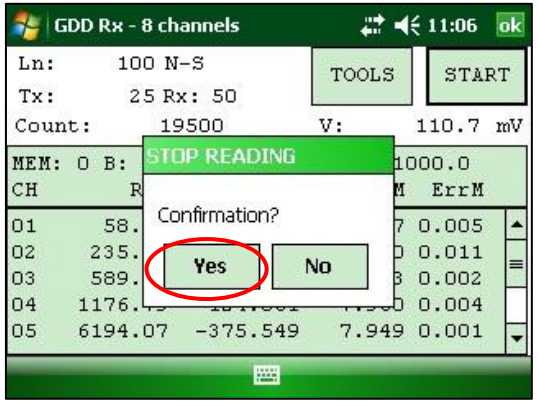

19. Hacer clic sobre el botón YES para grabar las lecturas en memoria.

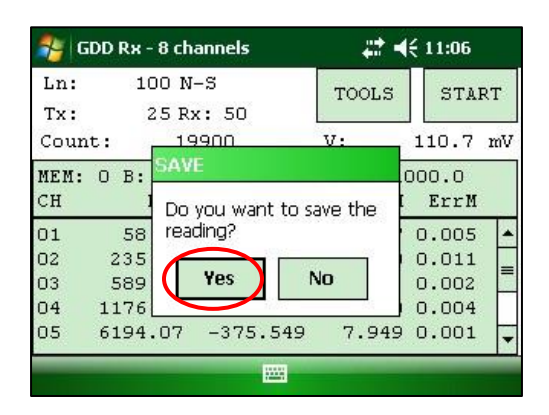

20. Cambiar el valor del corriente si ha cambiado y hacer clic sobre el botón *C*ONFIRM para grabar los datos.

Seleccionar la opción REDO POSITIONS para cambiar la posición del transmisor o del receptor.

**Nota: Esta opción permite modificar la lectura corriente para corregir o revisar las coordenadas antes de guardar la lectura al archivo. Esta función no se debe utilizar con el fin de predeterminar la siguiente lectura.**

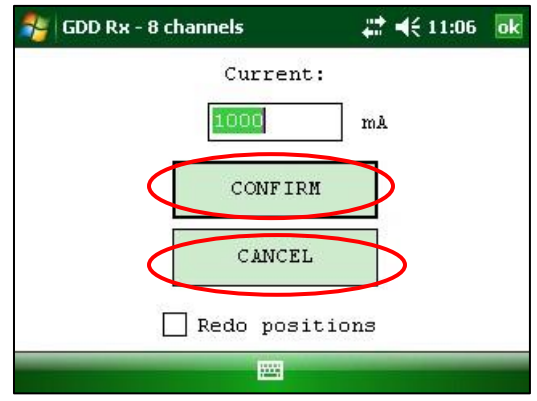

Si la opción REDO POSITIONS es seleccionada, entrar la posición del transmisor y del receptor y hacer clic sobre el botón OK o presione Enter.

> \*Cada posición puede ser cambiada individualmente o desplazada al hacer clic sobre los botones NEXT (siguiente) y PREV (precedente) o usando F1 a F4.

Si F1 a F5 no funcionan en su Allegro Mx, consulte la Sección 12 – Resolución de problemas.

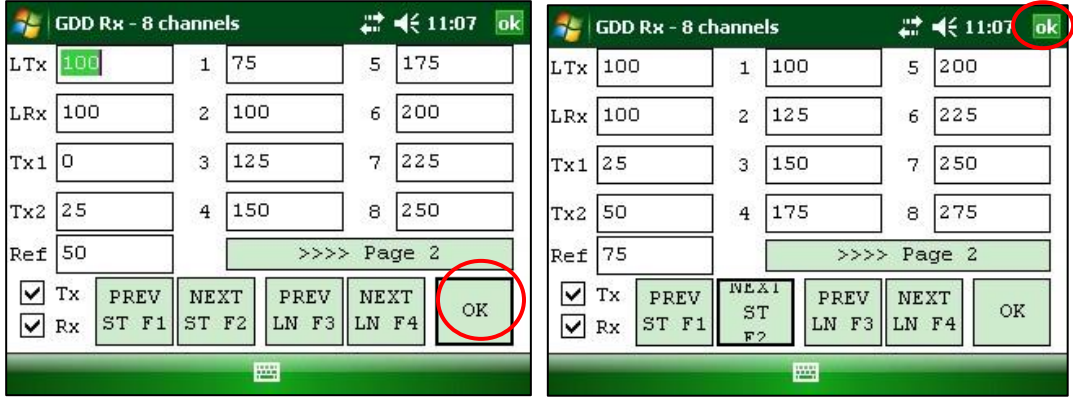

**NOTA: Una vez que se termina su adquisición, utilice los botones (flecha izquierda y derecha en el teclado del Allegro) para comparar los datos corrientes con los de sus adquisiciones anteriores. Utilice las flechas (arriba y abajo) para ver todos los canales. Al hacer clic el botón START, el programa automáticamente volverá a la última adquisición y comenzará un nuevo procedimiento de adquisición.**

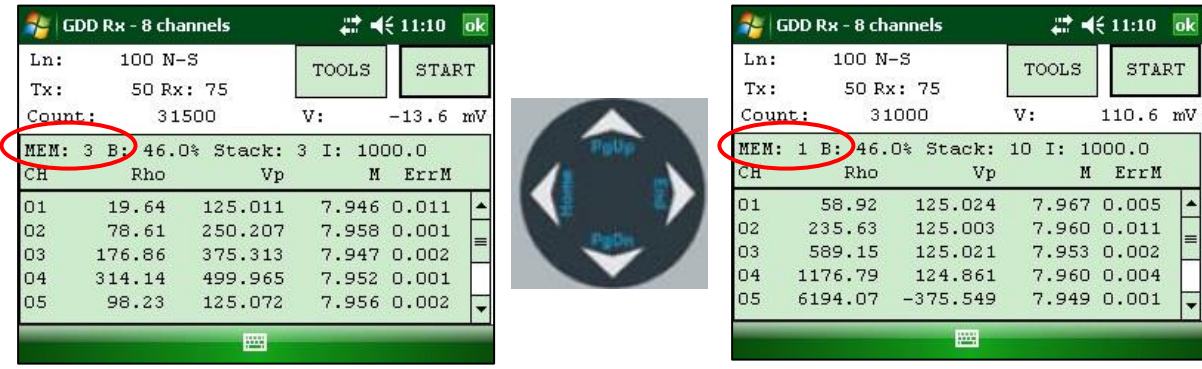

21. Repetir las etapas 9 a 20 para tomar otras series de medidas.

## <span id="page-18-0"></span>**6 Comunicación RS232/BLUETOOTH**

1. Seleccionar el modo de comunicación "RS-232" para utilizar el GRx8-32 con un cable de comunicación.

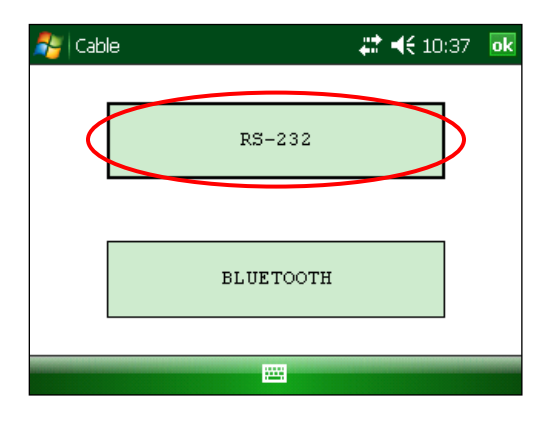

2. Seleccionar el modo de comunicación "BLUETOOTH" para utilizar el GRx8*mini* con una comunicación inalámbrica.

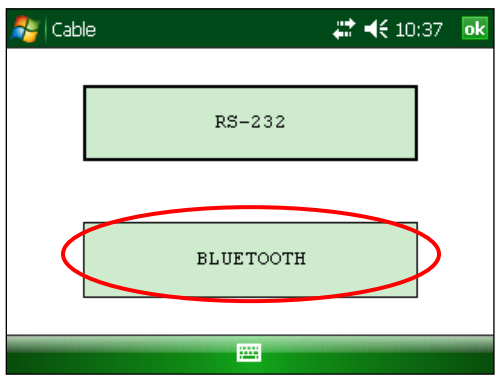

3. La pantalla siguiente aparece y el programa está listo para ser utilizado.

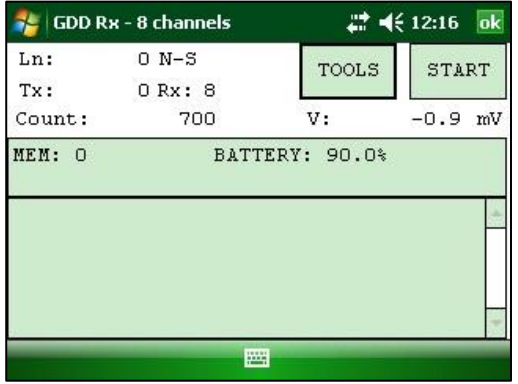

En modo BLUETOOTH, si el mensaje de error "COM Error" aparece, ver la Sección 12 – Resolución de problemas.

## <span id="page-19-0"></span>**7 Consejos clima frío**

El receptor GRx8*mini* está hecho para ser utilizado en un clima frío (hasta -40 ° C), pero es muy importante tener en cuenta estos consejos para prevenir daños o mal funcionamiento:

- 1. Nunca cargar las baterías internas del GRx8*mini* bajo cero.
- 2. Tanto como posible, encienda el receptor GRx8*mini* en un lugar caliente antes de usarlo en el tiempo frío.
- 3. Nunca apague el receptor GRx8*mini* cuando se utiliza en un clima frío para mantenerlas baterías calientes.
- 4. Si es posible, empleo la comunicación serie (RS-232 cable) entre el Allegro PDA y el GRx8*mini* para prevenir disfuncionamiento de la comunicación Bluetooth, y para maximizar la carga de la batería.

### <span id="page-20-0"></span>**8 Menú Tools**

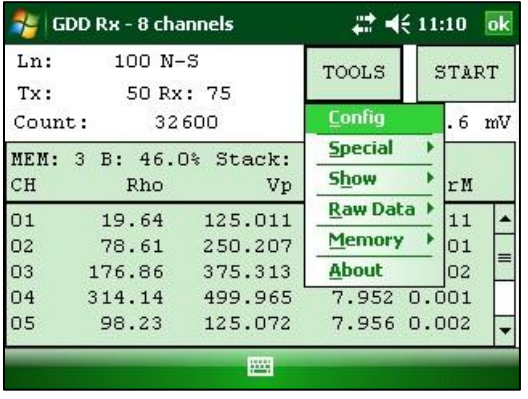

Hacer clic sobre el botón TOOLS para seleccionar una de las opciones siguientes:

### **Config**

Utilizar la opción Config para cambiar:

- Los parámetros de acumulación
- La disposición de los electrodos
- Los canales activos
- El canal de sincronización
- El número y la dirección de la línea
- Las posiciones del transmisor y del receptor
- La base de tiempo utilizado
- El modo utilizado
- GPS tiempo de sincronización

### **Special**

Utilizar la opción Special para:

- Reinicializar el GRx8-32
- Verificar el buen funcionamiento del GRx8-32 con el simulador interno
- Colocar el opción procesamiento de señales (*signal processing*)
- Seleccionar el tipo de batería (si no se detecta automáticamente)

### **Show**

Utilizar la opción Show para mostrar:

- Los botones de atajos (Hotkeys)
- Pseudosección
- La gráfica de la señal recibida
- La gráfica de visualización del ruido y de los contactos
- La gráfica de sincronización Vp y Cycle
- La curva de descarga
- La ventana de cargabilidad
- El SP potencial espotáneo (*self potential*)

### **Raw Data**

Utilizar la opción Raw Data para:

- Verificar GPS
- Iniciar la grabación

### **Memory**

Utilizar la opción Memory para:

- Consultar el historial
- Recordar la memoria anterior
- Borrar la memoria
- Grabar los datos en un archivo

### **About**

Utilizar la opción About para mostrar la versión de los programas del GRx-8-32.

## <span id="page-22-0"></span> **8.1 Opción de la Configuración**

### <span id="page-22-1"></span>**8.1.1 Setup**

La pestaña Setup es utilizada para configurar la disposición de los electrodos, los canales activos y el canal de sincronización.

1. Seleccionar Tools | Config | Setup, las ventanas siguientes aparecen.

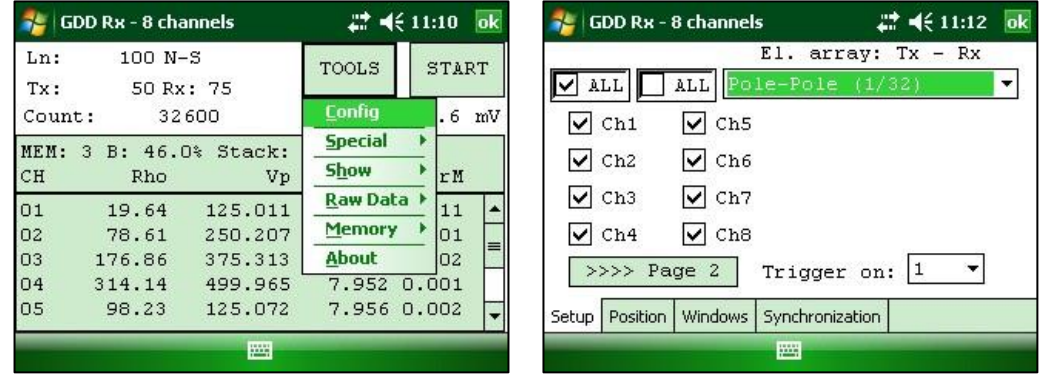

- 2. Seleccionar la disposición de los electrodos :
	- Dipole-Dipole (1/32)
	- Dipole-Dipole (2/4)
	- Dipole-Dipole (2/16)\*
	- Dipole-Dipole (4/8)\*
	- $\bullet$  Pole-Dipole (1/32)
	- $\bullet$  Pole-Dipole (2/4)
	- $\bullet$  Pole-Dipole  $(2/16)*$
	- Pole-Dipole  $(4/8)^*$
	- $\bullet$  Pole-Pole (1/32)
	- $\bullet$  Pole-Pole  $(2/4)$
	- Pole-Pole  $(2/16)*$
	- $\bullet$  Pole-Pole  $(4/8)^*$
	- Gradient  $(1/32)$
	- Gradient  $(2/4)$
	- Gradient  $(2/16)$ <sup>\*</sup>
	- Gradient  $(4/8)$ <sup>\*</sup>
	- Wenner
	- Schlumberger

\*Sólo para el modelo GRx8-32

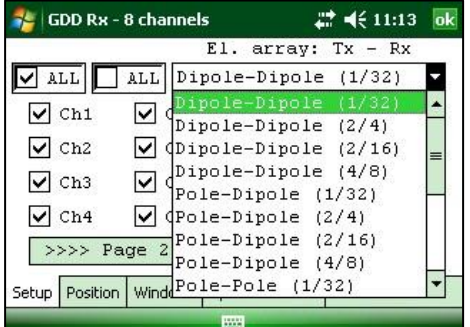

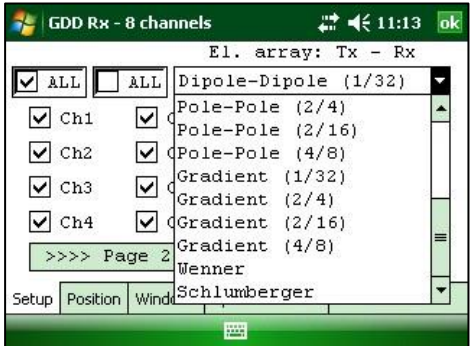

3. Seleccionar los canales activos. Hacer clic sobre **DE ALLE** para activar todos los canales o hacer clic sobre  $\sqrt{\frac{\Delta L L}{nL}}$  para desactivar todos los canales.

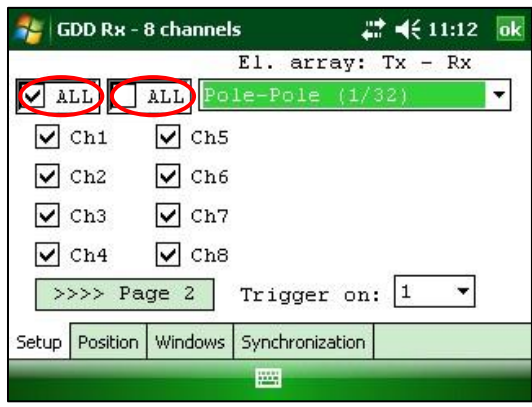

4. Seleccionar el canal de sincronización. Este canal es utilizado para el proceso de sincronización.

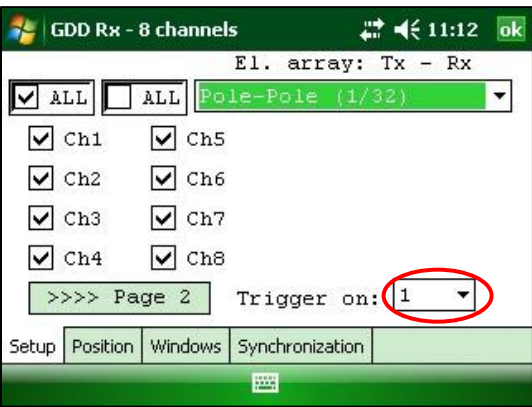

### <span id="page-24-0"></span>**8.1.2 Posición**

La pestaña Posición (*Position*) es utilizada para configurar los parámetros siguientes: el proyecto, el número y la dirección de la línea del Tx y del Rx, la posición del transmisor et del receptor, la separación, el incremento del desplazamiento del transmisor y del receptor.

1. Seleccionar Tools | Config | Posición. Las ventanas siguientes aparecen.

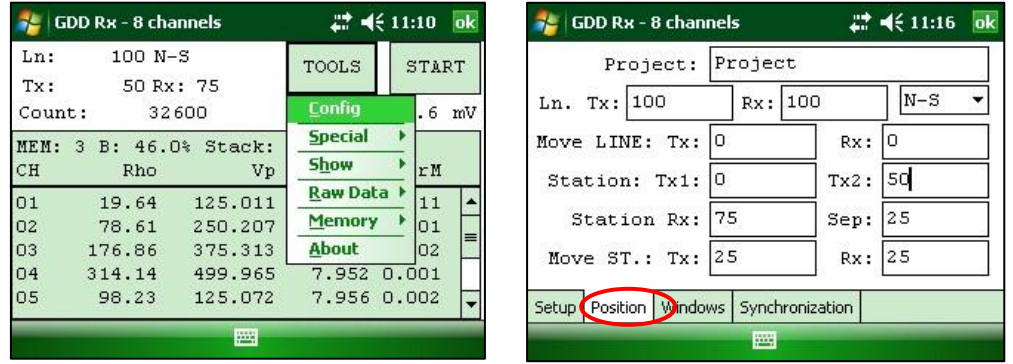

2. Inscribir el número de la línea y seleccionar la dirección de la línea.

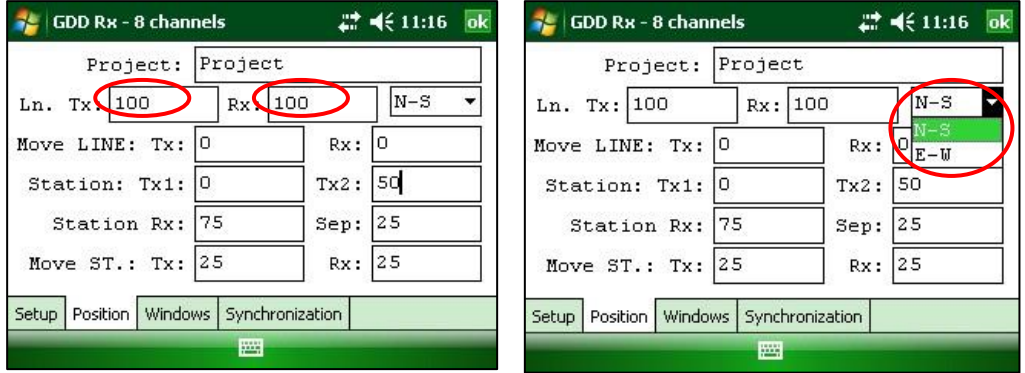

Se utiliza N-S, E-W para definir la localización de las líneas.

3. Inscribir la primera posición de los electrodos del transmisor y del receptor.

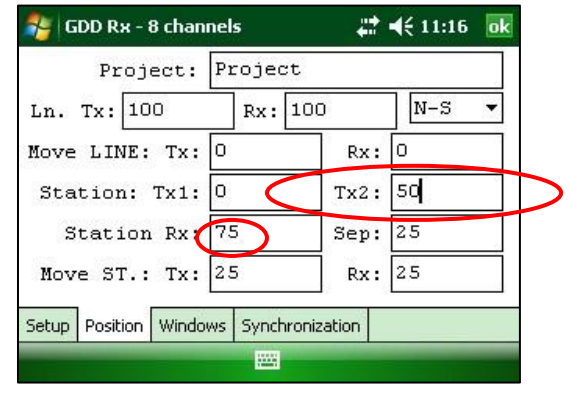

Un número negativo es utilizado para una estación localizada al oeste o al sur.

4. Inscribir la separación entre los electrodos del receptor.

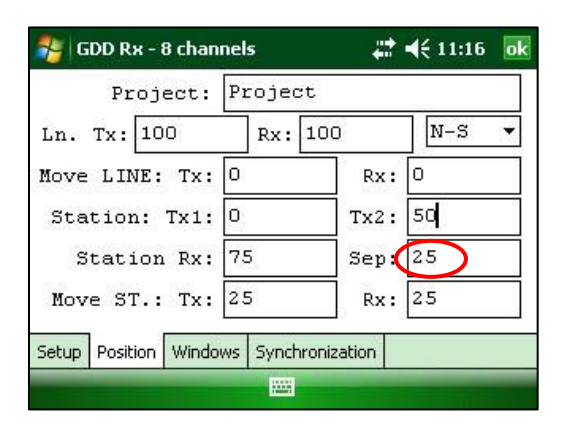

Un número negativo es utilizado para una estación localizada al oeste o al sur.

5. Inscribir el incremento del desplazamiento del transmisor y del receptor.

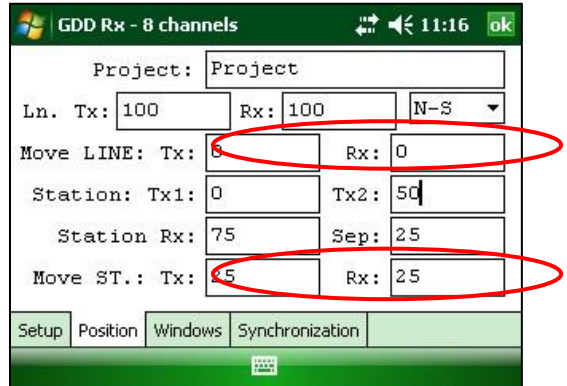

Un número negativo es utilizado para una estación localizada al oeste o al sur.

### <span id="page-26-0"></span>**8.1.3 Windows**

La pestaña Windows es utilizada para configurar el número máximo de ciclos, la base de tiempo y las ventanas.

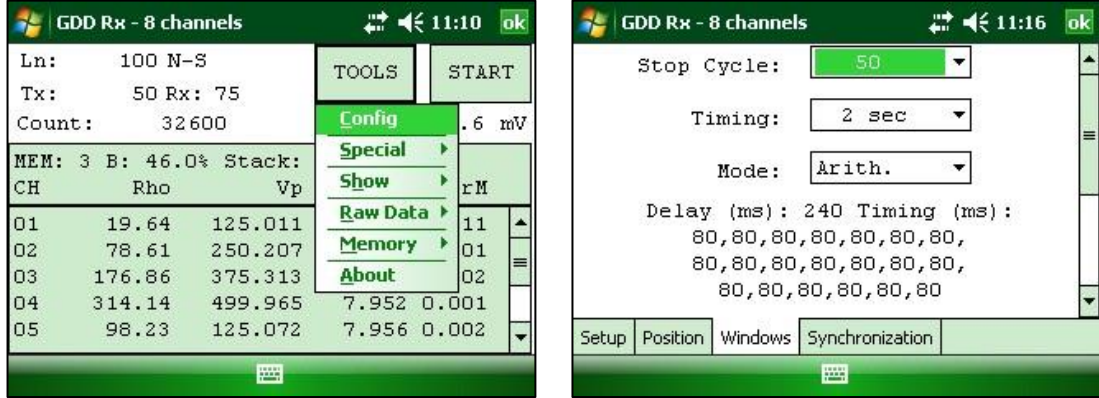

1. Seleccionar Tools | Config | Windows.

2. Seleccionar el número máximo de ciclos.

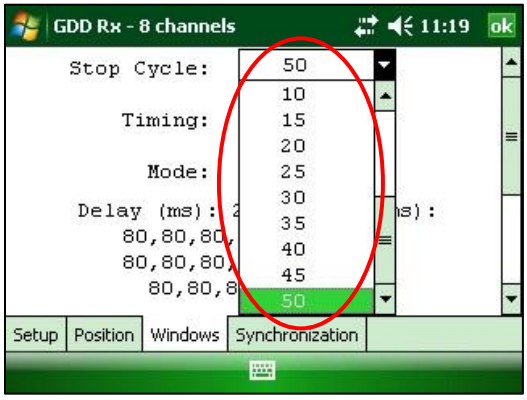

3. Seleccionar la base de tiempo.

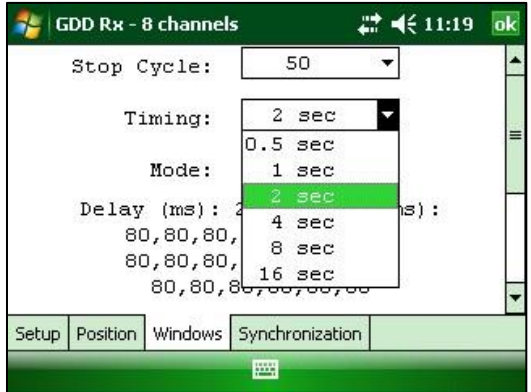

4. Seleccionar el Modo (definición de las ventanas)

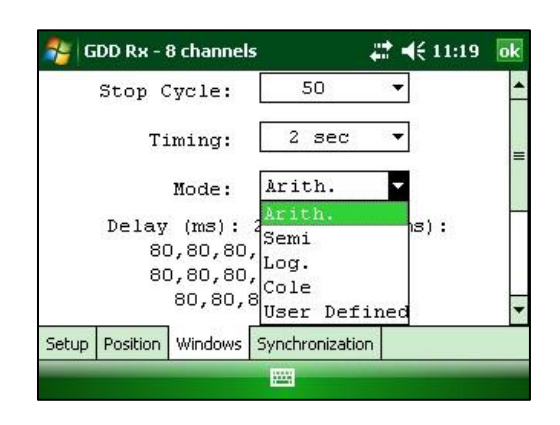

- Aritmético Ventanas: 20 Intervalo (ms): 240 Tiempo (ms): 2000 80, 80, 80, 80, 80, 80, 80, 80, 80, 80, 80, 80, 80, 80, 80, 80, 80, 80, 80, 80
- Semi logarítmico Ventanas: 20 Intervalo (ms): 40 Tiempo (ms): 2000 40, 40, 40, 40, 40, 40, 80, 80, 80, 80, 80, 80, 80, 160, 160, 160, 160, 160, 160, 160
- Logarítmico Ventanas: 4 Intervalo (ms): 160 Tiempo (ms): 2000 120, 220, 420, 820
- Cole Ventanas: 20 Intervalo (ms): 20 Tiempo (ms): 2000 20, 30, 30, 30, 40, 40, 50, 60, 70, 80, 90, 100, 110, 120, 130, 140, 150, 160, 180, 200
- User defined Ventanas: de 1 a 20 Intervalo (ms): definido por el usuario Tiempo (ms): definido por el usuario

Si usted selecciona el modo USER, deberá escoger si desea utilizar una configuración ya creada anteriormente o crear nuevos ajustes.

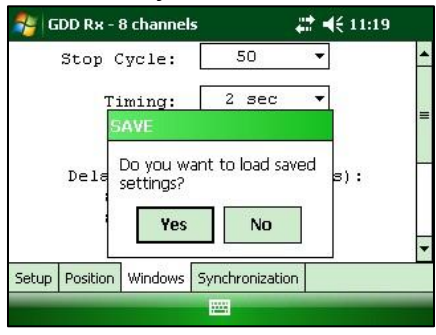

Hacer clic sobre ″Yes″ para cargar un archivo que habrá grabado anteriormente. La ventana siguiente aparecerá.

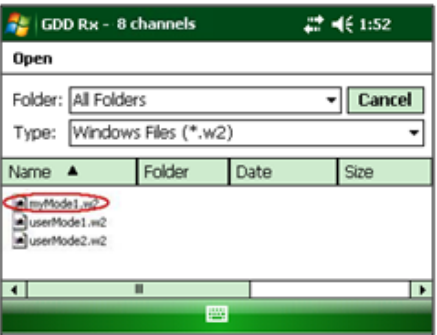

En esta ventana, seleccione su archivo y haga clic sobre (el botón) OK. Los valores grabados serán cargados en el modo *User defined*. Haga clic sobre ″No″ para entrar manualmente el Intervalo y el tamaño de la ventana.

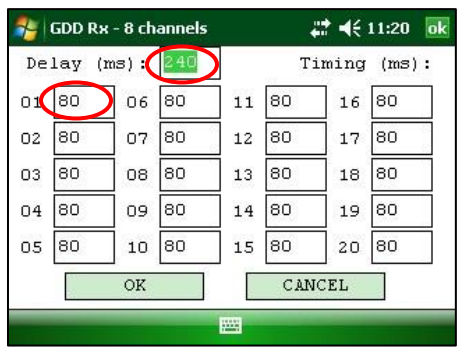

Usted deberá grabar los nuevos valores en un archivo cuando (usted) hará clic sobre (el botón) OK. La caja de diálogo SAVE aparece cuando (usted) presiona (sobre) ″Yes″.

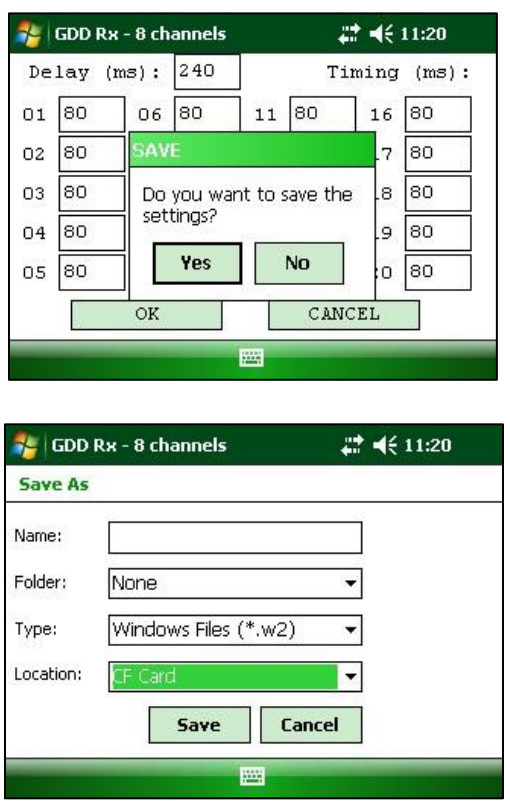

Inscribir el número de su archivo y haga clic sobre SAVE. La configuración ″User defined″ será grabada de manera a que usted pueda cargarla más tarde en el módulo de lectura Allegro Mx.

Seleccionar ″No″ si usted no quiere grabar su configuración ″User defined″ en un archivo.

En todos los casos, será llevado a esta pantalla y las configuraciones que usted habrá grabado en la ventana ″User defined″ serán cargadas en el Allegro Mx.

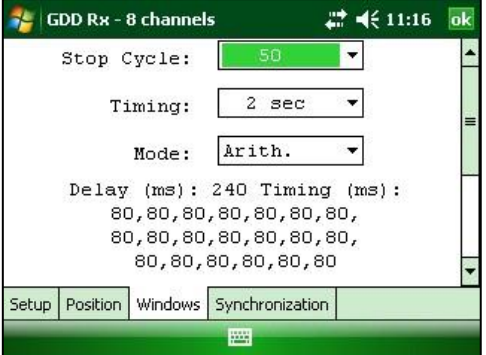

### SINCRONIZACIÓN

Utilice la *GPS Time Synchronization* si necesita sincronizar el receptor a su transmisor utilizando el tiempo GPS.

Requisitos:

- El receptor debe estar equipado con un módulo GPS interno.
- Su Allegro PDA debe tener la versión de programa Rx # 4.2.39 y el receptor debe tener Rx # 0.2.5.9 (o versiones más recientes).
- Su transmisor (sí mismo o vinculado a otra unidad) debe estar sincronizada con un GPS.
- 1. Consulte la Sección 8.4 para verificar si un satélite está detectando por el módulo GPS de su receptor.

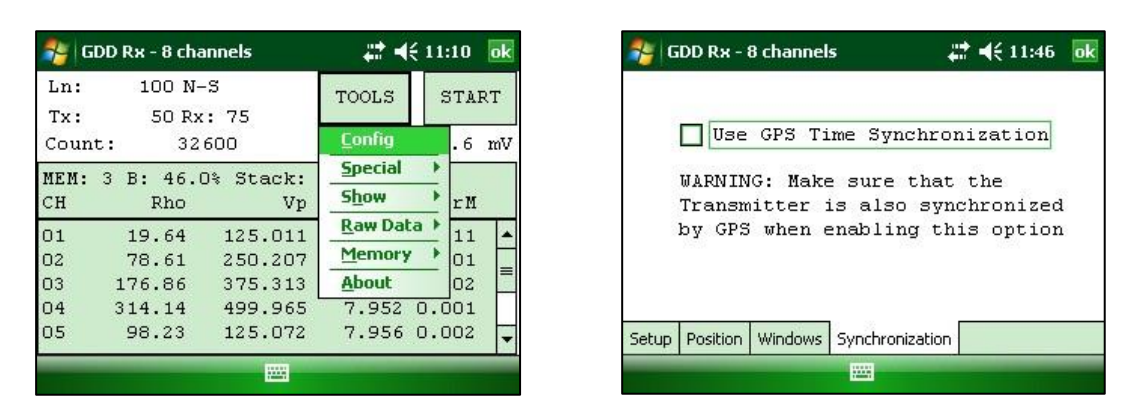

2. Seleccionar Tools / Config / Synchronization. Las ventanas siguientes aparacen.

3. Seleccionar *Use GPS Time synchronization* para permitir la sincronización del GPS.

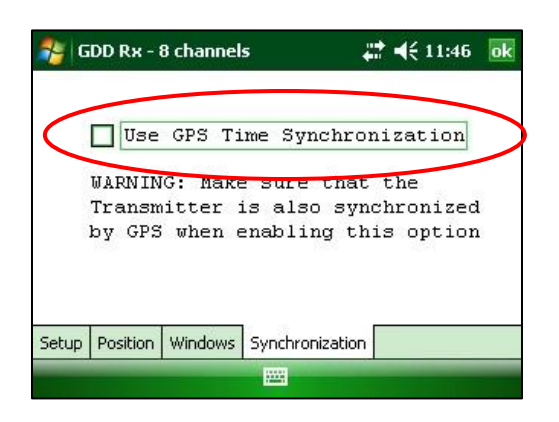

**IMPORTANTE: Asegúrese de que el transmisor también está sincronizado por el GPS antes de usar esta opción. Nota: la sincronización GPS se desactiva cada vez que inicie el programa incluso si marcó la última vez que lo utilizó.**

- 4. Antes de iniciar su proceso de adquisición, asegúrese que su transmisor y el receptor están bien sincronizados:
	- Espere unos 15 minutos antes de tomar su primera lectura para asegurarse que el módulo de GPS del receptor consigue el verdadero tiempo del GPS (UTC).
	- Si es posible, compare el tiempo GPS de su transmisor con el tiempo del GPS de su receptor. Ellos deben tener exactamente el mismo tiempo de GPS (*ver la Sección 8.4*)
- 5. Durante el proceso de adquisición, se puede verificar si su receptor aún se sincroniza con el GPS (ver la Sección 8.4 para saber cómo verificar la señal del GPS):

### GPS bien sincronizada

Si ha activado la sincronización Use GPS Time y si se detecta una señal GPS, el receptor se sincronizará con el GPS.

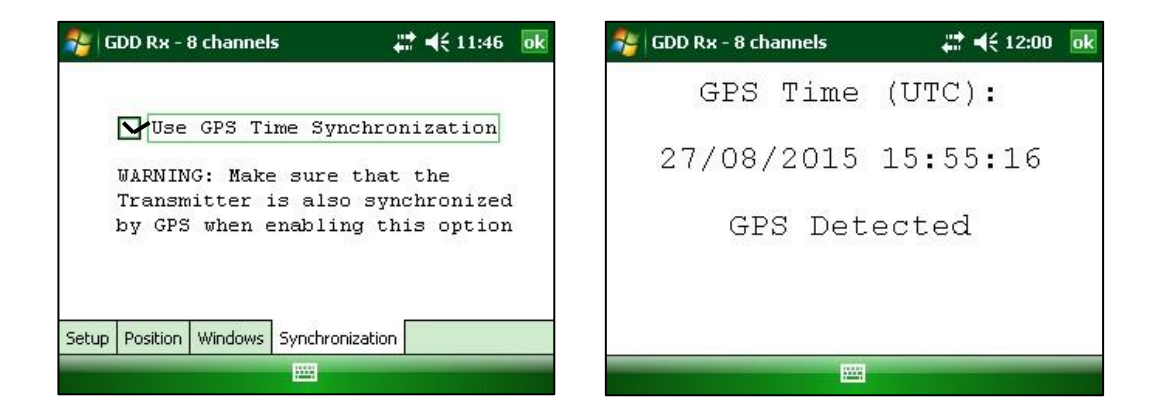

**IMPORTANTE: esto no confirma que su receptor está bien sincronizado con su transmisor. En el caso que el transmisor y el receptor no están bien sincronizados juntos, sus datos podrían ser erróneas.**

### Señal GPS perdida durante menos de 5 horas

Si ha activado la sincronización Use Time GPS (UTC) y si la señal GPS se pierde durante menos de 5 horas, el receptor todavía será sincronizado con el GPS utilizando el reloj del GPS interno.

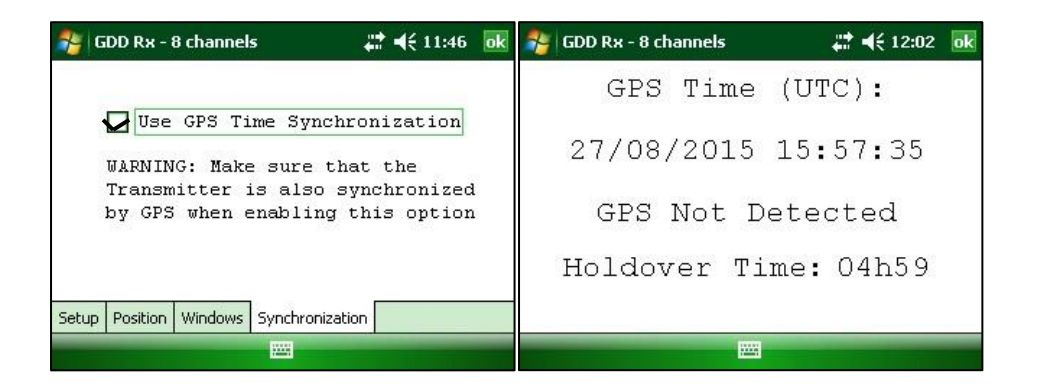

No hay señal GPS desde el principio, la señal GPS perdió por más de 5 horas o la sincronización Use Time GPS no esta activada.

Si ha activado Use Time GPS sincronisación y si no hay ninguna señal GPS o si es perdido durante más de 5 horas, el receptor cambiará automáticamente a sincronizar con la señal de tierra.

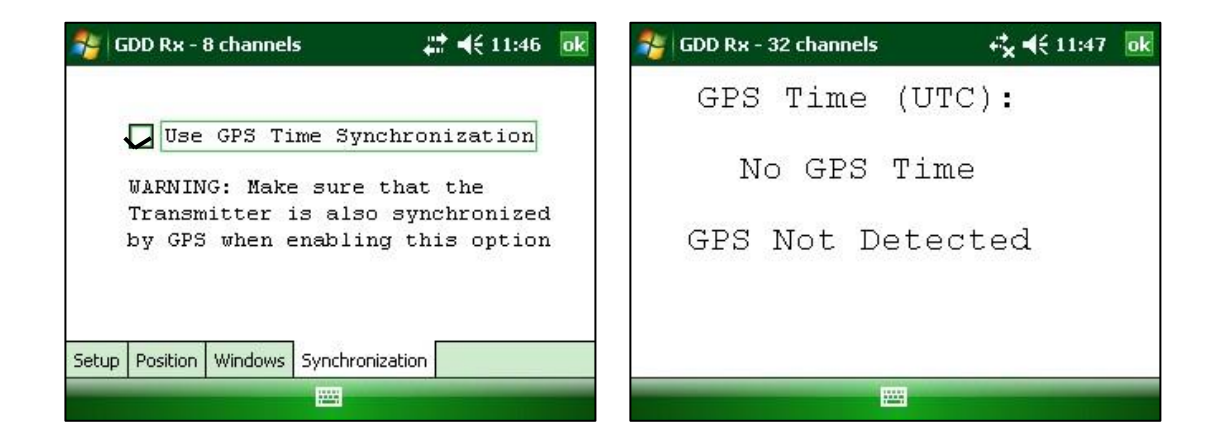

Nota: los datos adquiridos con la sincronización GPS pueden ser más precisos que los adquiridos con la señal de tierra, especialmente en medio ambiente ruidoso.

**IMPORTANTE: Durante el proceso de adquisición, si todos los valores de Vp son negativos, puede cambiar la polaridad de la transmisión de corriente en el transmisor (cambiar los cables en el bloque HV) y todos Vp se convertirá en positivo.**

6. El archivo de salida *.gps* indica si el receptor está sincronizado con la señal o GPS (ve*r* la *Sección 8.5* cómo crear un archivo .gps).

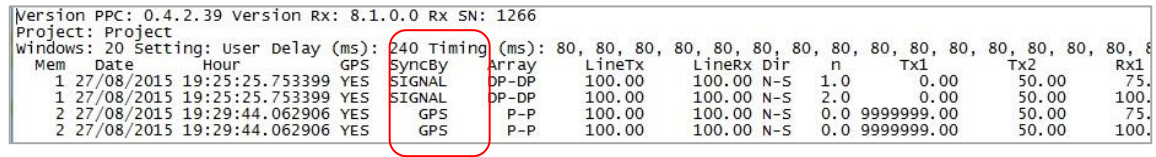

La columna *SyncBy* indica *SIGNAL* si el receptor está sincronizado con el canal de sincronización y GPS si el receptor está sincronizado con el tiempo de GPS.

**IMPORTANTE: Incluso si el archivo indica que el receptor está sincronizado con el tiempo de GPS, esto no confirma que su receptor está bien sincronizado con su transmisor. En el caso que su transmisor y el receptor no están bien sincronizados juntos, sus datos podrían ser erróneas.**

## <span id="page-34-0"></span> **8.2 Opción** *Special*

### <span id="page-34-1"></span>**8.2.1 Reinit**

La opción Reinit es utilizada para reinicializar las configuraciones del GRx8*mini* y la comunicación con el Allegro Mx.

1. Seleccionar Tools | Special | Reinit

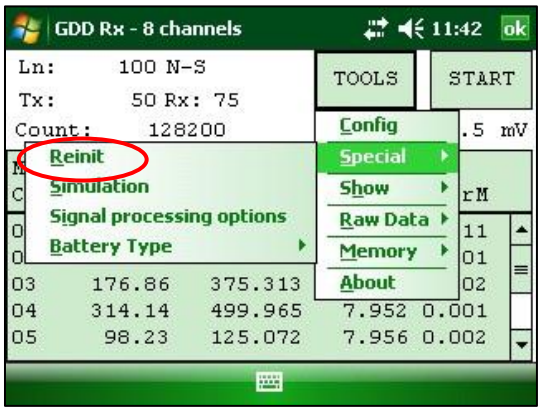

2. Hacer clic sobre el botón *YES* para reinicializar el GRx8-32.

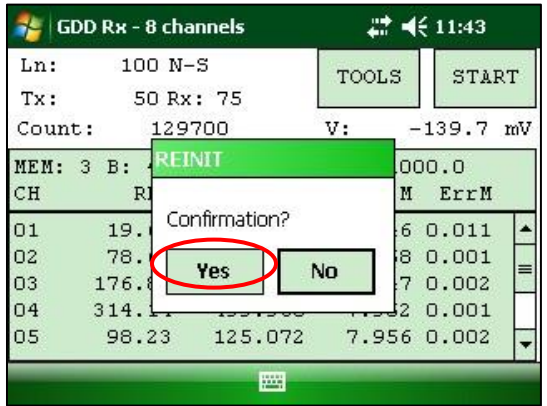

### <span id="page-35-0"></span>**8.2.2 Simulación**

La opción Simulation es utilizada para verificar el buen funcionamiento del GRx8*mini* con la ayuda de una señal generada por el receptor. (**Usted debe seleccionar la configuración** *Pole-Pole* **al momento de la utilización de esta opción**).

### **¡ADVERTENCIA!**

**Asegúrese desactivar la función de simulación antes de iniciar un nuevo proceso de adquisición para evitar valores erróneos causados por el ruido inducido del generador de forma de onda interno. Ver la etapa 13 para saber cómo hacerlo.**

1. Poner en cortocuircuito la toma SELF-TEST con los canales que desean probar. La siguiente imagen muestra el *self-test* prueba de los cuatro (4) primeros canales.

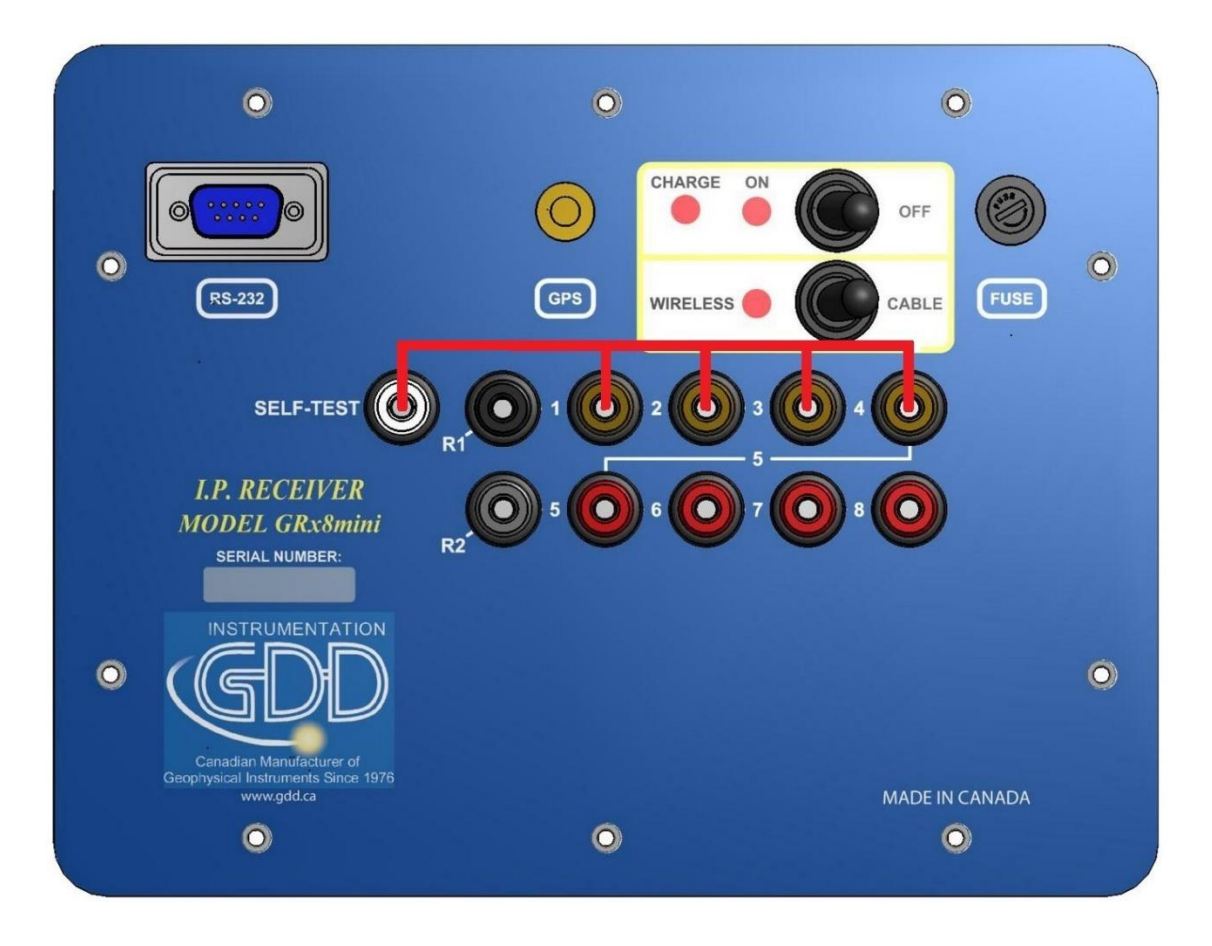

2. Encienda el receptor ON.
3. Seleccionar Tools | Config | Setup

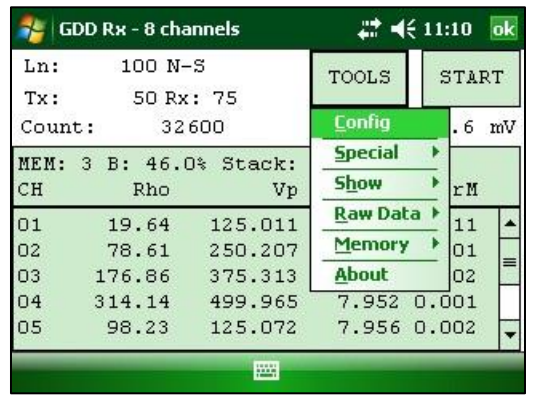

4. La ventana siguiente aparece.

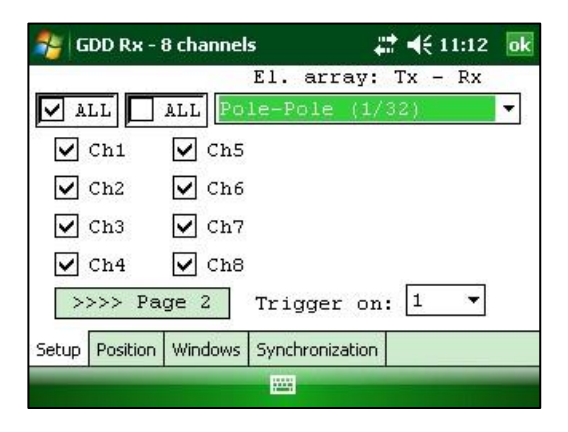

5. Seleccionar la configuración Pole-Pole.

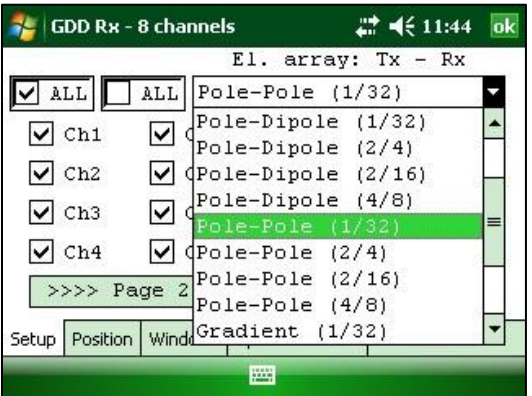

6. Seleccionar los canales a probar. Hacer clic OK

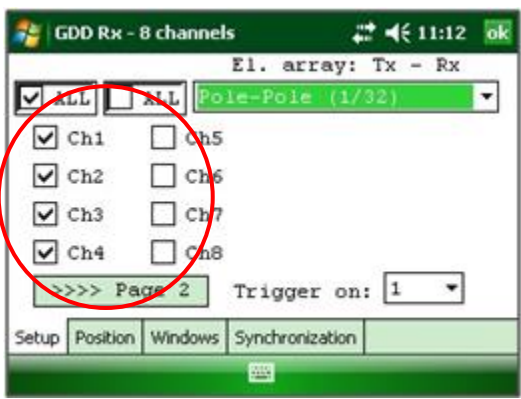

7. Seleccionar Tools | Special | Simulation

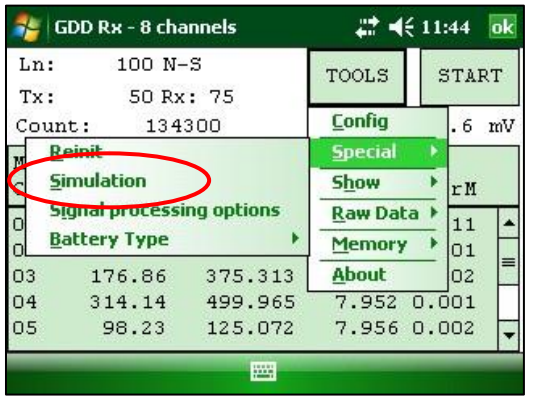

- 8. Inscribir la base de tiempo (*by default* = 2000ms).
- 9. Inscribir el voltaje primario (Vp) (*by default* = 500mV). 10. Inscribir la cargabilidad (*by default* = 0).

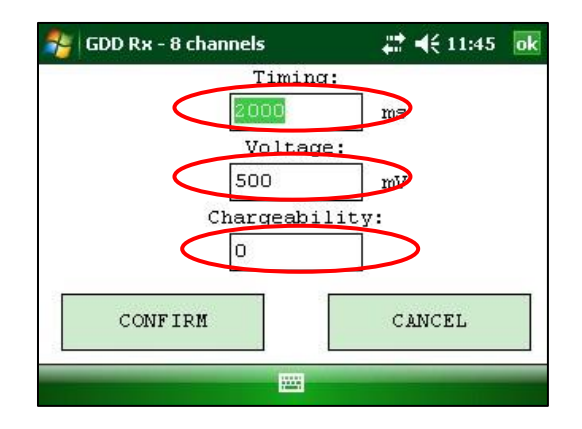

11. Hacer clic CONFIRM. La señal de salida del electrodo de auto-prueba se activa sólo una vez que haya clic CONFIRM.

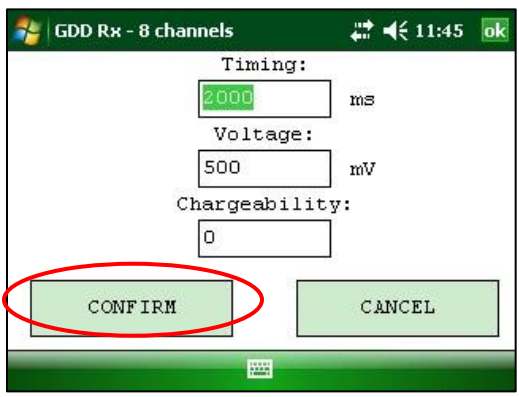

12. Hacer clic START para comenzar el procedimiento de adquisición.

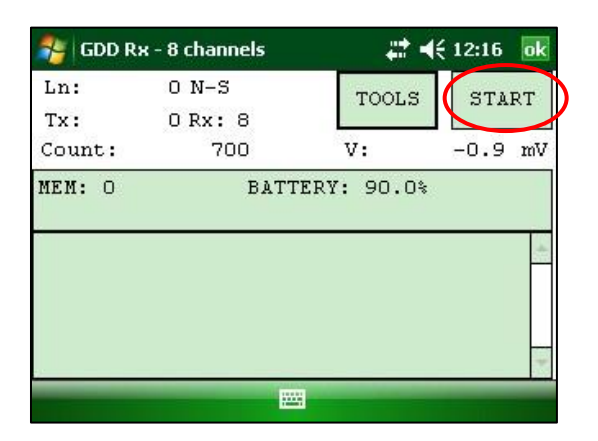

13. **Es importante desactivar la señal de salida del auto-prueba antes de iniciar un nuevo procedimiento de adquisición para evitar valores erróneos causados por el ruido inducido del generador de forma de onda interno. Selecciona la ventana** *Simulation* **y entrar 0mV en el campo Voltage**.

Si mantiene la configuracion *by default* debería obtener los resultados siguientes para todos los canales:

 $Vp \approx 500mV$  M  $\approx 0.000$ 

Cuando usted entra un VP de 500 mV en el modo de simulación de autoprueba, es posible que el voltage real generado sea 504, 505, 506 mV, etc. Esto no significa que los canales no están funcionando correctamente. Esto sería un problema si el valor de VP no es el mismo durante una lectura para cada canal. Por ejemplo, un valor de 520 mV para un canal mientras consigue un valor de 503 mV para otros.

# **8.2.3 Opciones Signal Processing**

Las opciones de procesamiento de señal (Signal Processing) se utilizan para desactivar los parámetros *gain* y *offset* por defecto. Cuando ellos son aplicados, la señal de la proporción ruidosa es mejorada.

1. Seleccionar TOOLS | Special | Signal Processing opciones

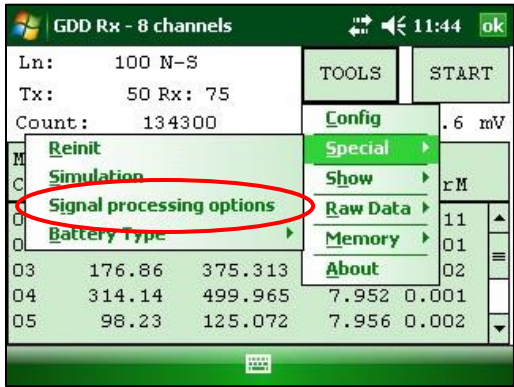

2. Seleccionar los parametros que desea desactivar y haga clic CONFIRM

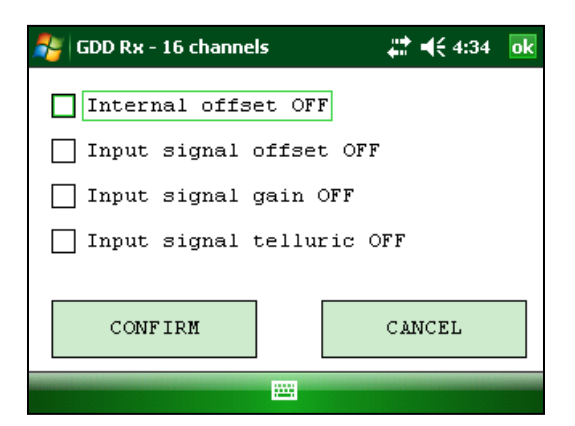

**Nota: Los parámetros (***gains y offsets***) están activadas (aplicados) cada vez que se inicia de nuevo el programa GDD Rx, incluso si los desactivó la última vez que los utilizó.**

## **8.2.4 Tipo de Batería**

Con las últimas versiones del Rx firmware versión, el programa GDD Rx detecta el tipo de baterías en el receptor automáticamente.

Si se detecta un tipo de batería, la información aparecerá en la ventana *About*.

Seleccionar Tools |About

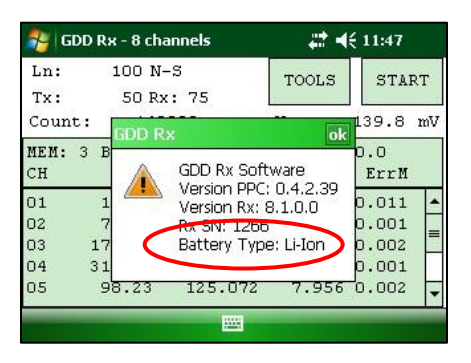

Si el programa GDD Rx no puede detectar el tipo de batería (versiones anteriores de Rx firmware), la ventana *About* indicará que el tipo de batería: no se detecta (*not detected*).

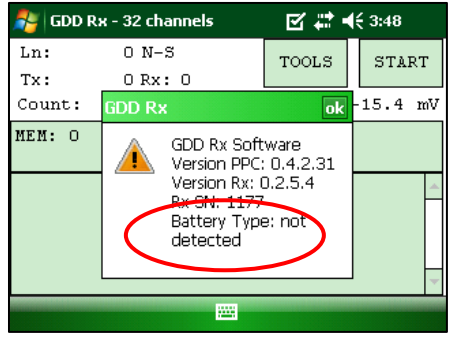

En cuyo caso, es posible seleccionar el tipo de batería manualmente.

Seleccionar Tools| Special | Battery Type

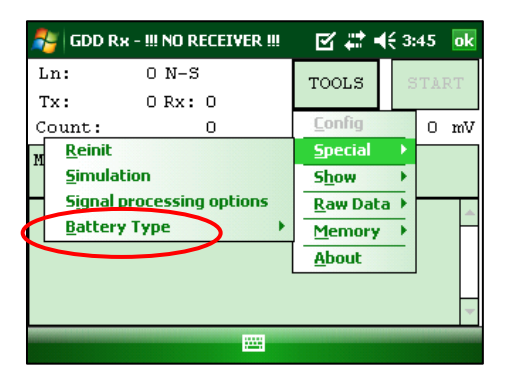

Seleccionar el tipo de baterías en su receptor. Todos los receptores GRx8*mini* tienen baterias Li-Ion.

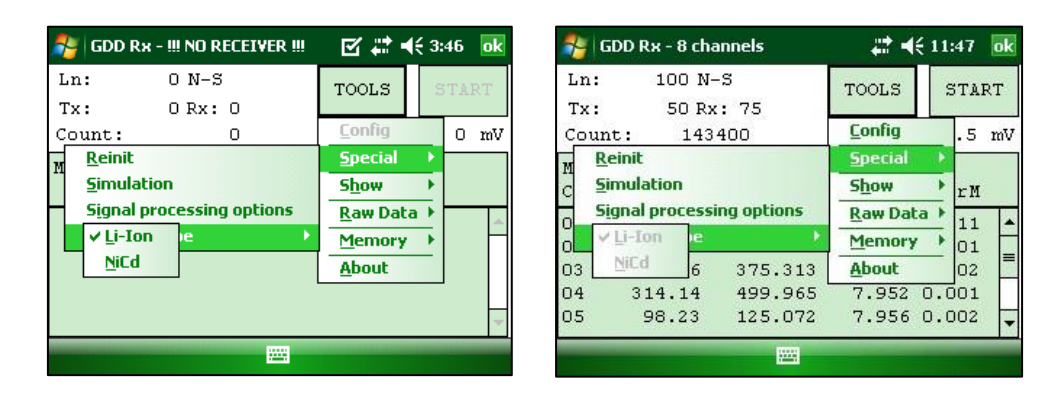

Si el menú *Battery Type* es gris (desactivado), esto significa que el tipo de batería es detectado por el GDD Rx programa y no es necesario debe establecerlo manualmente.

Si selecciona un tipo de batería incorrecto, el nivel indicado de la batería en la ventana principal del programa GDD Rx será ligeramente diferente del valor real.

# **8.3 Opción** *Show*

### **8.3.1 Hotkeys**

La opción Hotkeys es utilizada para mostrar el menú de los botones de atajos.

1. Seleccionar Tools | Show | Hotkeys Hotkey 'M'

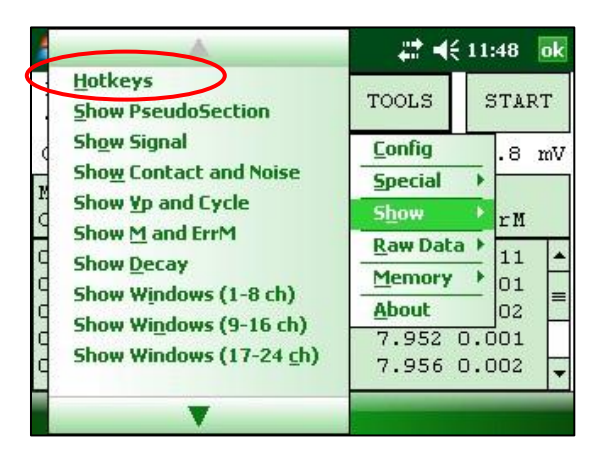

2. La ventana siguiente aparece.

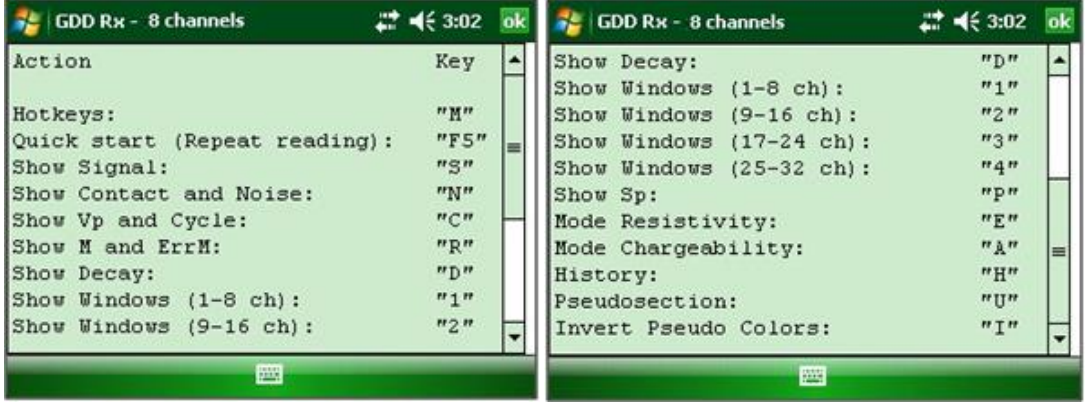

Utilizar los botones de atajos para navegar rápidamente entre las diferentes opciones. La opción *Quick Start* (F5) puede ser usada para iniciar el procedimiento de adquisición utilizando los mismos parámetros que la adquisición anterior. El uso de F5 saltará las ventanas de parámetros y contacto de resistancia. Si F1 a F5 botones no funcionan en su Allegro Mx, (ver la *Sección 12 - Solución de problemas*)*.*

## **8.3.2 PseudoSection**

La opción pseudosección se utiliza para mostrar la pseudosección calculada (en color) para cada línea sondeada.

1. Seleccionar Tools | Show | Show Pseudosection Hotkey 'U'

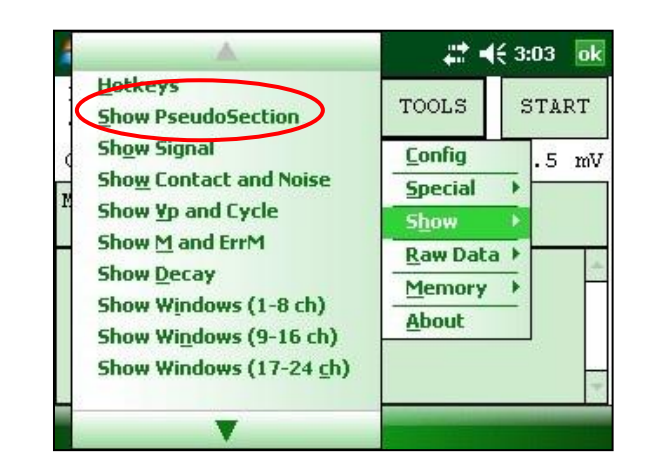

2. La ventana siguiente aparace.

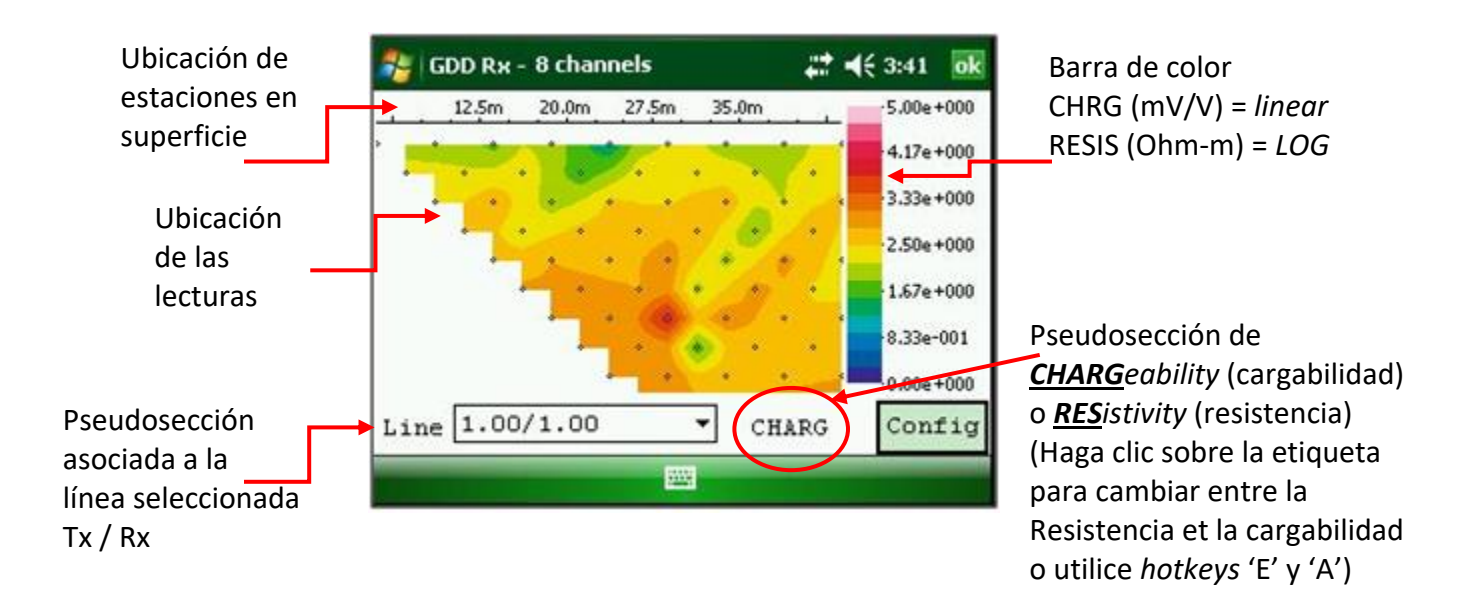

Nota: Utilice hotkeys 'I' para invertir los Pseudo colores.

### 3. Barra de color

**SE GDD Rx - 8 channels**  $22 + 46 + 3:41$  $\overline{\mathbf{ok}}$  $12.5m$  $20.0<sub>m</sub>$  $27.5m$ 35.0m  $-5.00e + 000$  $4.17e + 000$ 3.33e+000 2.50e+000  $1.67e + 000$ 8.33e-001  $0.00e + 000$  $Line \mid 1.00/1.00$ ٠ CHARG Config 噩

Haga clic en el botón "Config" en la pantalla principal de pseudosección.

La ventana siguiente aparece.

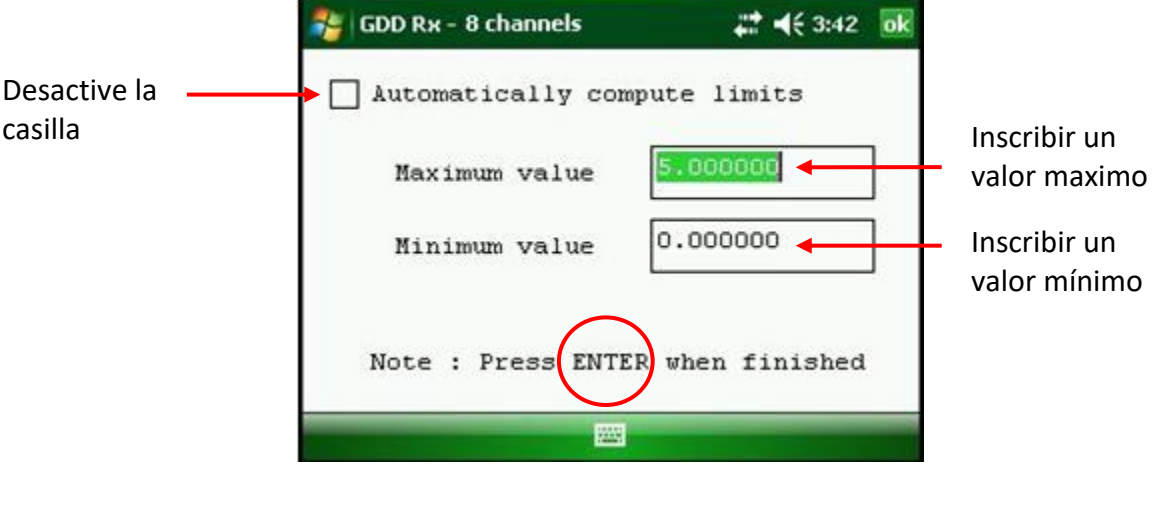

Para validar y volver a las imágenes de las pseudosecciones, puede hacer clic sobre los botones «Enter» o «OK».

4. Para visualizar toda la pseudosección, utilice las flechas del teclado del PDA:

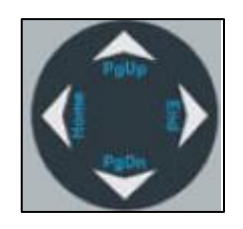

## **8.3.3 Señal**

La opción Signal es utilizada para mostrar el gráfico de señal de un canal seleccionado.

1. Seleccionar Tools | Show | Show Signal Botón de atajo 'S'

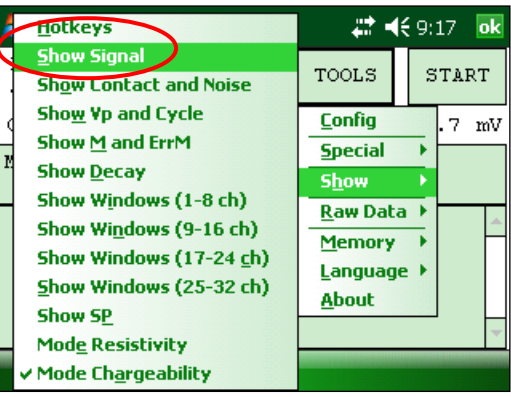

2. La ventana siguiente aparece.

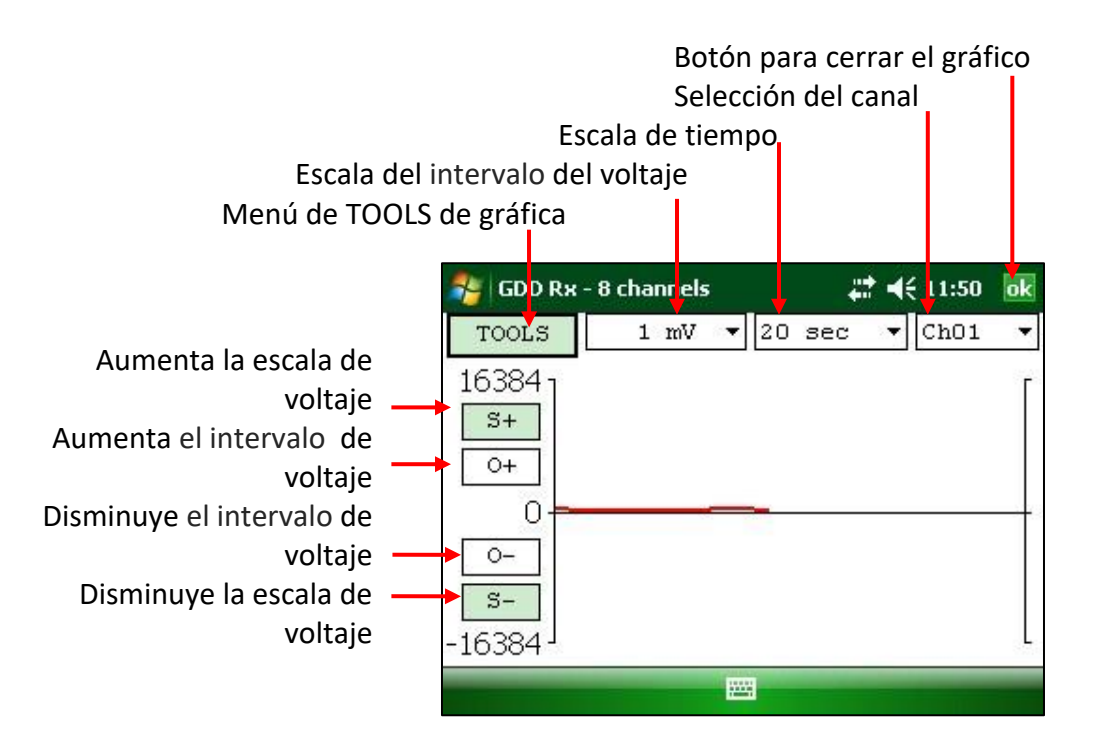

3. Seleccionar la escala para el voltaje.

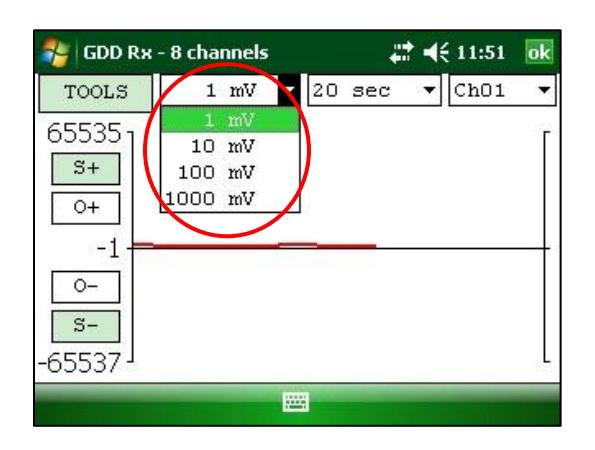

4. Seleccionar la escala de tiempo.

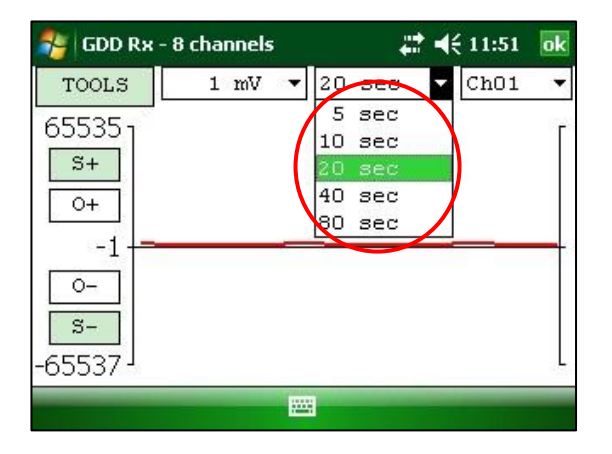

5. Seleccionar el canal a mostrar.

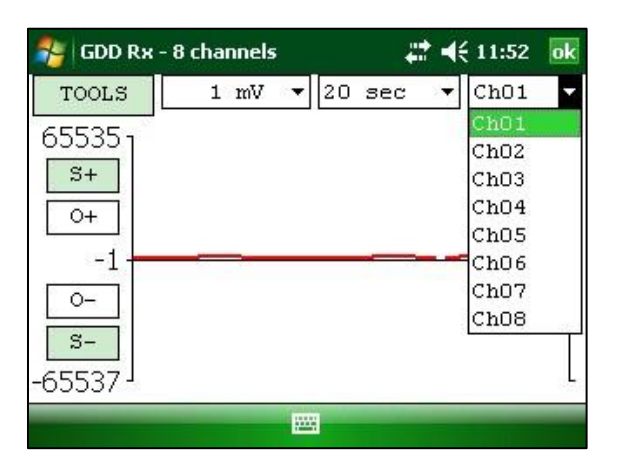

# **8.3.3.1 Menú TOOLS**

## **8.3.3.1.1 Auto corrección**

La opción *AUTO CORRECTION* es utilizada para optimizar la escala del gráfico y corregir el intervalo de la señal recibida. Esta opción deberá ser utilizada después de un periodo completo de la señal (8 segundos para una base de tiempo de 2 segundos).

1. Seleccionar TOOLS | AUTO CORRECTION

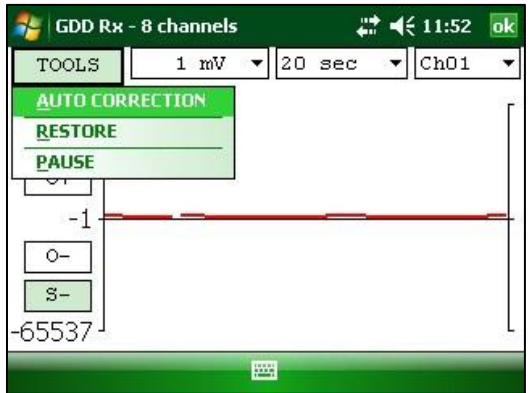

### **8.3.3.1.2 Restaurar**

La opción *RESTORE* es utilizada para volver a poner la configuración *by default*.

1. Seleccionar TOOLS | RESTORE

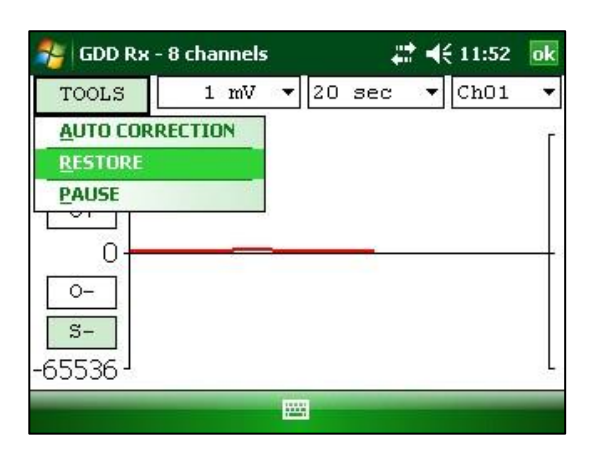

## **8.3.3.1.3 Pause/Go**

La opción PAUSE/GO es utilizada para parar o arrancar la señal.

1. Seleccionar TOOLS | PAUSE ou TOOLS | GO

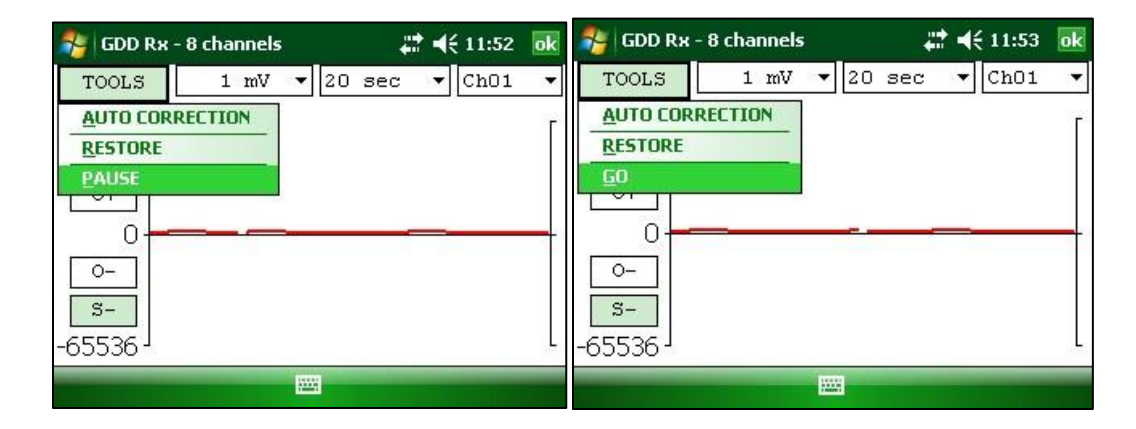

### **8.3.4 Contact and Noise**

La opción *CONTACT AND NOISE* es utilizada para visualizar el gráfico del ruido y de todos los canales. Esta opción puede ser útil para los casos de problemas de ruido. El gráfico de Contact muestra la resistencia entre los electrodos y el suelo.

\*Esta opción deberá ser utilizada antes que el transmisor envíe corriente. Si el transmisor envía corriente, la señal Vp será mostrada para cada canal activo.

1. Seleccionar TOOLS | Show | Show Contact and Noise Hotkeys 'N'

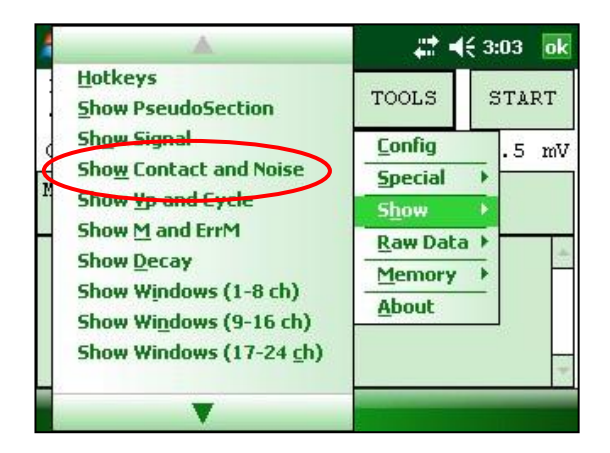

2. Una de las ventanas siguientes aparece.

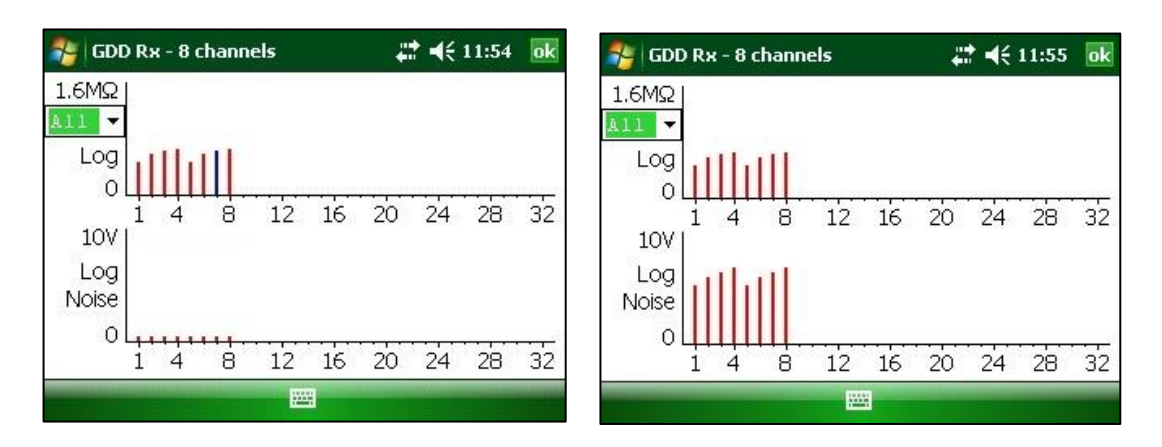

El transmisor no envía corriente El transmisor envía corriente

# **8.3.5 Vp y Cycle**

Las etapas 14 a 16 de la Sección 5 del presente manual deben haber sido efectuadas antes de utilizar esta opción.

La opción Vp y Cycle es utilizada para mostrar la sincronización de los canales. Esta opción puede ser útil para arreglar los problemas de conección. La parte Vp de la gráfica permite ver la tensión primaria de todos sus electrodos. El gráfico que sigue es un ejemplo, su gráfico Vp dependerá de la configuración física de los electrodos.

1. Seleccionar TOOLS | Show | Show Vp and Cycle Hotkeys 'C'

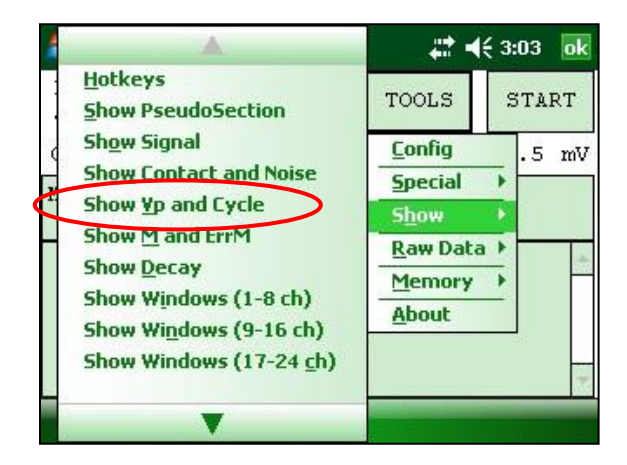

2. La ventana siguiente aparece.

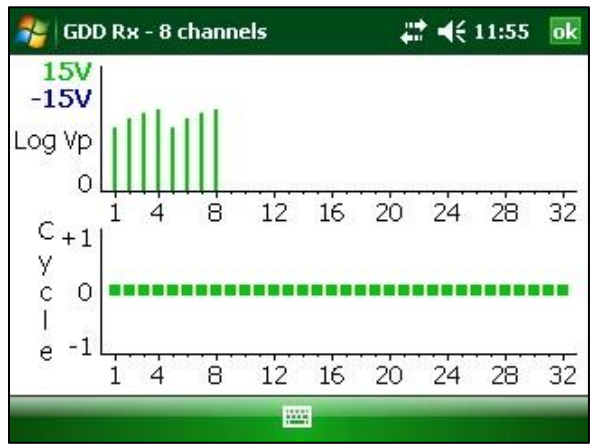

- Línea verde indica que este Vp es positivo.
- Línea azul indica que este Vp es negativo.
- Unos puntos rojos indican que el GRx8*mini* no completó su sincronización.
- Unos puntos verdes indican que el GRx8*mini* está sincronizado.
- Si el GRx8*mini* está sincronizado y los puntos verdes no se mueven en la misma dirección, verificar la posición de los electrodos sobre el panel de control del GRx8*mini*.

# **8.3.6 Show M and ErrM**

Las etapas 14 a 16 de la Sección 5 del presente manual deben haber sido efectuadas antes de utilizar esta opción.

La opción Show M and errM permite visualizar la cargabilidad y el error de cargabilidad para cada canal.

1. Seleccionar Tools | Show | M and errM Hotkeys 'R'

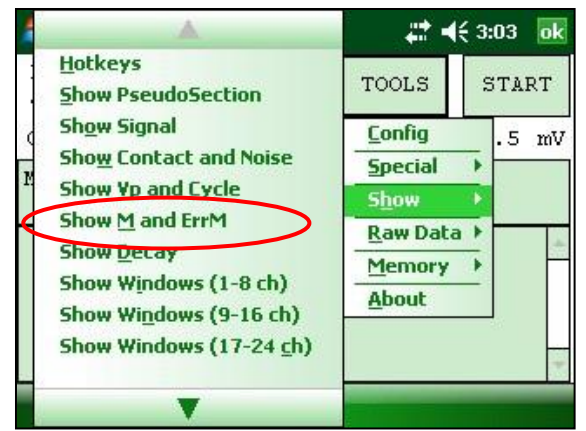

2. La ventana siguiente aparece.

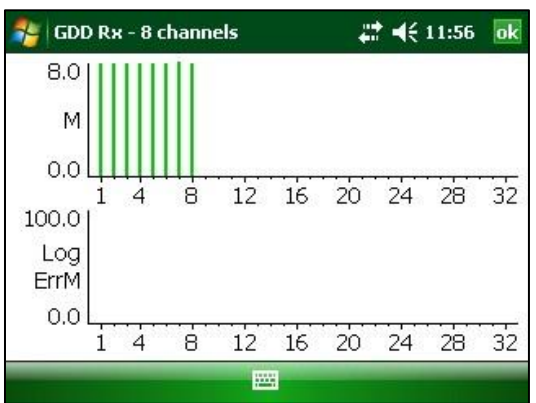

# **8.3.7 Curva de descarga (***Decay***)**

Las etapas 14 a 16 de la Sección 5 del presente manual deben haber sido efectuadas antes de utilizar esta opción.

La opción *Decay Curve* es utilizada para visualizar la curva de descarga de un canal seleccionado.

1. Seleccionar Tools | Show | Show Decay Hotkeys 'D'

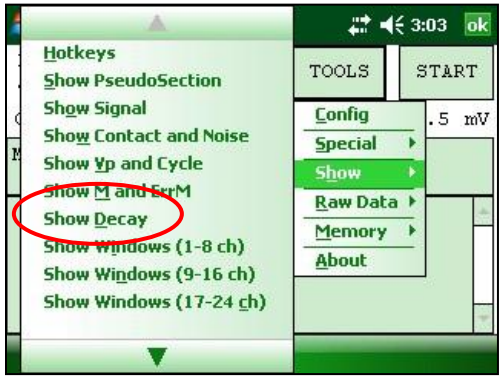

2. La ventana siguiente aparece.

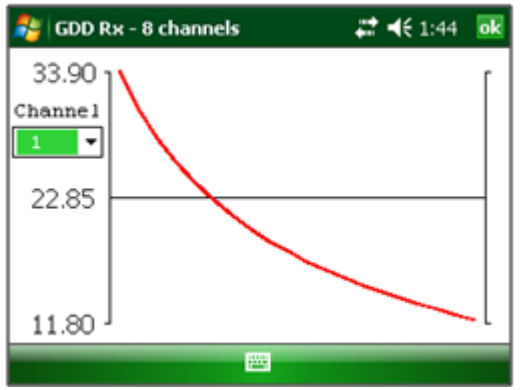

3. Seleccionar el canal que quiere visualizar.

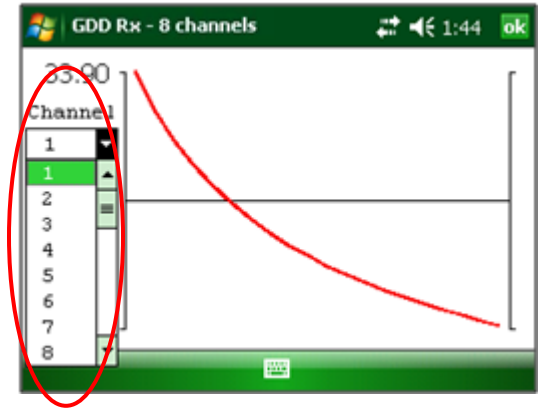

# **8.3.8 Show Windows**

Las etapas 14 a 16 de la Sección 5 del presente manual deben haber sido efectuadas antes de utilizar esta opción.

La opción *Show Windows* es utilizada para visualizar la cargabilidad de las ventanas para cada canal. (ch=canales)

1. Seleccionar TOOLS | Show | Show Windows (1-8 ch), (9-16 ch), (17-24 ch) o (25-32 ch).

Hotkeys **'1'** (1-8ch), **'2'** (9-16ch), **'3'** (17-24ch), **'4'** (25-32ch)

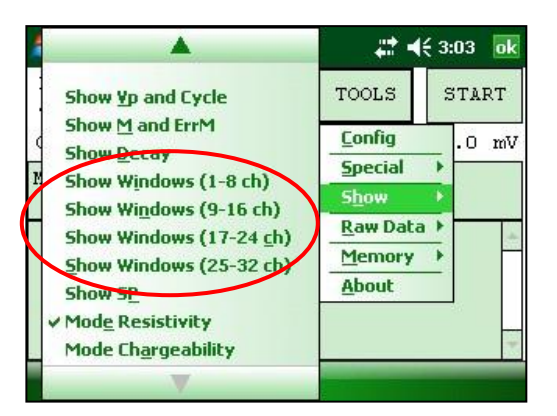

2. La ventana siguiente aparece.

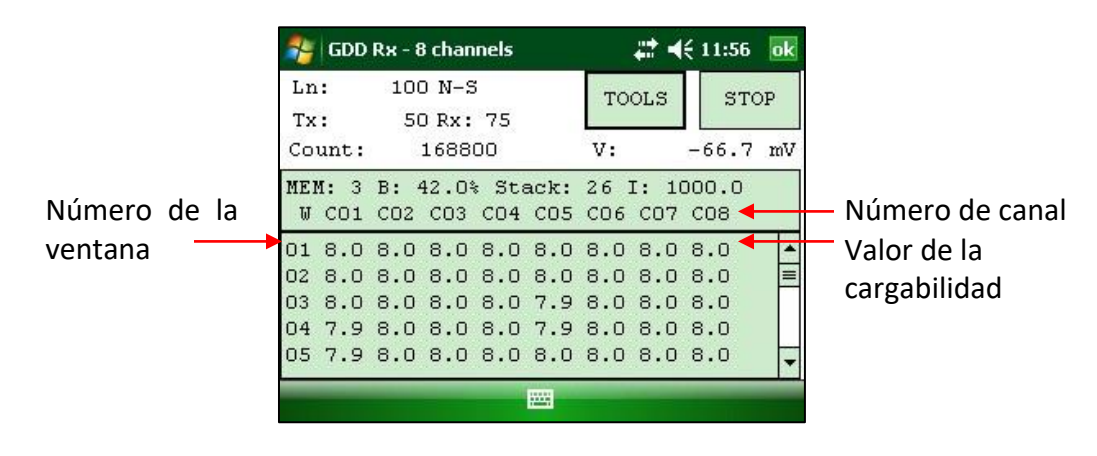

#### **8.3.9 Show SP**

Las etapas 14 a 16 de la Sección 5 del presente manual deben haber sido efectuadas antes de utilizar esta opción.

La opción *Show SP* es utilizada para visualizar el potencial espontáneo (SP) en mV de cada canal.

1. Seleccionar TOOLS | Show | Show SP Hotkeys 'P'

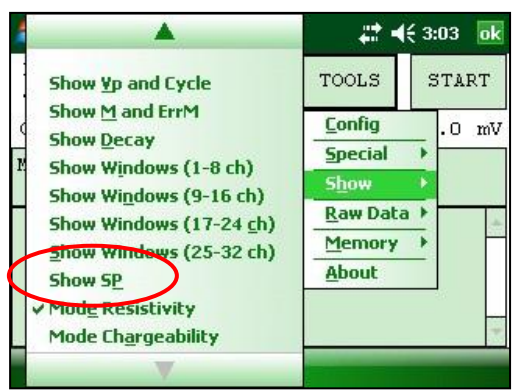

2. La ventana siguiente aparece.

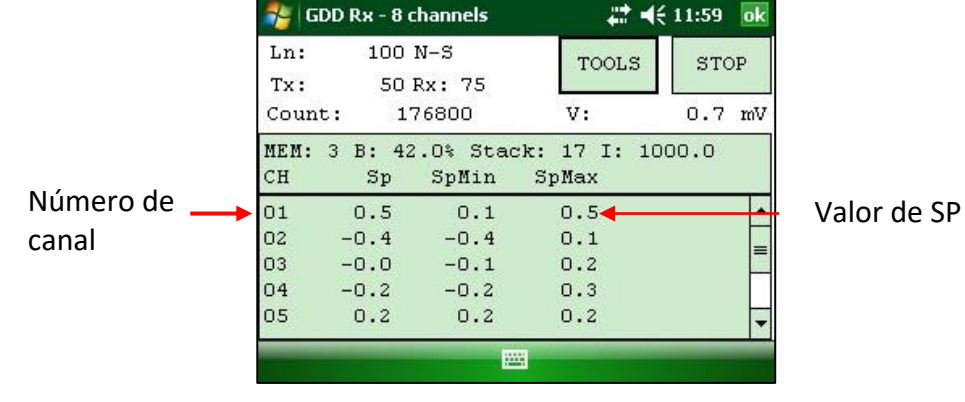

# **8.4 Opción** *Raw Data*

#### **8.4.1 Verificar GPS**

Para utilizar la función GPS, el receptor debe estar proveído de un módulo GPS interno. Este módulo GPS está configurado para ser utilizado con aplicaciones que necesitan un tiempo preciso (conseguir GPS *timestamps* en los archivos de salida, la sincronización de un recepor con un transmisor usando la señal GPS, la grabación de los datos (*raw data*) sin sincronización para el post-procesamiento, etc).

La opción *Check GPS* permite verificar si el módulo GPS interno está sincronizado a un satélite.

Conectar una antena (SMA) al conector GPS del receptor GRx8*mini* para una mejor eficiencia.

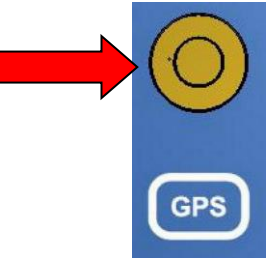

Una vez el receptor GRx8*mini* encendido, puede tomar de 2 a 3 minutos al módulo GPS para encontrarse y sincronizarse a un satélite.

**Importante: el módulo GPS interno del receptor puede tardar hasta 15 minutos para conseguir el UTC tiempo. Espere este tiempo antes de tomar su primera lectura si su receptor tiene que llegar al mismo GPS tiempo que otro dispositivo.**

Seleccionar Tools | Raw Data | Check GPS

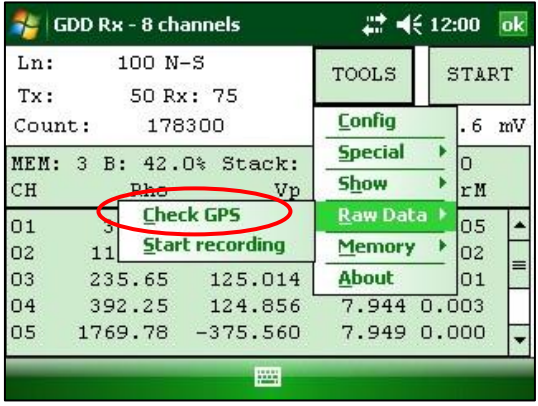

Mientras que el módulo GPS no esté sincronizado a un satélite, la ventana siguiente aparece.

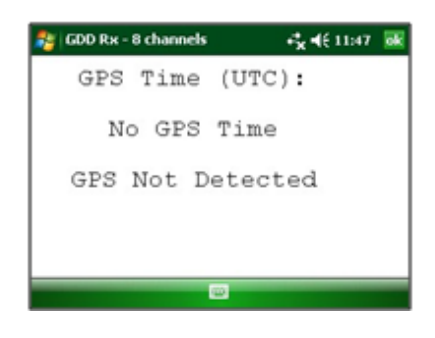

Una vez que el módulo GPS está sincronizado a un satélite, la ventana siguiente debe aparecer.

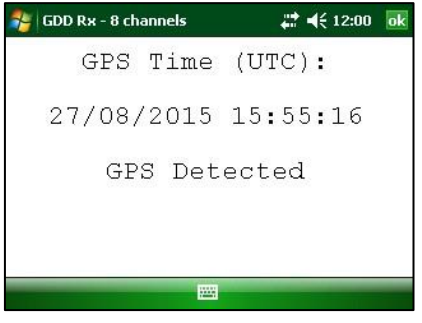

Esta ventana permite también asegurar que el GPS funciona correctamente. La ventana puede ser cerrada para continuar trabajando con el receptor de la manera habitual. Usted puede a veces verificar el funcionamiento del GPS abriendo esta ventana.

El tiempo GPS aparecerá en el archivo *.gps* (ver la Sección 8.5.5 para crear el archivo *.gps*). Los datos en este archivo son los mismos que los del archivo de *.gdd* a excepción de la indicación del tiempo de GPS (el tiempo en el archivo *.gdd* proviene de la PDA).

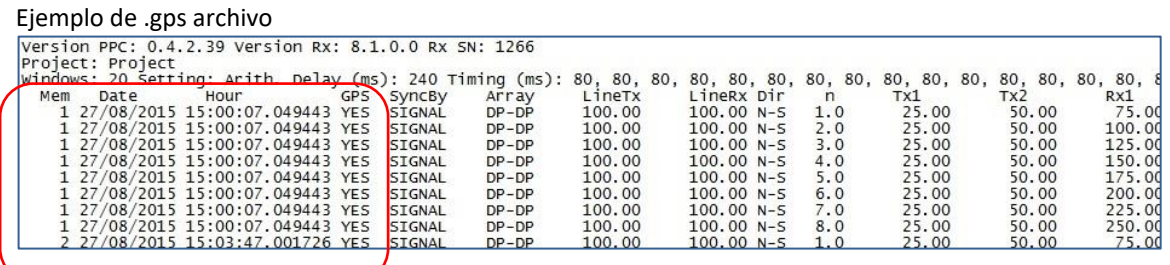

Si hay sincronización de GPS con un satélite, la columna GPS mostrará *YES* como se muestra en la imagen encima (ver *Sección 8.1.4* para conocer más sobre la columna SyncBy).

Si se pierde la sincronización GPS, la sincronización se mantendrá durante 5 horas (*holdover*). En ese caso, la fecha y la hora continuarán aumentando después del tiempo del GPS, pero la columna de GPS mostrará *NO* como se muestra en la imagen siguiente.

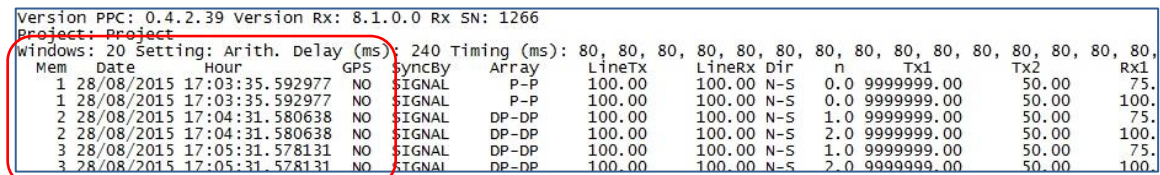

Si no hay sincronización de GPS con un satélite desde el inicio o si la señal GPS se pierde por más de 5 horas, la fecha y la hora serán reemplazadas por *NO GPS TIME*.

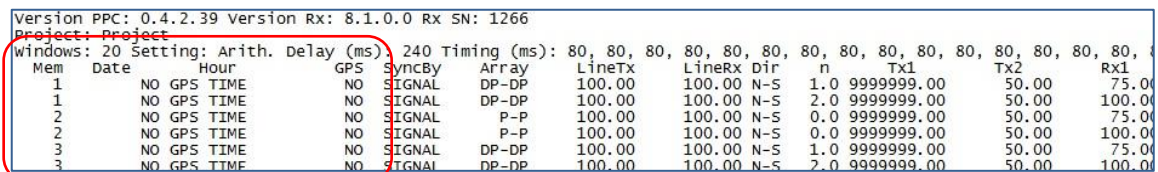

Las marcas de tiempo (*timestamps*) GPS también aparecerán en el archivo *.fullwave*  (ver la *Sección 8.5.5* para crear un archivo .fullwave) o en el archivo *raw data* (ver la *Sección 8.4.2* para utilizar la opción .rdf).

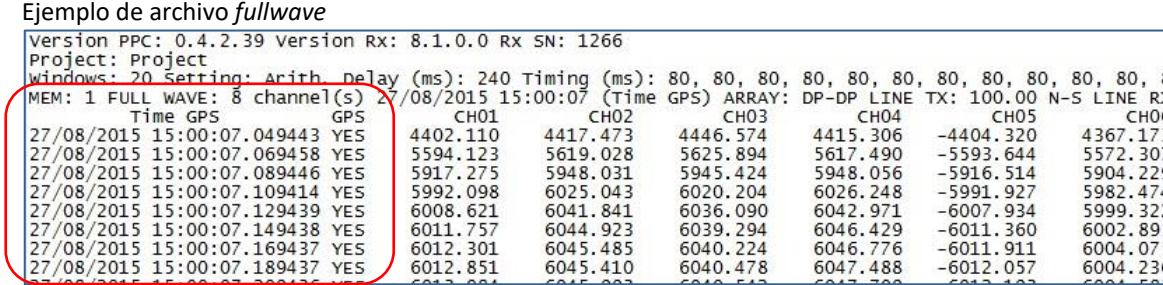

Ejemplo de archivo raw data (*.rdf*)

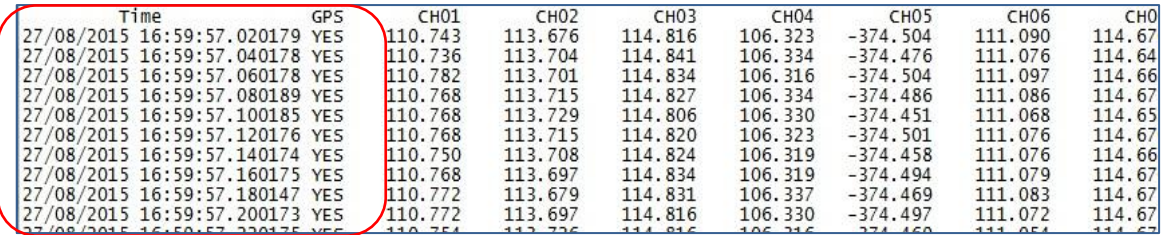

Como para el archivo *.gps*, si no hay sincronización de GPS o si la señal GPS se pierde por más de 5 horas, la fecha y hora serán reemplazadas por NO GPS TIME en los archivos *.fullwave* y *.rdf*.

Nota que debido a ciertas condiciones como un ambiente donde la señal satélite es baja, el módulo GPS puede no ser capaz de sincronizarse a un satélite.

Durante el proceso de adquisición, el estado del GPS está disponible seleccionando Tools | Raw Data | Check GPS:

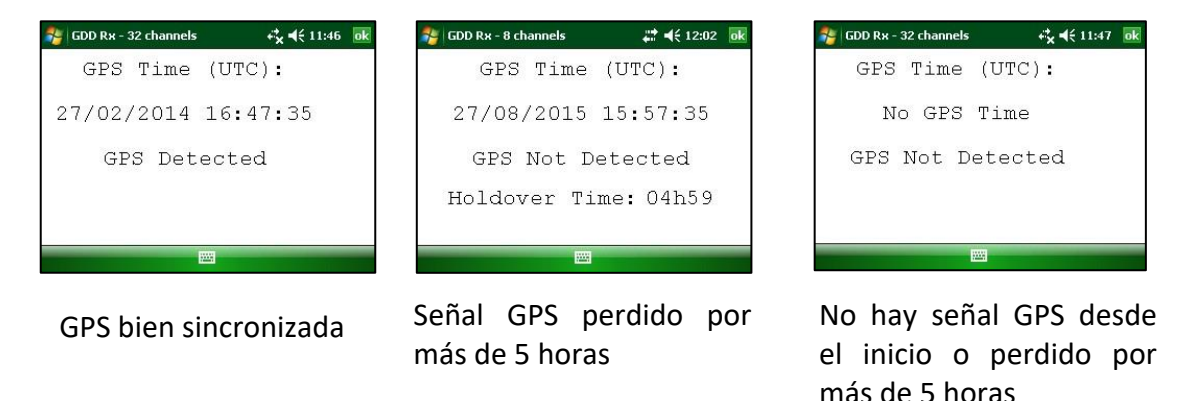

# **8.4.2 Comenzar a grabar (raw data)**

Esta opción es utilizada para grabar los datos (*raw data*) sin ninguna sincronización con una señal de transmisor. Por ejemplo, puede ser utilizada para grabar sólamente la teluria o el ruido proveniente del suelo.

El receptor graba una lectura a todos los 20ms. Cada lectura grabada será marcada del tiempo GPS asociado. El receptor debe estar equipado de un módulo GPS interno para utilizar la función *Raw Data*.

Seleccionar Tools | Raw Data para iniciar la operación.

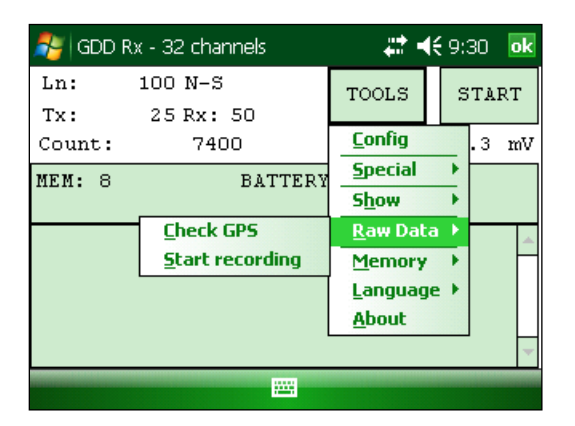

1. Asegúrese que el canal 1 or R1 está conectado al suelo.

Si una configuración dipolo es seleccionada en el *Setup* – Config menú, asegurese que el canal R1 está conectado al suelo.

Si una configuración dipolo es seleccionada en el *Setup* – Config menú, asegurese que el canal 1 está conectado al suelo.

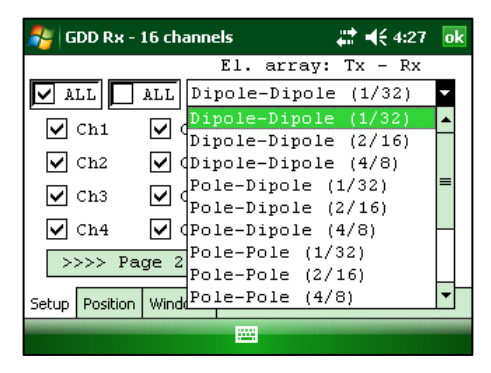

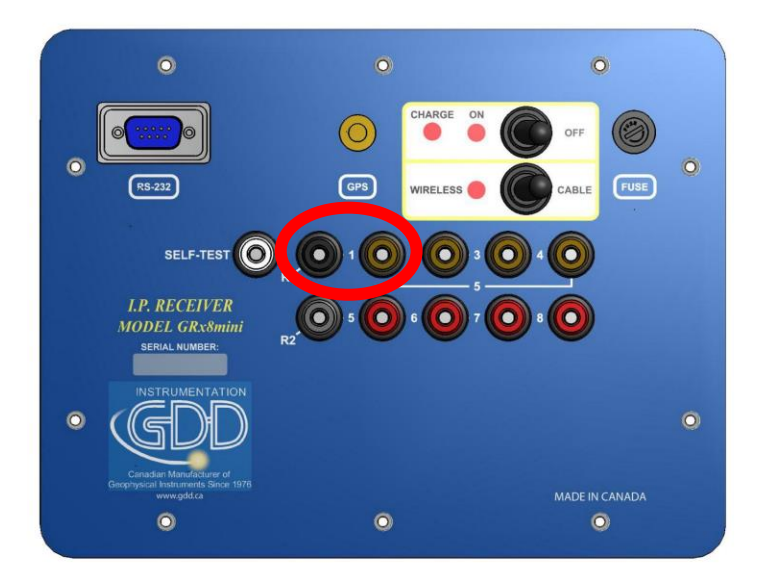

2. Si desea asegurarse que el GPS está funcionando, seleccionar *Check GPS*.

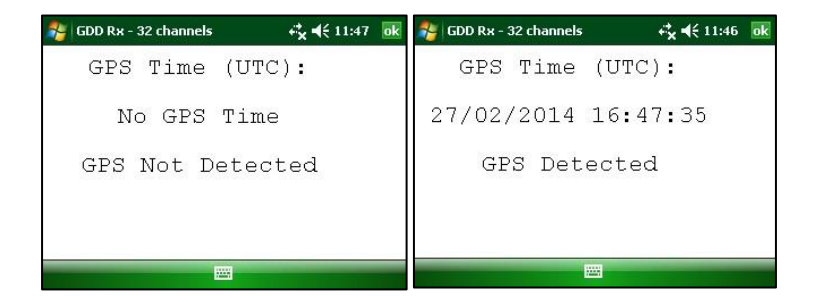

Si la ventana indica No GPS Time, es posible que el módulo GPS sea incapaz de detectar una señal satélite o todavía el receptor no tiene esta opción.

- 3. Para iniciar el procedimiento, seleccionar Tools | Raw Data | Start recording
- 4. Una ventana le pedirá entrar un nombre de archivo.

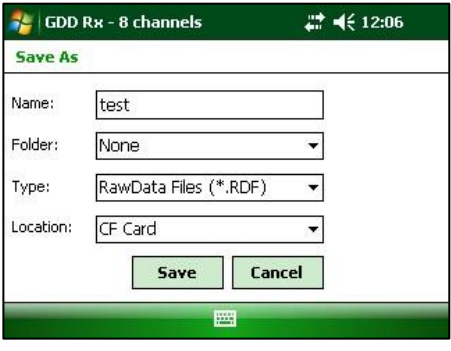

5. Un ícono multicolor aparece e indica la grabación de los datos. Este ícono se quedará en la pantalla hasta que la grabación sea detenida. Para parar la grabación, seleccione Tools | Raw data | Stop recording

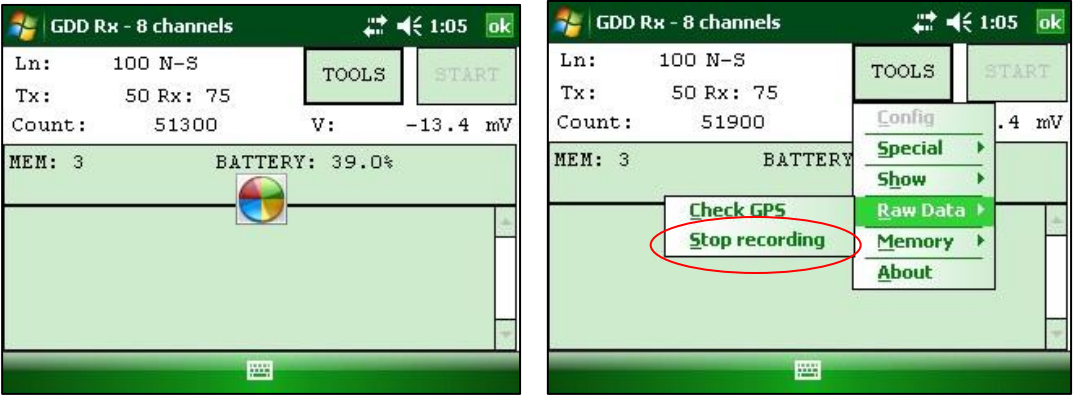

El archivo conteniendo los datos grabados lleva la extensión '*.rdf*'.

#### Ejemplo de un archivo *raw data* (*.rdf*)

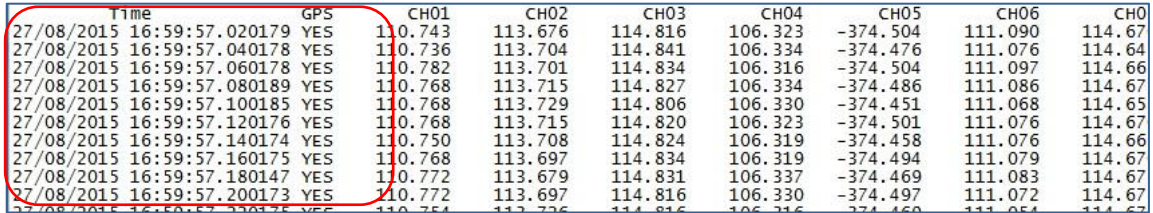

# **8.5 Opción Memoria**

#### **8.5.1 Display de lectura**

La opción *Display Reading* permite visualizar en la pantalla del Allegro una lectura particular como el operador lo vería en el campo, incluso que el Allegro no este en comunicación con el receptor.

La ventana siguiente aparecerá. El número de la lectura que aparece en la pantalla (*Reading Number*) corresponde a la última lectura grabada.

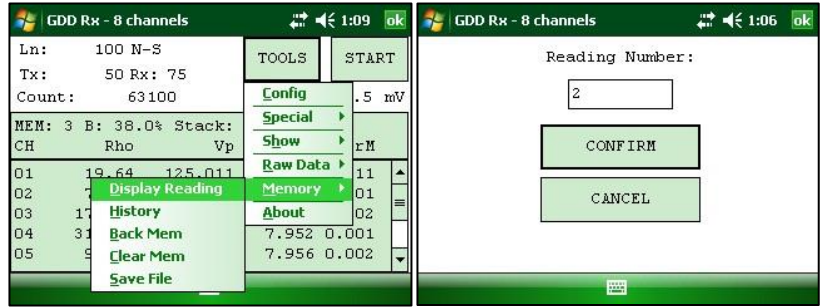

Una vez que el número de lectura es escogido, hacer clic sobre CONFIRM. Seleccionar las ventanas de cargabilidad que desea ver y haga clic CONFIRM.

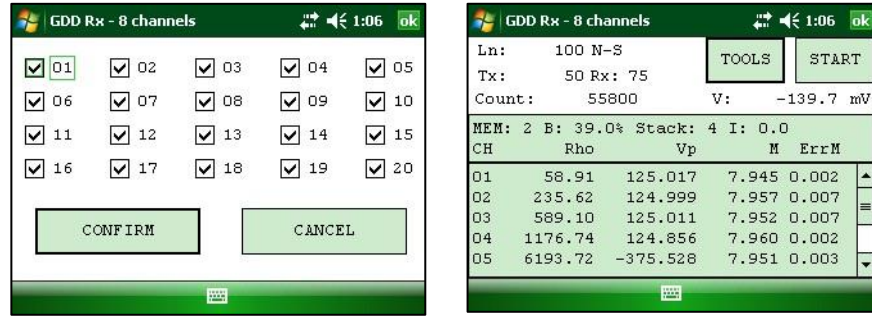

**Utilice los botones de flecha (izquierda y derecha) para comparar los datos actuales con los de sus adquisiciones anteriores. Utilice las flechas (arriba y abajo) para ver todos los canales.**

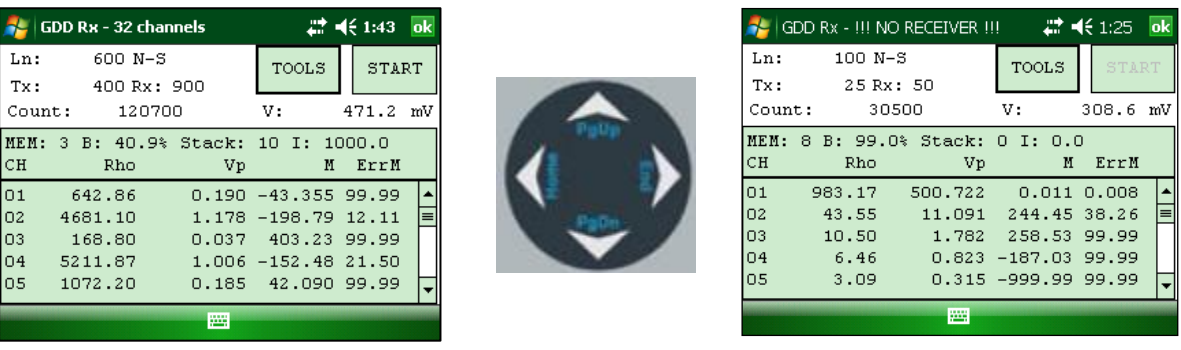

Instrumentation GDD 2023-07-17 Página 61

Nota que ninguna notificación en la ventana permite saber cuál lectura está mostrada en ese instante. En este punto, es posible usar los accesos *Hotkeys* o *Show menú* para mostrar valores de canal o gráficos.

## **8.5.2 Historial (***History***)**

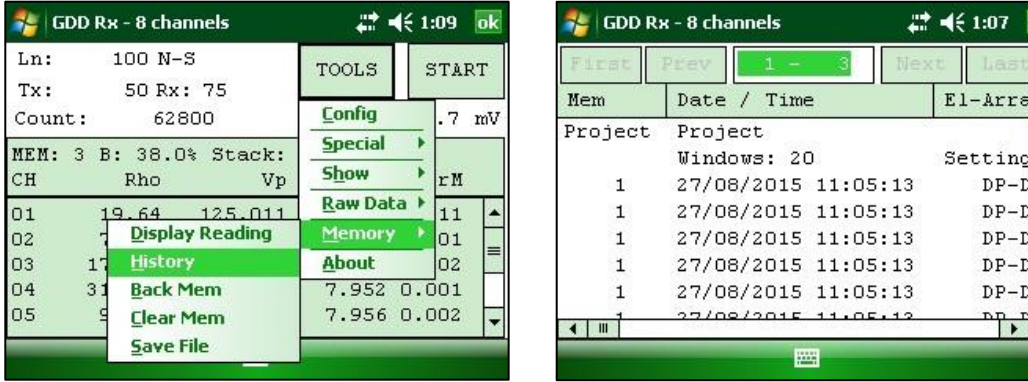

La opción History es utilizada para visualizar todos los datos grabados en la memoria.

Usted debe utilizar la barra de desfilamiento para ver todas las informaciones disponibles. Las tres figuras siguientes muestran todas las informaciones proporcionadas por la opción History.

#### **History** Version PPC: 0.3.3.4 Version Rx: 0.2.3.1 Rx SN: 1042 Project: Tests GRx8-32 Mem Date / Time El-array LineTx LineRx Dir  $Tx$  $\mathbf{T}\mathbf{x}$  $Rx$ Rx Contact  $Rho$ 1 20/03/2008 11:11:41  $P-P$  $0.00$ 0.00 N-S 999999.00 50.00 75.00 999999.00 INFINI 6.20

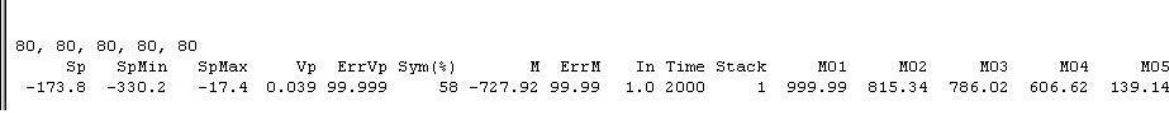

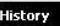

**History** 

MO<sub>6</sub> MO7 MO8 M09  $M10$ M11 M12 M13 M14 M15 M16 M17 M18 M19 M20 -894.78 -104.95 -437.02 -803.81 -684.56 -951.07 -944.17 -999.99 -999.99 -999.99 -999.99 -999.99 -999.99 -999.99

 $\overline{\mathbf{ok}}$ 

### **8.5.3 Back Mem**

La opción Back Memory es utilizada para suprimir las últimas lecturas de la memoria una a la vez.

1. Seleccionar TOOLS | Memory | Back Mem

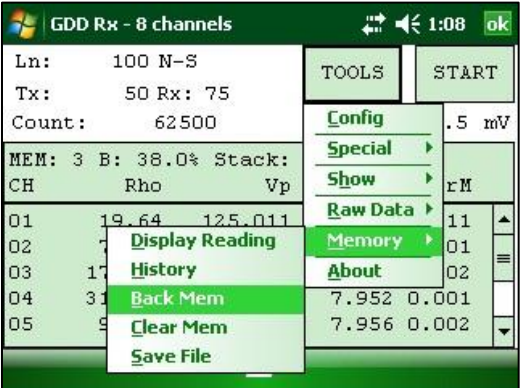

2. Hacer clic sobre el botón YES para suprimir la última lectura.

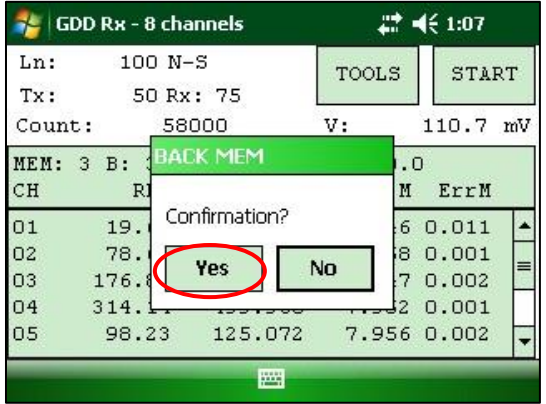

.

#### **8.5.4 Clear Mem**

La opción *Clear mem* es utilizada para suprimir todas las lecturas grabadas en la memoria.

1. Seleccionar TOOLS | Memory | Clear Mem

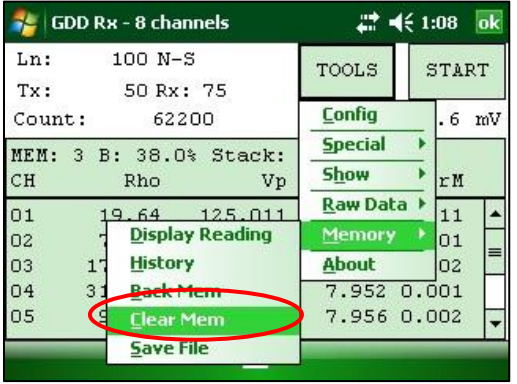

2. Hacer clic sobre el botón YES para confirmar la operación.

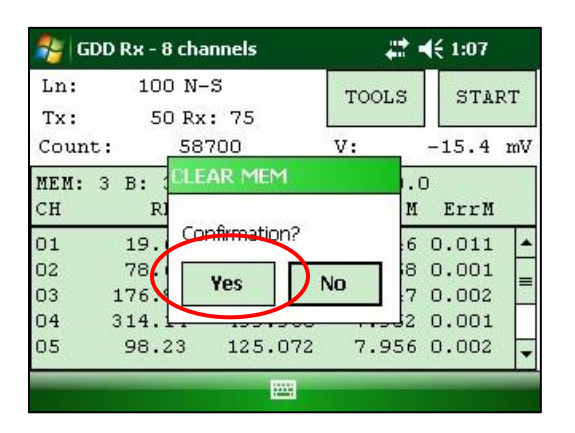

3. Inscribir 9999 en el campo apropiado.

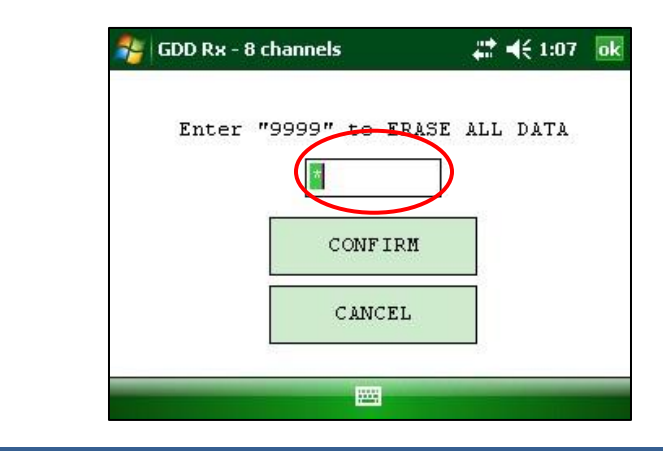

4. Hacer clic CONFIRM para suprimir todas las lecturas grabadas en la memoria.

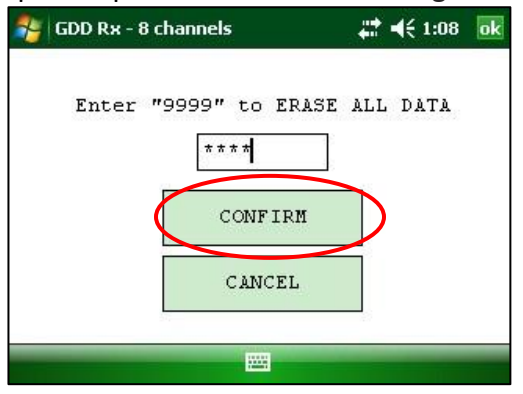

5. Un mensaje de confirmación aparece.

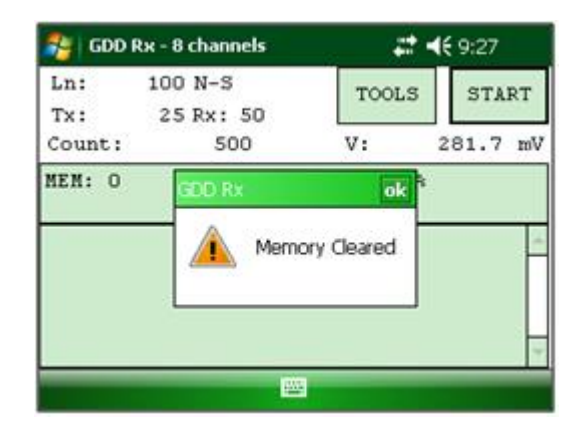

### **8.5.5 Save File**

La opción *Save File* es utilizada para guardar las lecturas en un archivo.

1. Seleccionar TOOLS | Memory | Save File

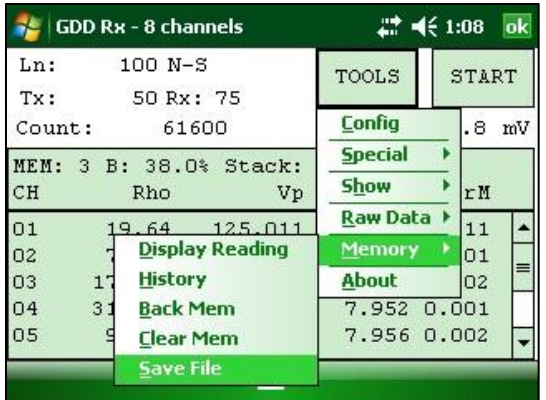

2. Seleccionar el formato del archivo de salida según la configuración de los electrodos (solamente un formato de archivo es disponible). El archivo GDD Generic está siempre creado aunque otro formato este seleccionado.

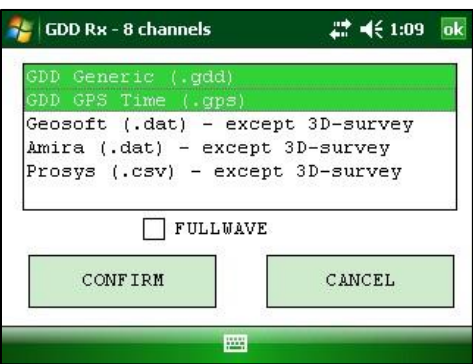

3. Seleccionar la opción *FULLWAVE* si desea crear el archivo .*fullwave* y hacer clic CONFIRM.

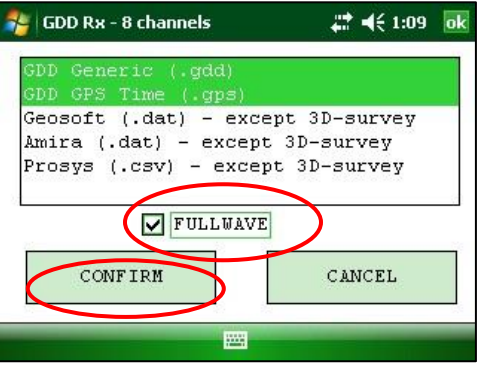

4. Elegir la localización del grabado del archivo.

**Se recomienda fuertemente grabar los archivos en la carta memoria (***CF Card***) a fin de asegurarse que tiene suficiente espacio en la memoria. Nunca grabe los archivos en el expediente** *My Documents***.**

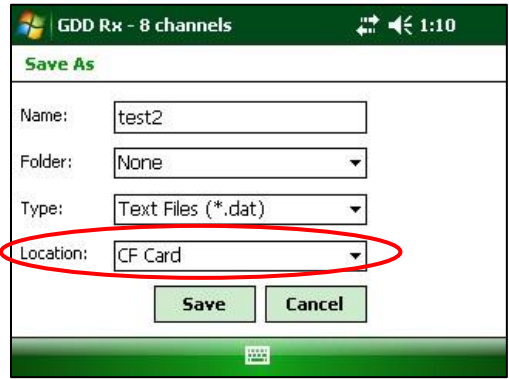

5. Inscribir el nombre del archivo y hacer clic sobre *Save* (la grabación puede demorar algunos minutos).

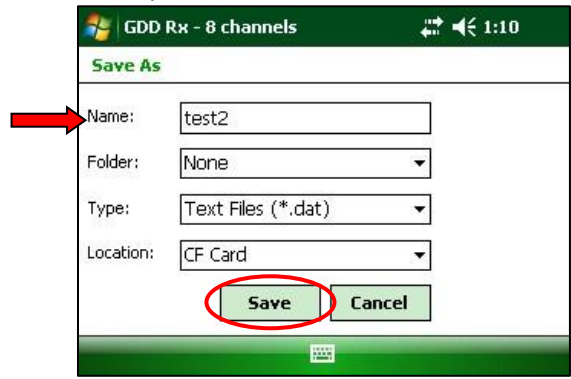

6. Una de las ventanas siguientes aparecerá; hacer clic sobre el botón OK para cerrar la dicha ventana.

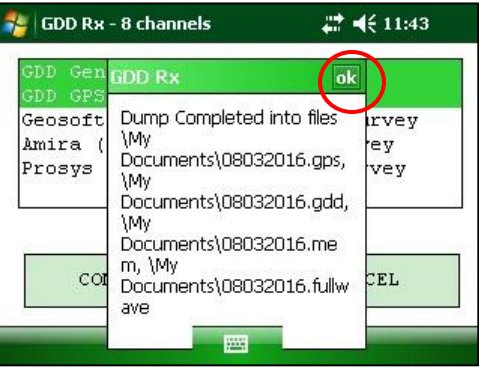

El archivo *.mem*, como el archivo de *.gdd*, se crea automáticamente por el sistema. El archivo *.mem* tiene un formato específico requerido para ser utilizado con el nuevo software IP Post-Proceso. Contáctenos para obtener más informaciónes sobre este nuevo software.

### **\*\*\* ADVERTENCIA \*\*\***

Ocasionalmente, el computador Allegro no detecta la tarjeta memoria (CF) y graba el archivo de datos RX\_MEM en otro lugar en el computador Allegro. Cuando ocurre, el softwatre del Rx creerá archivos auxiliares agregando **\_aux** en el nombre. Estos archivos auxiliares contienen datos que no fueron grabados directamente sobre la tarjeta de memoria (CF). Se deben transferir todos estos archivos de salida de su computador Allegro hacia su computador personal con el fin de evitar la pérdida de datos.

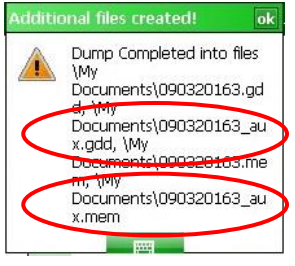

# **8.6 Opción** *About*

La opción About es utilizada para conocer el número de la versión del programa.

1. Seleccionar TOOLS | About

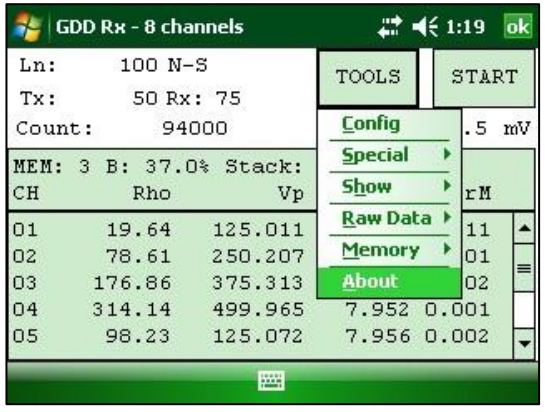

2. La ventana siguiente aparece.

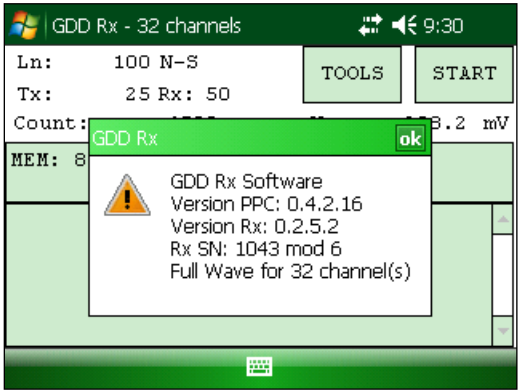

\* Ver la *Sección 8.2.4* para obtener más informaciones sobre el tipo de batería.

# **9 Transferencia de los datos**

**Con el fin de establecer la comunicación entre el Allegro y su computador (de oficina), debe instalar el programa de sincronización apropiado.** 

Los utilizadores de Windows 7, 8 o Vista 64 bits van a necesitar la instalación de Windows Mobile 64 bits mientras que los utilizan Windows 7, 8 o Vista 32 bits van a necesitar la instalación de Windows Mobile 32 bits.

Si utiliza Windows XP o una versión anterior, instale ActiveSync.

Los tres programas se encuentran en el CD proveído por GDD.

# **9.1 ActiveSync**

#### **9.1.1 Instalación y configuration**

1. Una vez que ActiveSync está instalado, un icono gris aparece en el rincón abajo a la derecha de la pantalla de su computador personal.

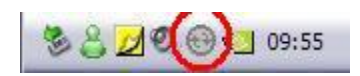

*2.* Hacer clic sobre el icono de ActiveSync con el lado derecho del ratón para abrir el menú siguiente y seleccionar *Connection Settings…*

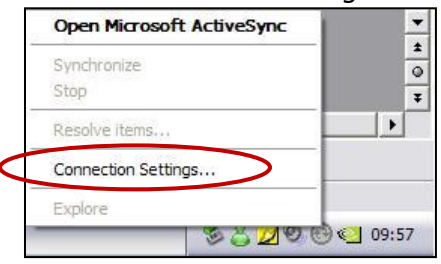

3. Seleccionar *Allow USB connection with this desktop computer*.

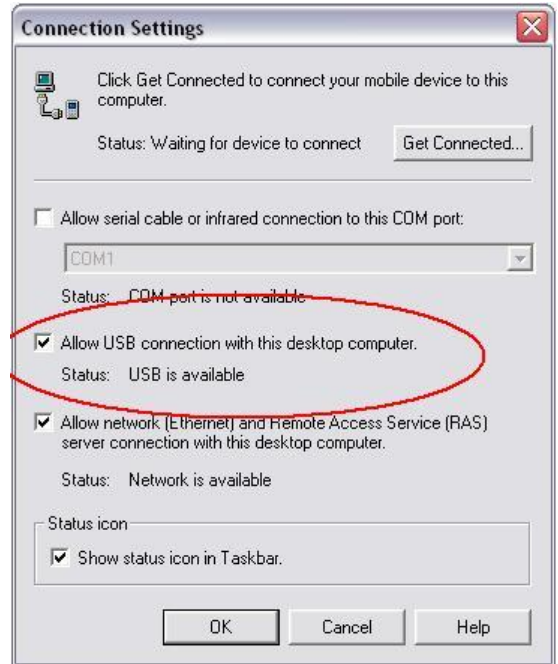

# **9.1.2 Conectar Allegro Mx con una computadora.**

1. Encender (ON) el Allegro Mx

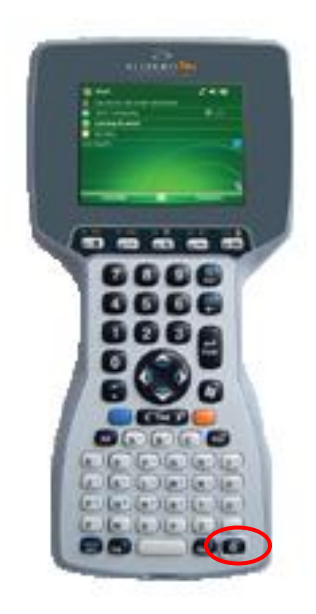

2. Insertar el Allegro Mx en la estación de transferencia USB. Conecte la estación USB en la computadora con el conector USB.

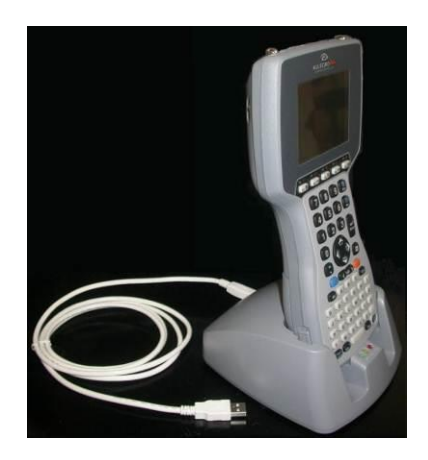

3. El ícono ActiveSync en la computadora está ahora verde.

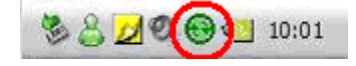

4. Un ícono PCLink aparecerá en la barra de herramientas del Allegro Mx.

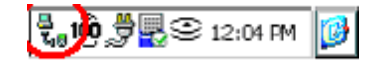

# **9.1.3 Transferencia de expedientes del Allegro Mx a la computadora.**

1. Hace clic dos veces sobre el ícono My Computer (situado sobre el buró) de su computadora.

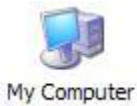

2. Hacer clic dos veces sobre el ícono *Mobile Device*.

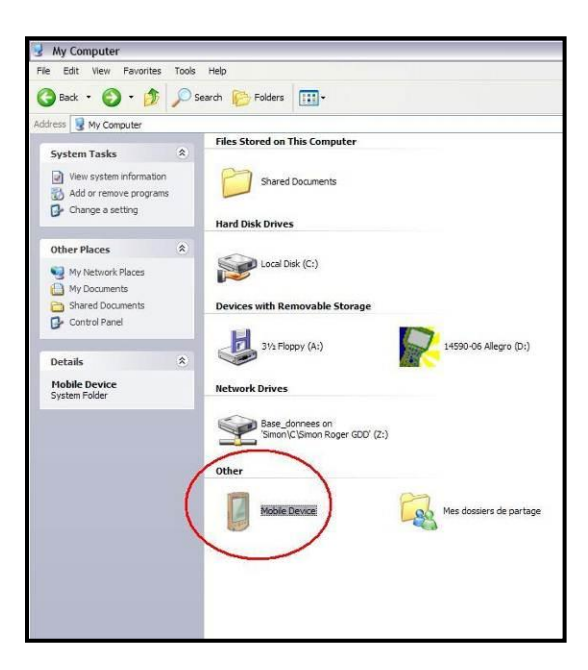

3. Haga clic dos veces sobre el ícono *My Handheld PC*.

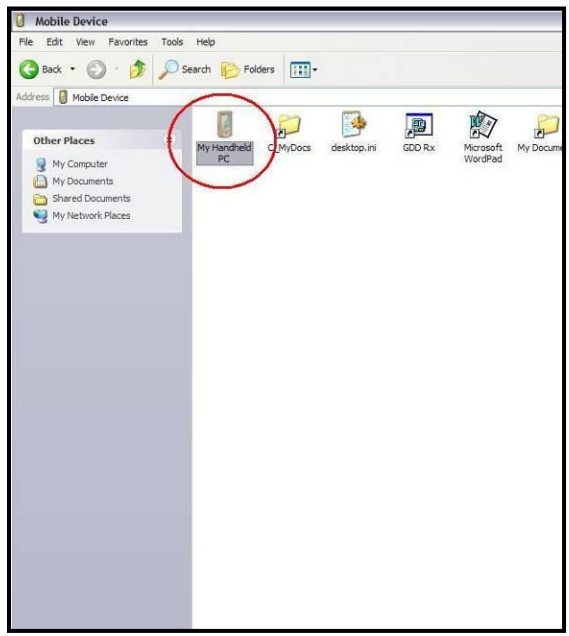
4. Haga clic dos veces sobre *CF Card* (si es en este lugar que ha grabado su archivo).

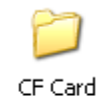

5. Desplazar el expediente o los expedientes en su computadora.

El archivo GDD Generic datos tendrá la extensión: File\_Name*.gdd* El archivo fullwave tendrá la extensión: File\_Name *.fullwave*

\*Ver la Sección 8.5.5 (SAVE FILE) para mayores informaciones sobre los formatos alternativos de extensión y creación del archivo FULLWAVE.

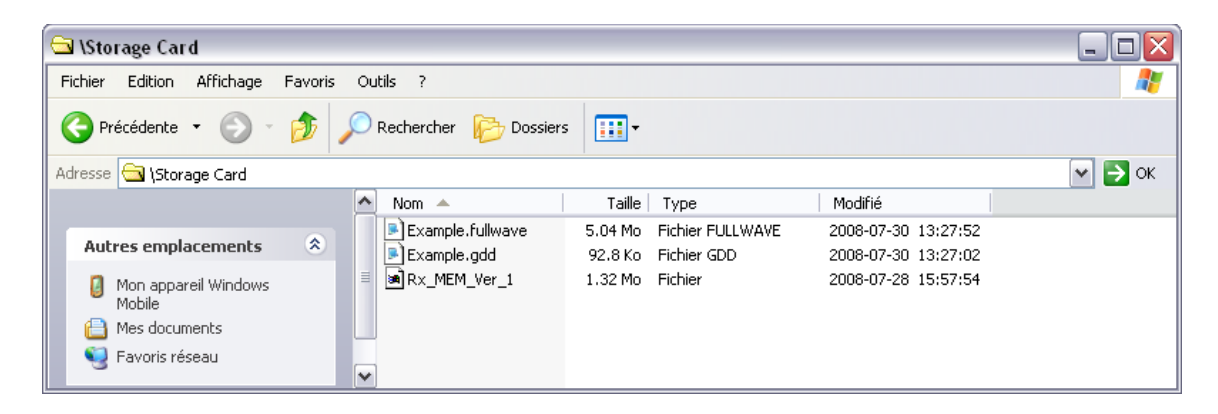

6. Abrir el archivo con los programas Notepad o Excel.

## **9.2** *Windows Mobile Device Center*

#### **9.2.1 Instalación y configuración**

1. Cuando Windows Mobile Device Center 32 o 64 bits este instalado, haga clic sobre el icono de *Windows Start Menu* y hacer clic sobre *All Programs* a fin de visualizar todos los programas instalados. Haga clic sobre Windows Mobile Device Center para arrancar la aplicación.

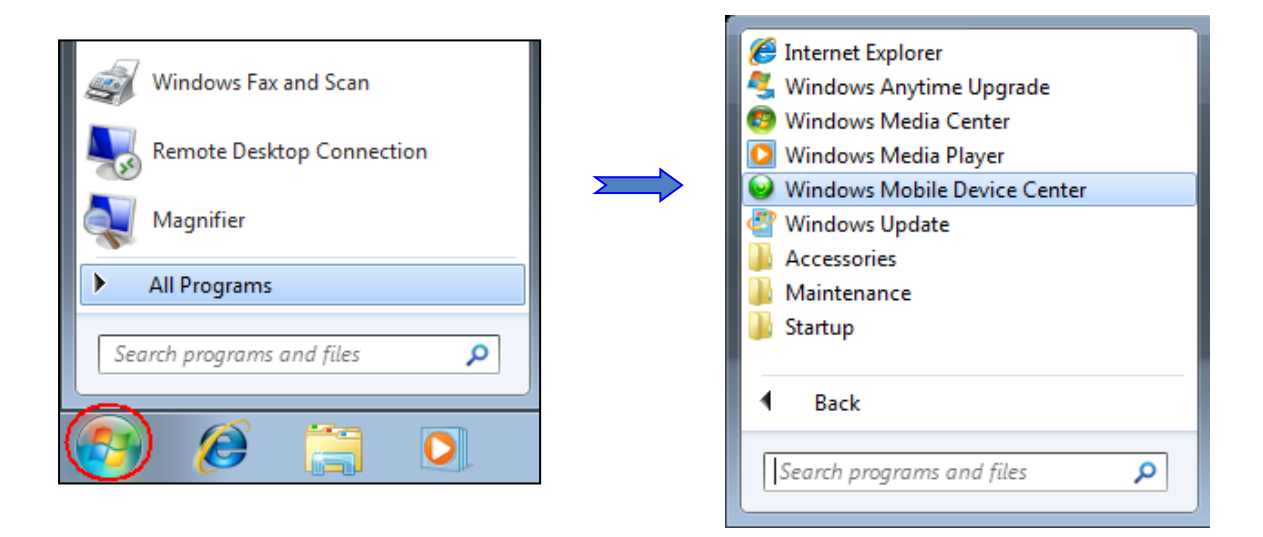

2. En la opción *Mobile Device Settings, haga* clic sobre *Connection settings.*

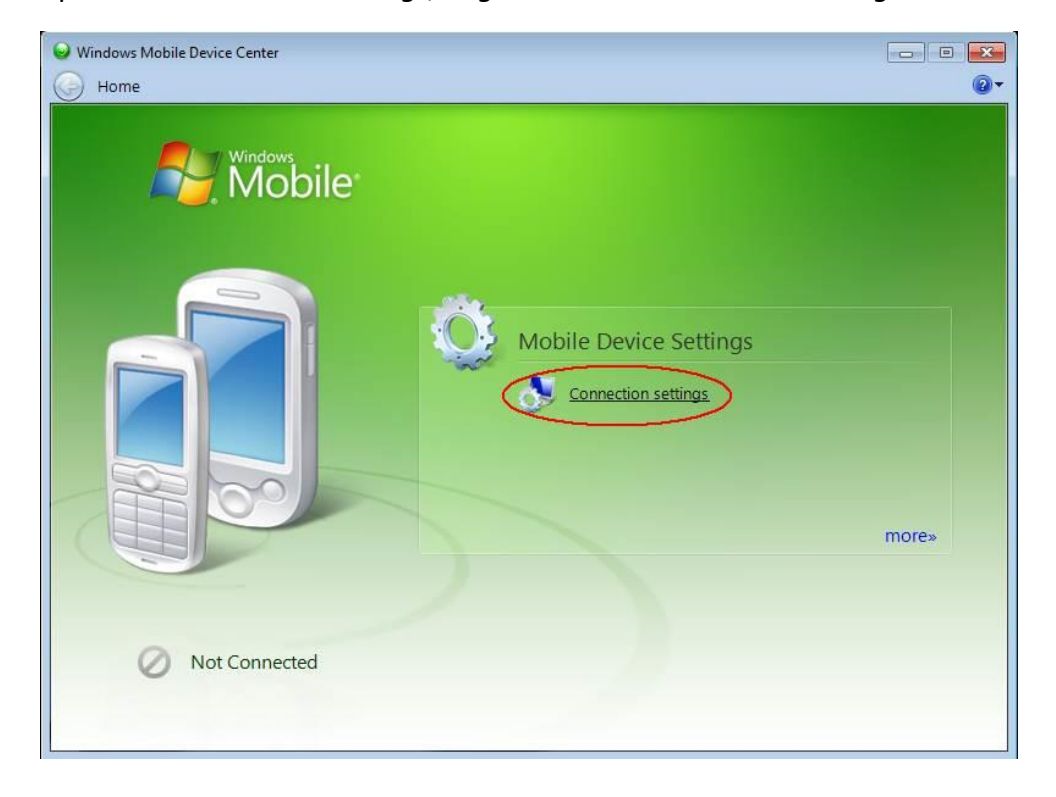

3. Seleccionar *Allow USB connections*.

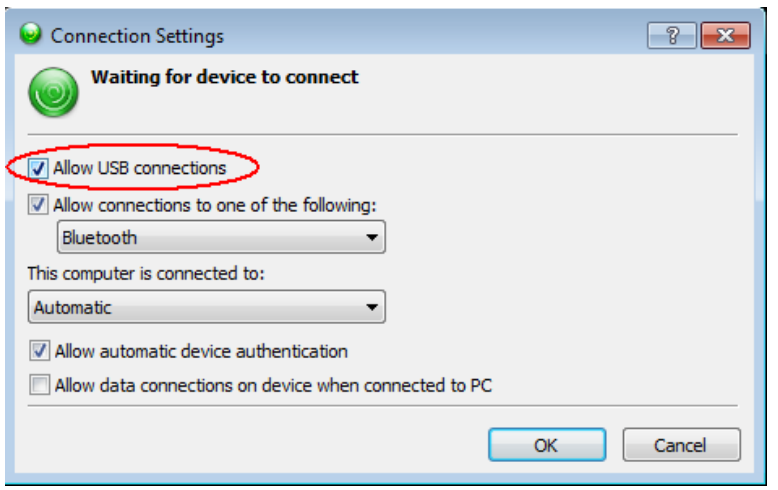

- **9.2.2 Conectar el Allegro Mx con un computador de oficina**
	- 1. Insertar el Allegro Mx dentro de la estación de transferencia USB. Conecte la estación USB en la computadora con el conector USB.

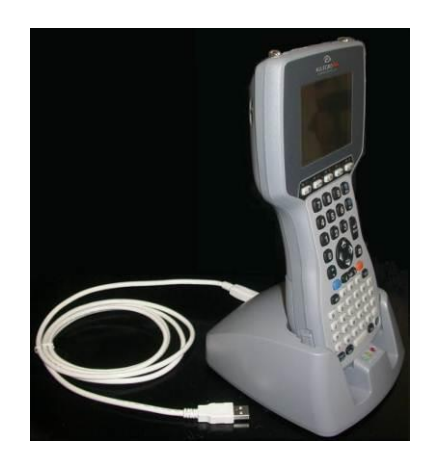

2. Encender (ON) del Allegro Mx

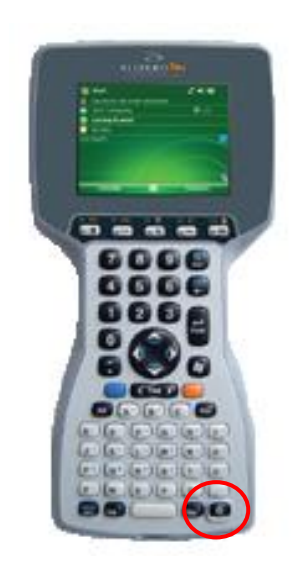

3. La aplicación *Windows Mobile Device Center* se conectara con el computador Allegro.

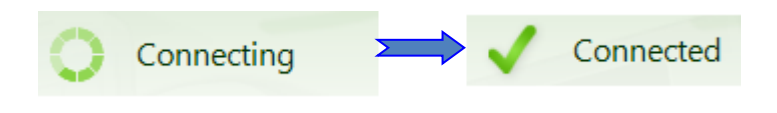

4. Un icono PCLink aparecerá en la barra de herramientas del Allegro Mx.

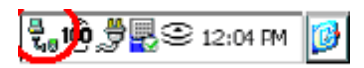

#### **9.2.3 Transferencia de los archivos del Allegro Mx al computador.**

1. A partir de *Windows Mobile Device Center*, haga clic sobre *Connect without setting up your device*.

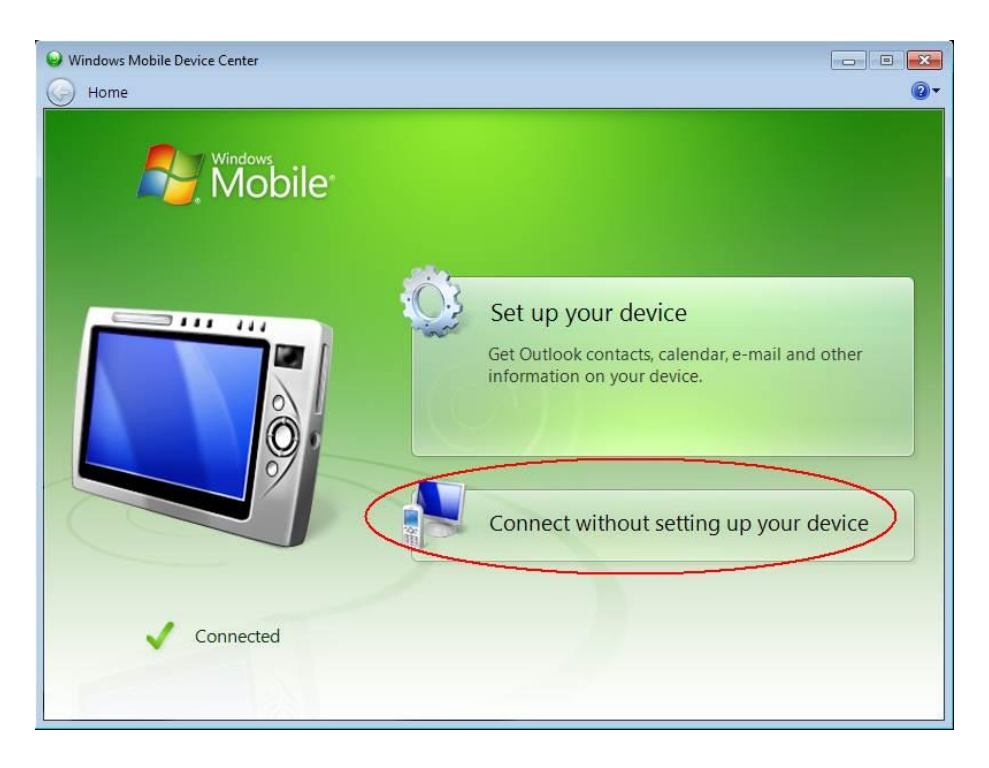

2. Hacer clic sobre *Browse the content of your device* bajo el archivo *File Management section*.

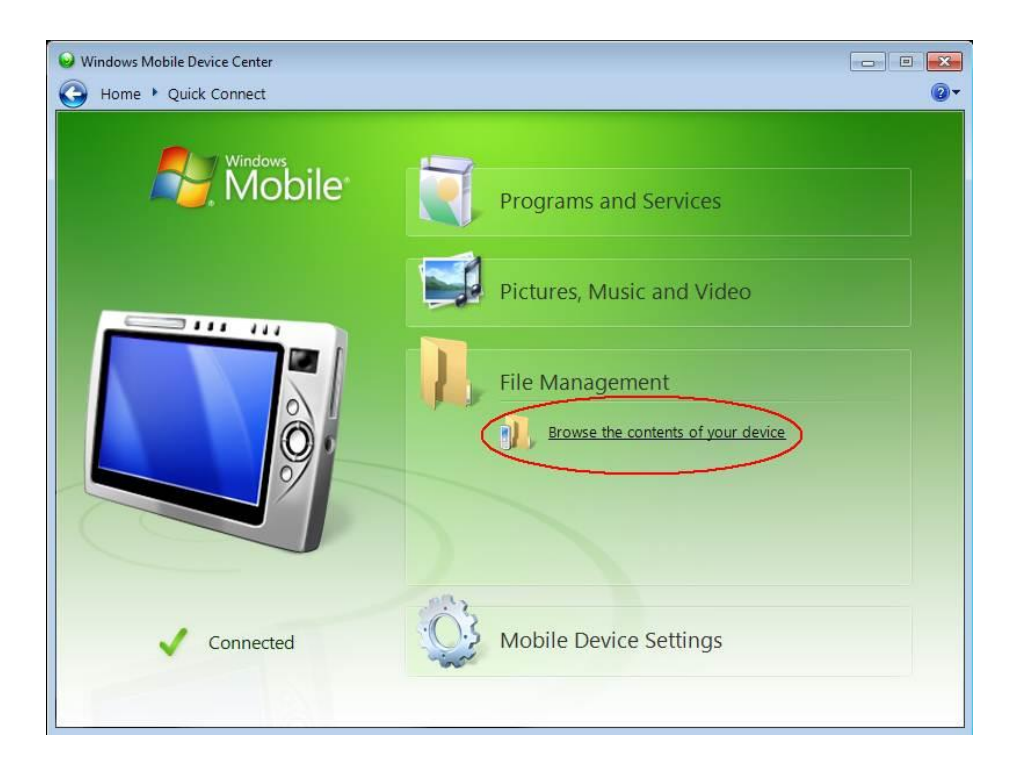

3. Hacer doble clic sobre CF Card (si es en este lugar que ha grabado su archivo).

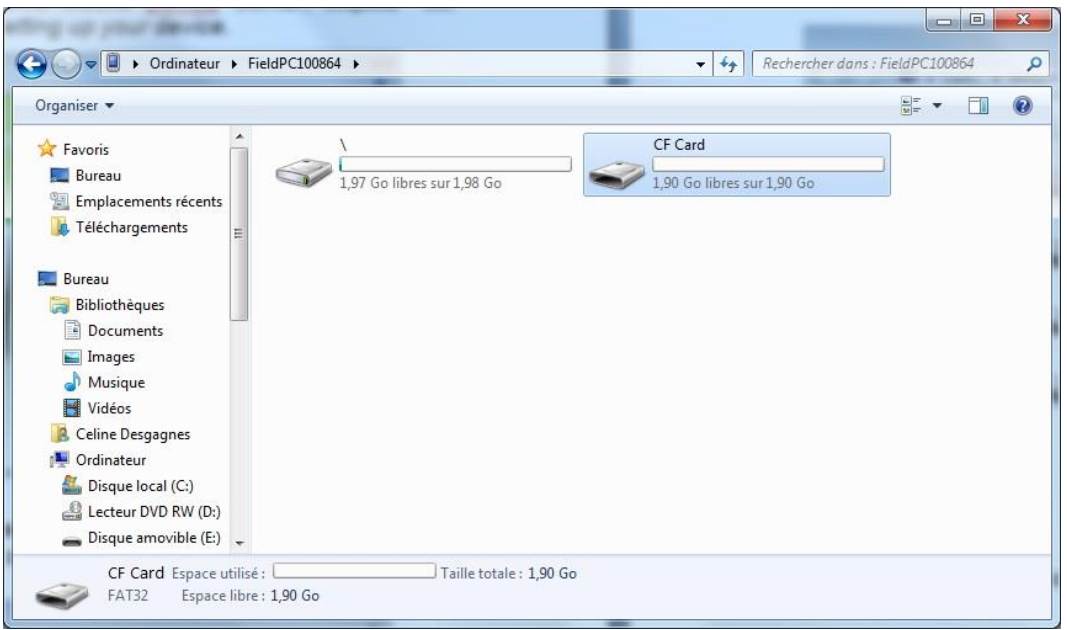

4. Desplazar o hacer copiar-pegar el (los) archivo(s) en su computador de oficina (personal).

El archivo GDD Generic de datos será llamado: File\_Name*.gdd* Si creado, el archivo *fullwave* será llamado: File\_Name*.fullwave*

\*Ver la Sección 8.5.5 (SAVE FILE) para mayores informaciones sobre los formatos alternativos de extensión y de creación del archivo FULLWAVE.

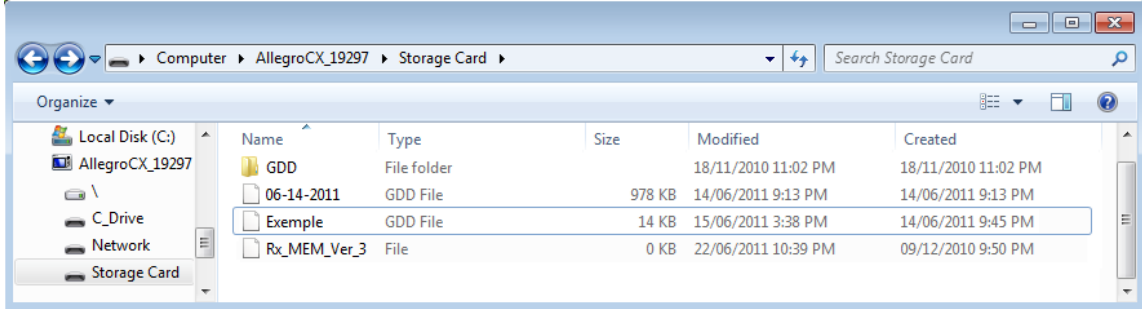

5. Abrir el archivo con la ayuda de los programas Notepad o Excel.

## **10 Configuración BLUETOOTH**

1. En la pantalla principal del Allegro Mx, haga clic sobre el ícono BLUETOOTH.

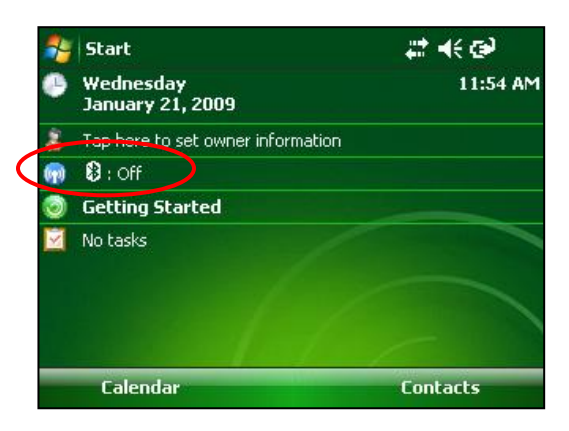

2. Si el BLUETOOTH está apagado, haga clic sobre la barra BLUETOOTH para ponerlo en marcha.

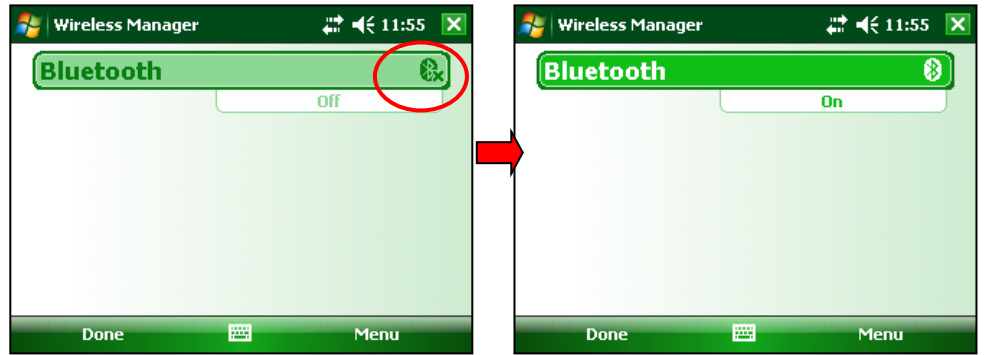

3. Haga clic sobre Menú y seleccione BLUETOOTH Settings.

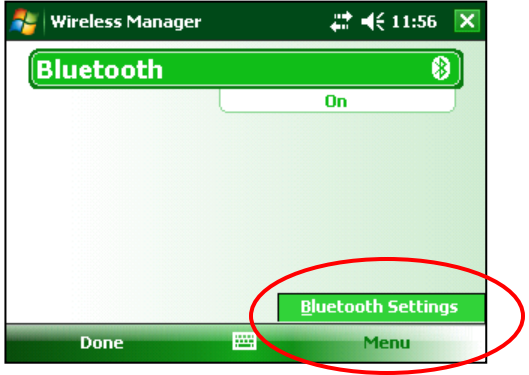

4. Haga clic sobre *Add new device*.

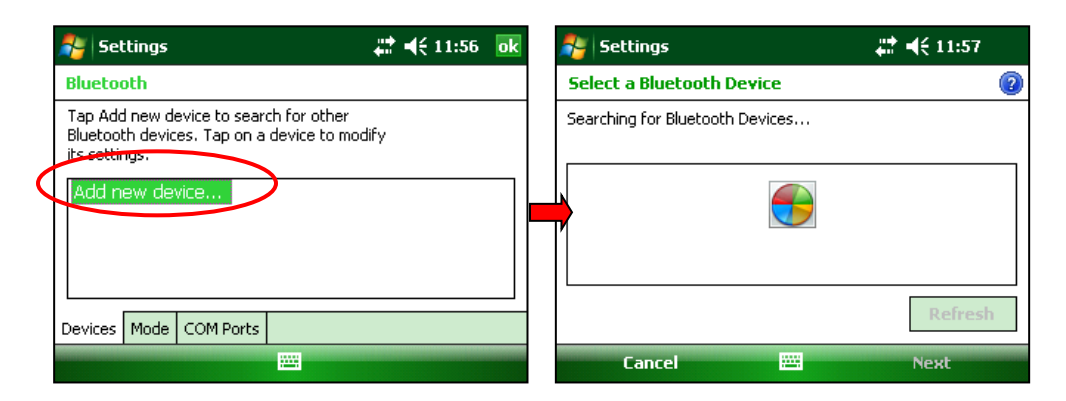

5. Seleccione el receptor (su número de serie) y haga clic sobre *Next*.

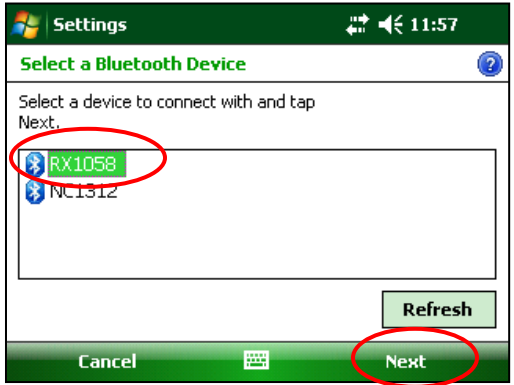

6. Entrar la contraseña 1234 y haga clic sobre *Next*. La ventana Device Added aparece por algunos segundos.

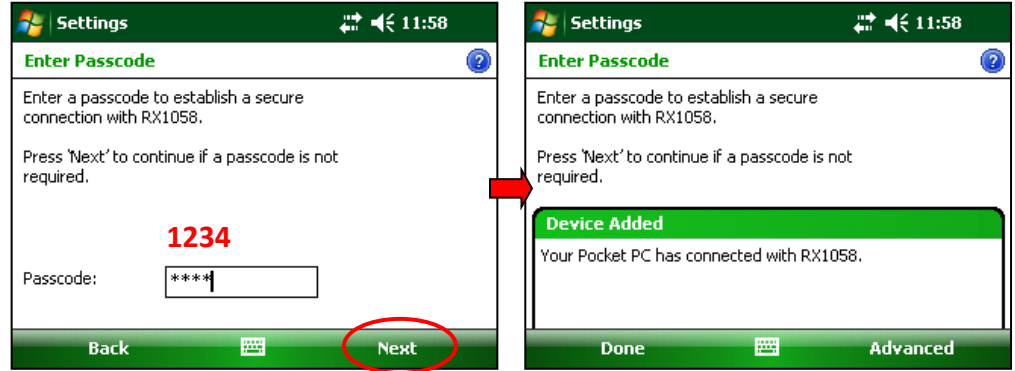

7. Hacer clic sobre el nombre del receptor (su número de serie) para modificar los parámetros.

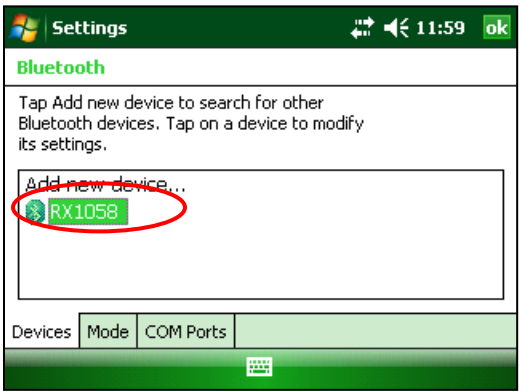

8. Escoger *Serial Port* y hacer clic sobre *Save*.

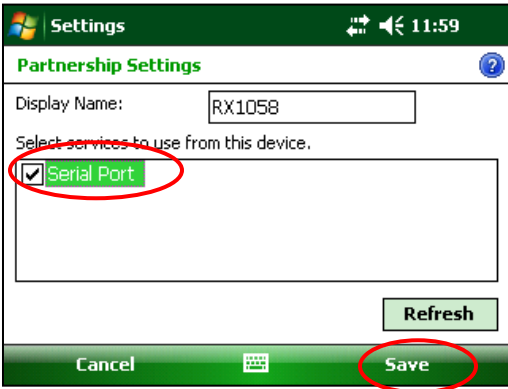

9. Seleccionar la pestaña *Mode*. El cuadro *Turn on BLUETOOTH* deberá ser seleccionado.

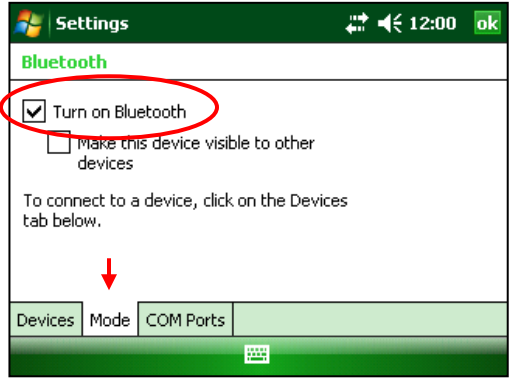

10. Seleccionar la pestaña *COM Ports* y seleccionar *New Outgoing Port*.

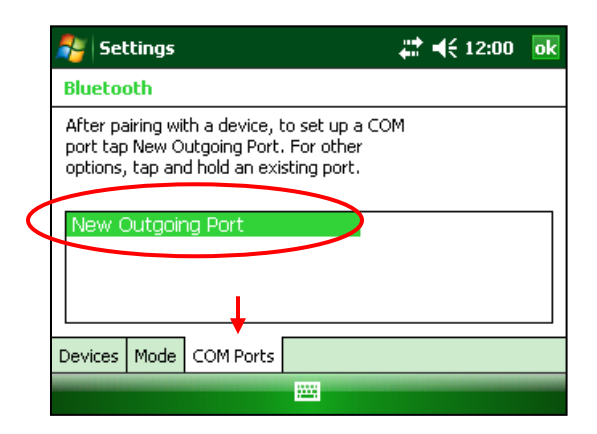

11. Seleccionar el receptor (su número de serie) y hacer clic sobre *Next*.

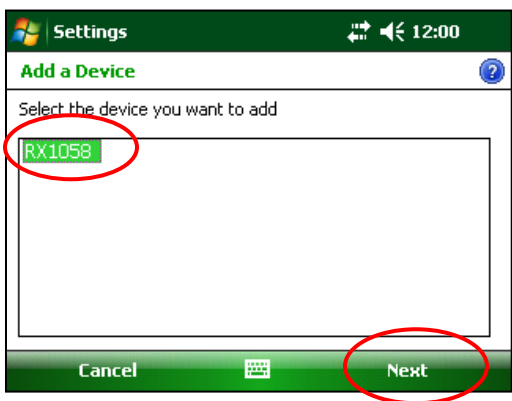

12. Seleccionar *COM8* y seleccionar *Secure Connection*. Hacer clic sobre *Finish*.

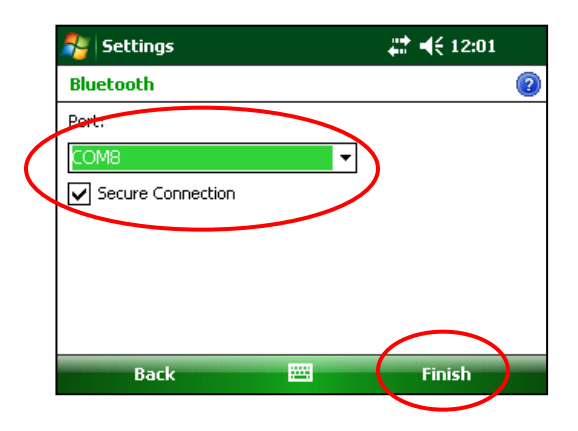

13. Hacer clic sobre OK para cerrar la ventana COM Ports.

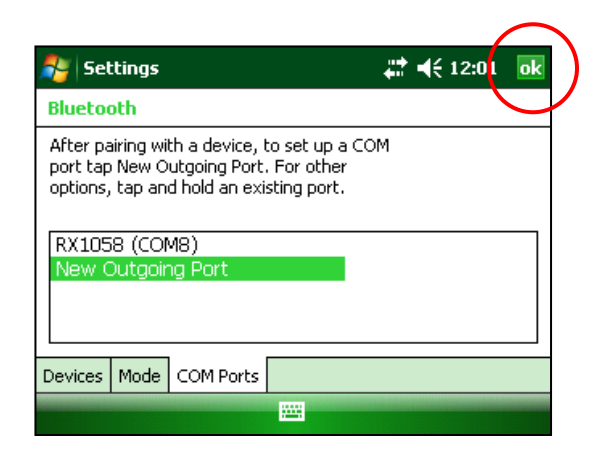

14. Hacer clic sobre X para cerrar la ventana *Wireless Manager*.

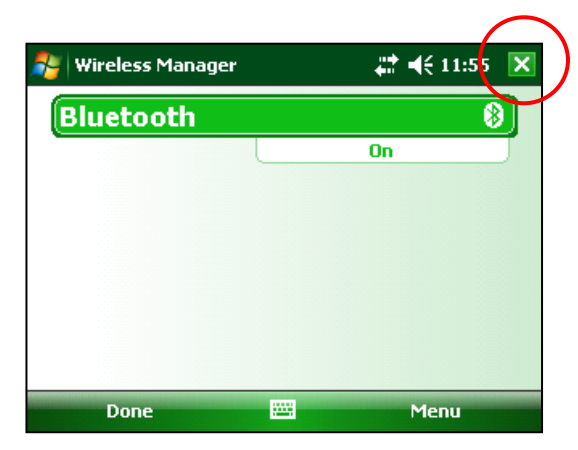

### **11 Actualización del programa GDD Rx**

1. Poner el Allegro en la estación de transferencia USB conectada a su computadora. El Allegro se encenderá automáticamente.

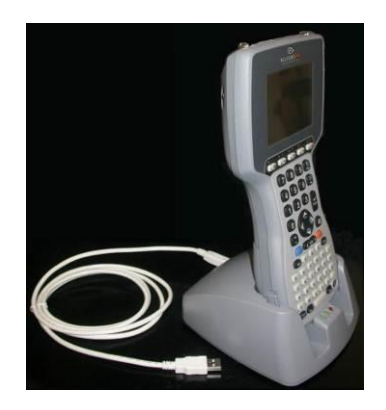

2. Haga doble clic sobre el ícono *My Computer* de su computadora.

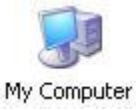

3. Haga doble clic sobre el ícono *Mobile Device*. Los cuadros podrían ser diferentes dependiendo su computadora.

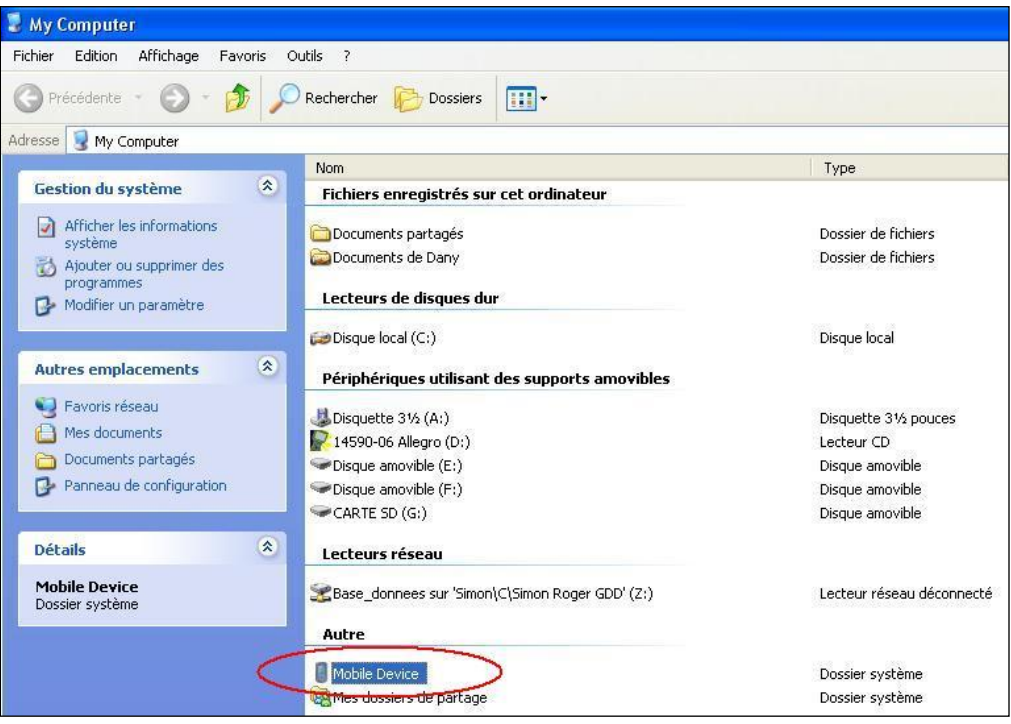

4. Haga doble clic sobre el directorio principal. (Podría ser My Handheld PC o sobre otro sistema operativo).

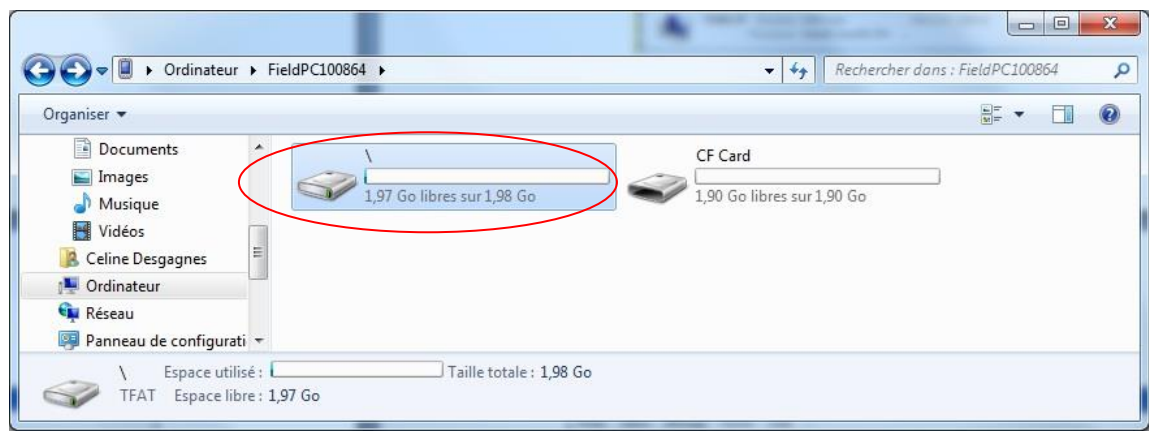

5. Haga doble clic sobre el ícono *Storage*.

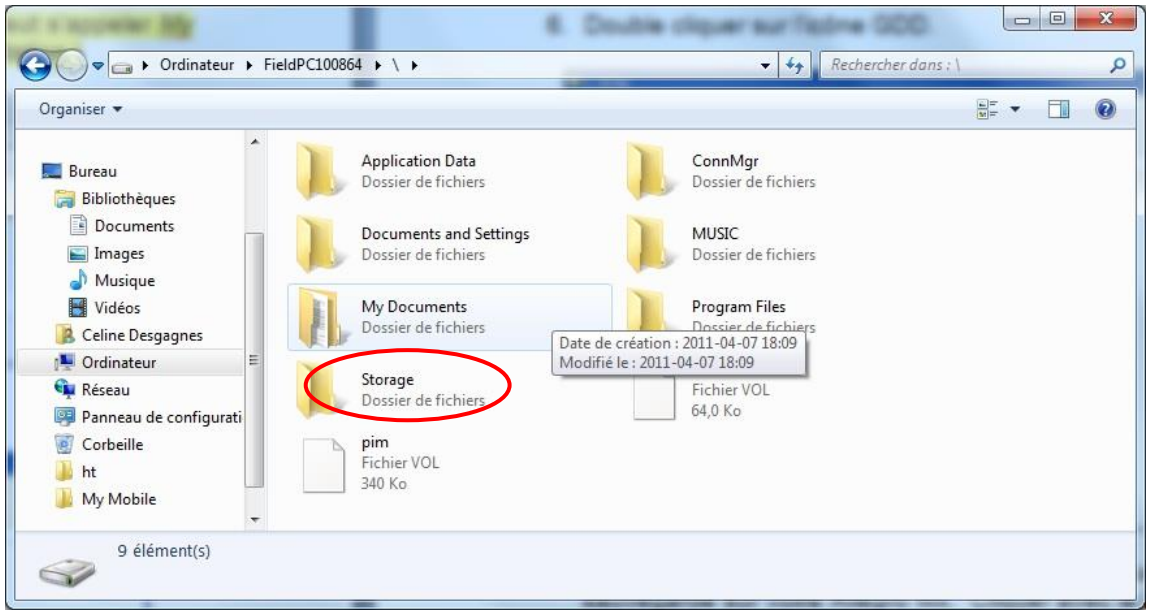

6. Haga doble clic sobre el ícono GDD.

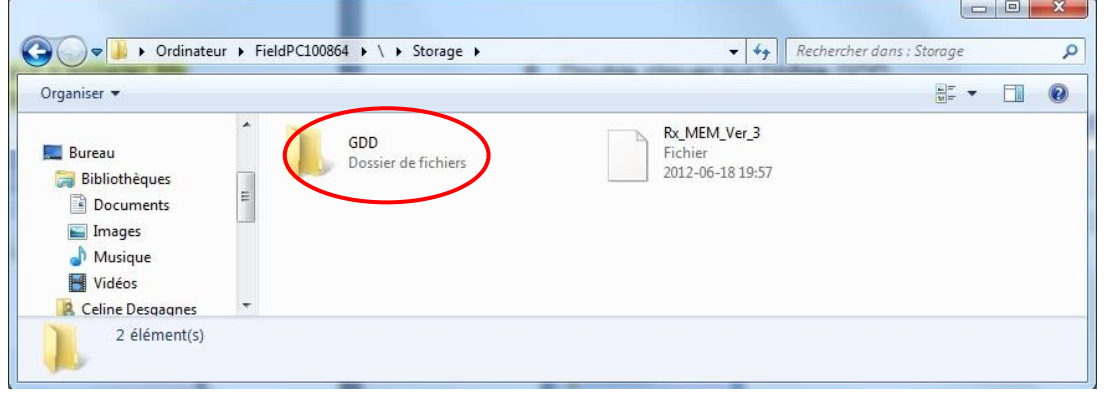

7. Cambie el nombre de la versión anterior del programa para mantener una copia de seguridad en su Allegro Mx. Haga clic (derecho) sobre el icono de *GDD Rx.exe* y hacer clic en la opción *Rename*.

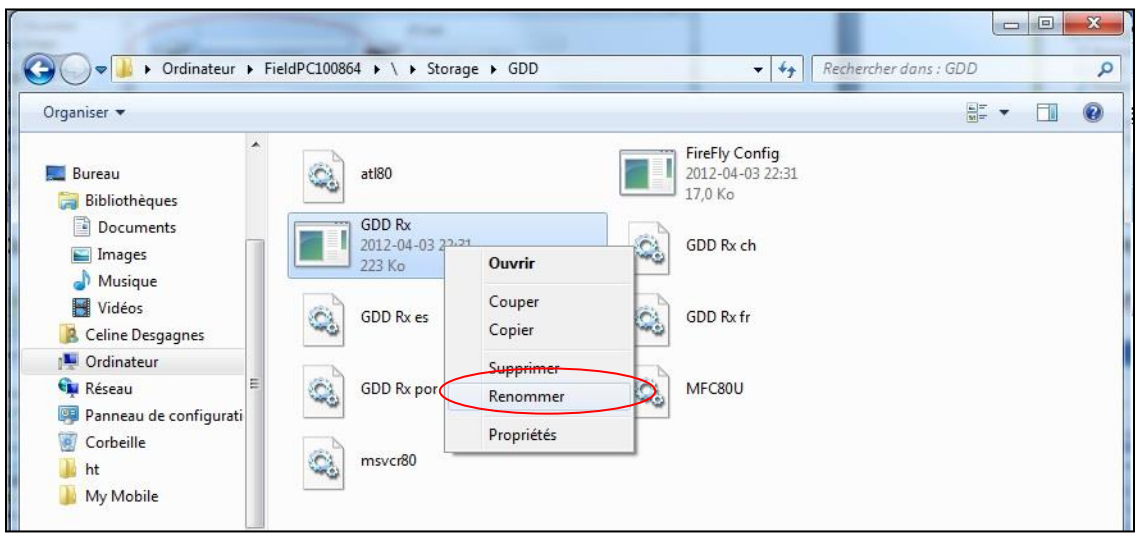

8. Cambie el nombre del programa (ejemplo: *GDD\_Rx\_Old Version.exe*)

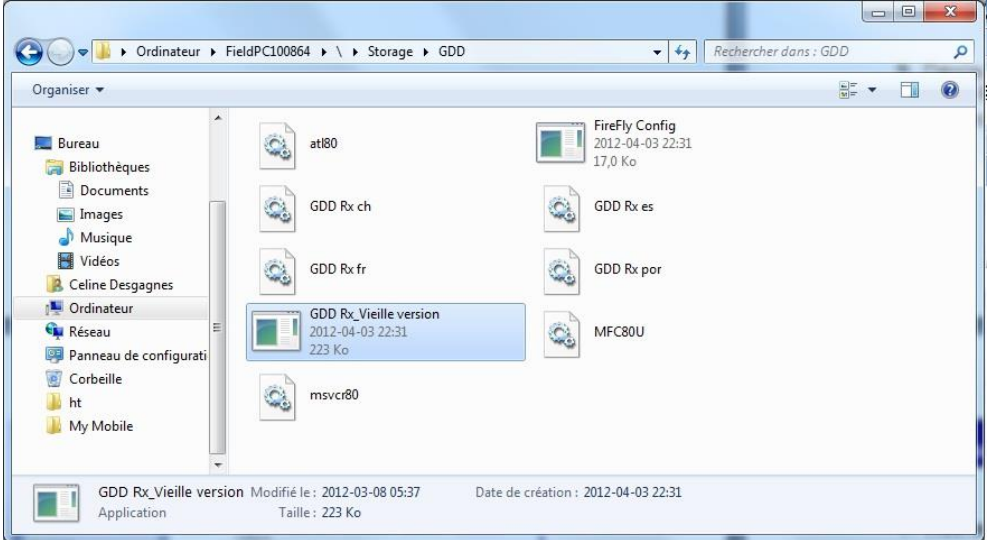

9. Hacer copiar-pegar para desplazar las nuevos archivos del programa *GDD Rx* de su computador a su Allegro MX.

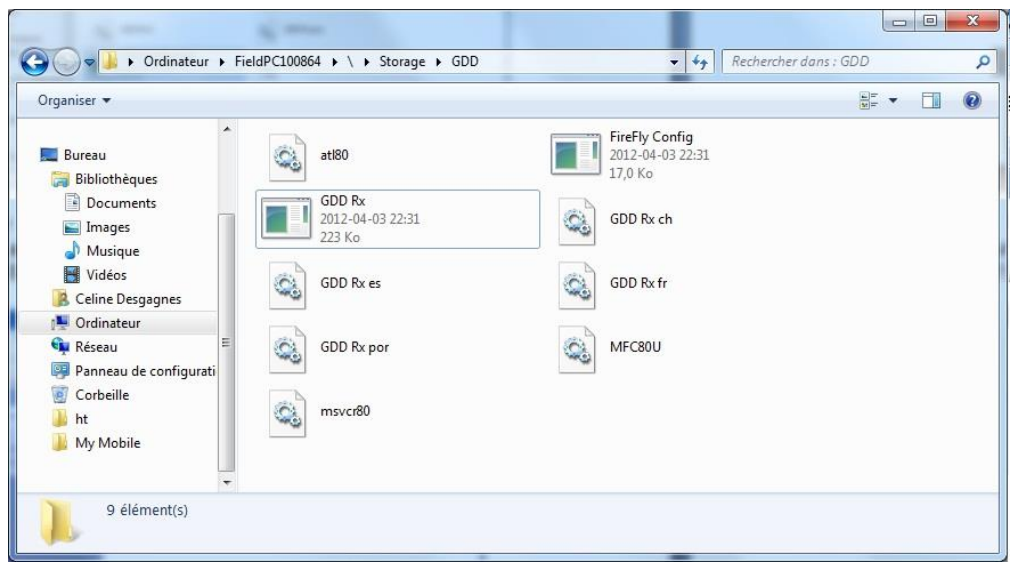

## **12****Resolución de problemas**

En esta sección se explican ciertos problemas que pueden suceder cuando usted utiliza el receptor GDD GRx8*mini* así como las soluciones que GDD le recomienda.

Si un problema, el cual no se trata en la sección siguiente, sucediera con el módulo de lectura Allegro Mx, refiérase al manual de instrucción del Allegro Mx que se encuentra en el CD que GDD le ha entregado.

#### $\triangleright$  Problema :

El atajo para el programa Rx de GDD ha desaparecido del menú Start de la pantalla principal del módulo de lectura Allegro Mx.

 $\checkmark$  Solución :

Este problema puede presentarse cuando la pila principal del Allegro Mx está completamente descargada. Usted puede recrear el atajo siguiendo con las etapas siguientes.

- 1. Abrir el menú *Start* y seleccionar *File Explorer*.
- 2. Hacer clic sobre la barra de arriba de la ventana y seleccionar *Storage* en el menú que aparace.

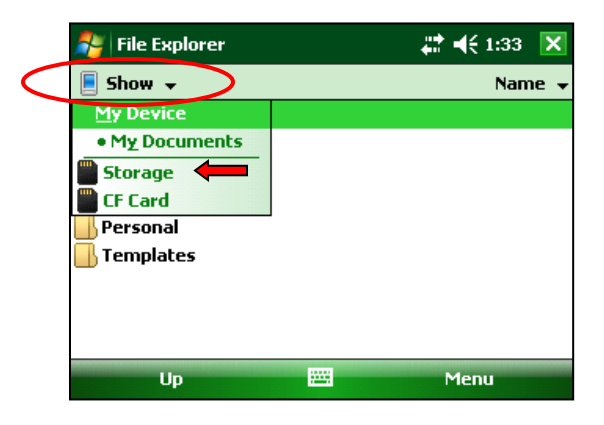

3. Hacer clic sobre el atajo GDD.

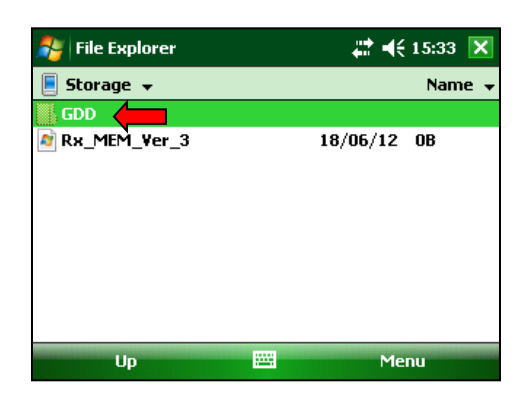

4. Hacer clic y mantener el lápiz en el archivo GDD Rx y seleccione *Copy*.

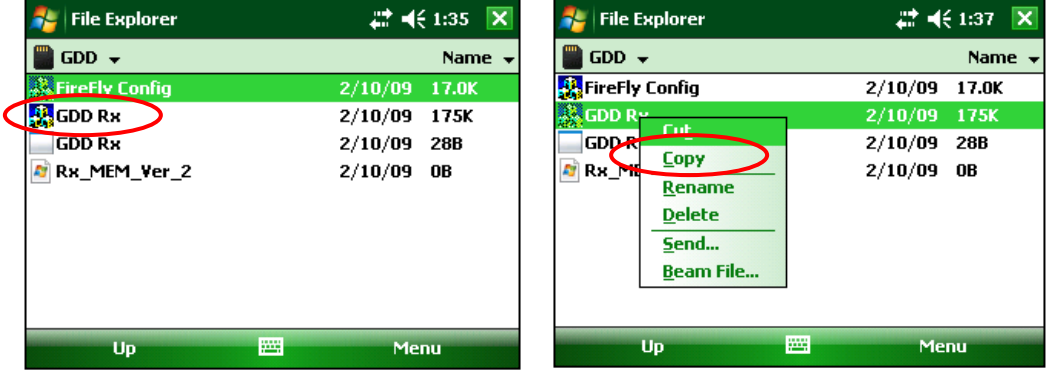

5. Hacer clic sobre la barra de arriba y seleccionar *My Device*.

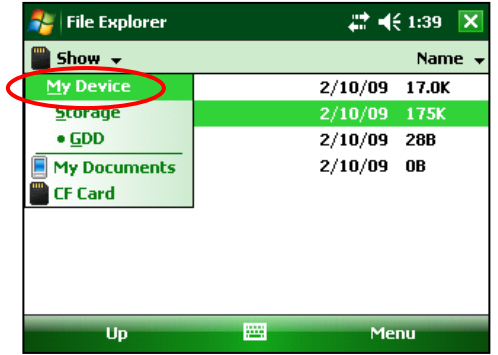

6. Seleccionar *Windows.*

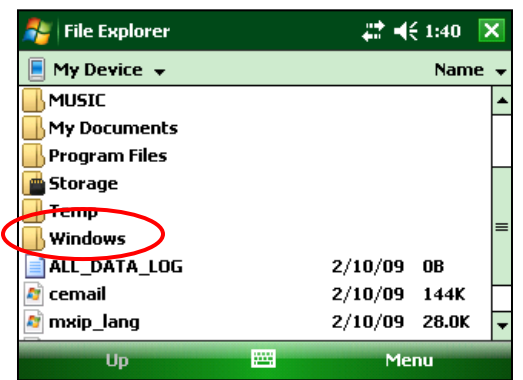

7. Seleccionar *Start Menú*.

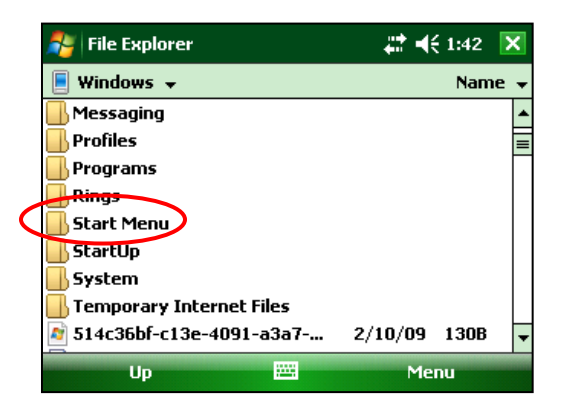

8. Hacer clic y mantener el lápiz en un espacio vacío de la ventana hasta que un menú aparezca. Seleccionar *Paste Shortcut*.

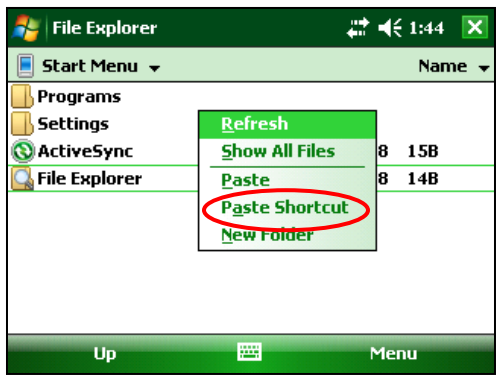

9. Cambiar el nombre del atajo GDD Rx.

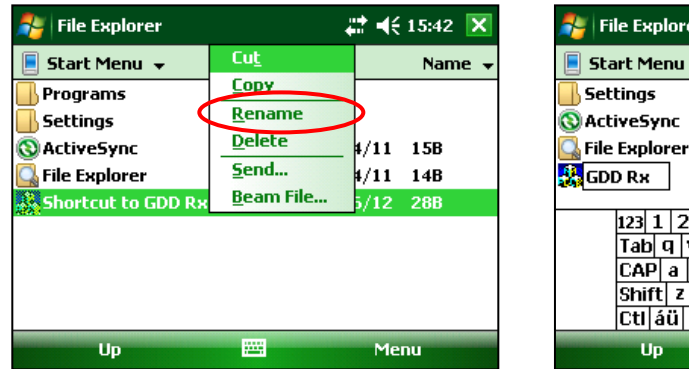

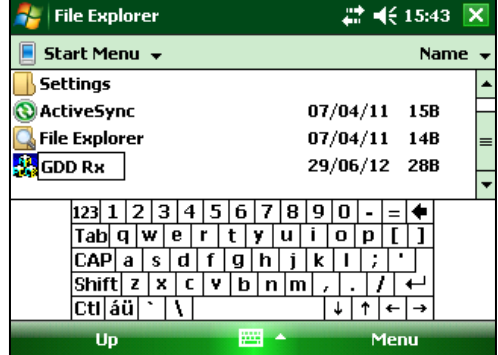

#### $\triangleright$  Problema :

El receptor no se enciende cuando el interruptor está en 'ON'.

#### $\checkmark$  Solución :

- Cuando es utilizado en modo cable, el receptor se enciende sólamente si el programa GDD Rx está activo sobre el Allegro Mx.
- Si la carga de baterías del receptor alcanzó su nivel crítico, el receptor no se encenderá (ver la Sección 4 - Alimentación).
- Abrir el portafusible con un destornillador plano (u otra herramienta plana) y retire el fusible. Verificar si se quema el fusible o si el alambre fino interior del fusible está roto.

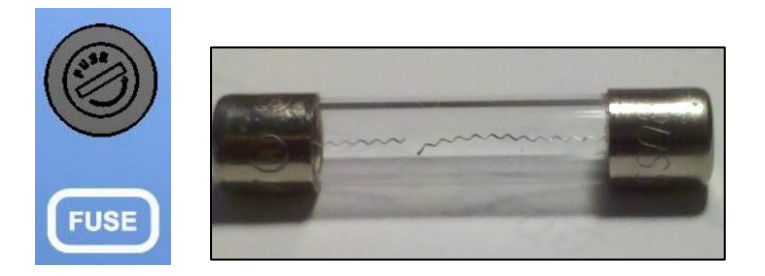

Si usted tiene un ohmímetro, puede probar ambos extremos del fusible. Si hay una continuidad eléctrica (0 ohm), el fusible funciona correctamente. Si el fusible está dañado, sustituirlo por un fusible de acción rápida 5x20mm 6A 125V.

#### > Problema :

El indicador de la batería interna en el panel del receptor no enciende cuando el cargador está conectado al receptor.

#### $\checkmark$  Solución:

- Verificar si el cable negro de 120V o 240V del cargador está bien conectado en el cargador y si el cargador está conectado a una alimentación 120V o 240V funcional.
- Verificar si el conector del cable está bien insertado en el conector del suministro de energía.
- Verificar si el cargador funciona correctamente: desconectar el cargador del receptor y de la fuente de energía. Reconectar el cargador a la fuente de energía. El testigo luminoso deberá encenderse en color verde.
- $\triangleright$  Problema :

El mensaje 'GDD Rx – No Receiver' aparece sobre la barra de menú del programa GDD Rx y no desaparece aún si el Allegro Mx está conectado al receptor.

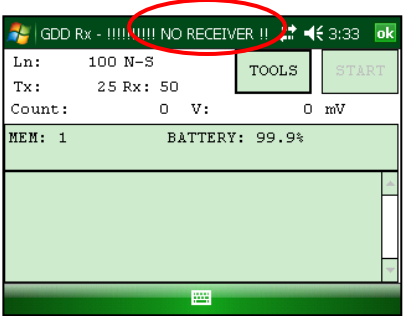

#### $\checkmark$  Solución :

- Asegúrese que el interruptor del receptor está en ON y que el indicador luminoso está encendido.
- Cuando es utilizado en modo cable, verificar las conecciones sobre el receptor y sobre el Allegro Mx. Si usted utiliza el cable de 9 pos. D-SUB Hembra a 9 posiciones D-SUB Hembra, trate de reemplazarlo por un cable de 9 posiciones D-SUB Hembra a 6 posiciones Macho Amphenol (haga la operación inversa si utiliza un cable de 9 posiciones D-SUB Hembra a 6 posiciones Macho Amphenol como cable principal).
- Cuando es utilizado en modo cable, verificar si el cable está conectado al puerto COM1 del módulo de lectura Allegro Mx.
- En el modo Bluetooth, esto puede suceder si el módulo Bluetooth del Allegro no cerró su puerto de comunicación virtual correctamente. Cierre el programa GDD Rx y apague el receptor. Espere unos 10 segundos y luego, encienda el receptor y tratar de reiniciar el programa GDD Rx en el modo Bluetooth.
- Si el programa no detecta más el receptor en modo BLUETOOTH, entrar en el programa en modo RS232 y grabar todos sus datos. Una vez que la grabación esté terminada, presionar y mantener el botón ON del Allegro para reincializarlo (*Reset)*.

 $\triangleright$  Problema:

En modo BLUETOOTH, el mensaje siguiente aparece.

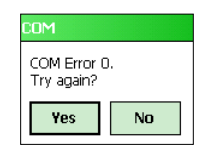

- $\checkmark$  Solución :
	- Asegurarse que el interruptor Cable / Wireless está en posición Wireless y que el receptor está encendido.
	- Verificar si el BLUETOOTH del Allegro Mx está encendido. Si el BLUETOOTH está apagado, ver la *Sección 10.1* para conocer el procedimiento para encenderlo.

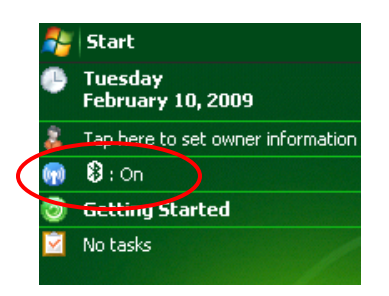

- Ver la *Sección 10.1* para saber si un asociado BLUETOOTH ha sido establecido entre el receptor y el Allegro Mx.
- Poner en cero el Allegro Mx apretando durante algunos segundos el botón ON del Allegro Mx. El mensaje siguiente aparecerá Seleccionar *Reset.*

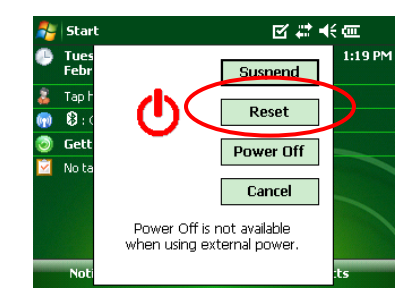

 $\triangleright$  Problema:

Un mensaje de error de sincronización aparece mientras se sincroniza con el receptor.

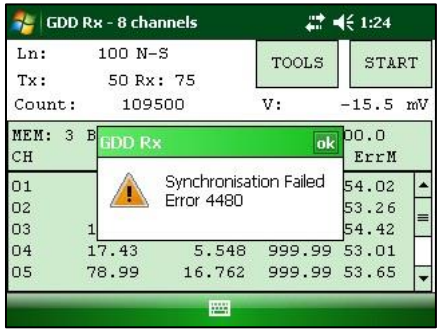

#### $\checkmark$  Solución:

 Compruebe que la sincronización del receptor se corresponda con la base de tiempo del transmisor.

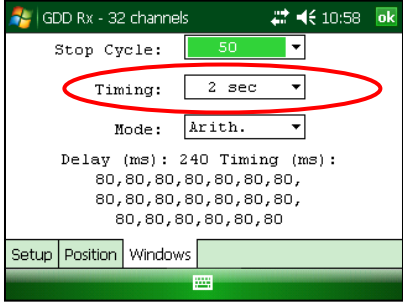

**Compruebe** si la señal (Vp  $> 2$ ) del canal es suficientemente alta. De lo contrario, intente sincronizar con otro canal. Debe seleccionar el canal que recibe la señal más alta que el canal seleccionado.

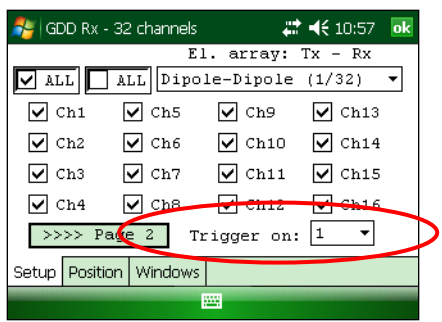

 Compruebe si el transmisor funciona correctamente. Si la señal transmitida es asimétrica, el receptor no puede sincronizar.

#### $\triangleright$  Problema:

Una advertencia rectángulo rojo aparece en la ventana principal durante el proceso de adquisición. Si hace clic en el rectángulo rojo, aparece un mensaje de saturación.

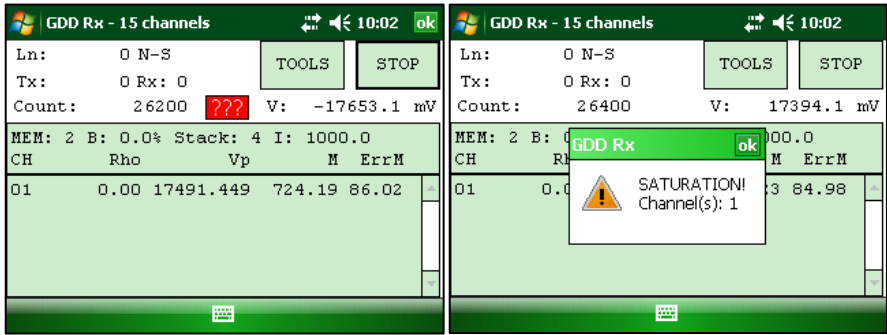

#### √ Solución :

- Si aparece este mensaje, significa que la señal en algunos de los canales es más alta que 15 voltios. Los canales del receptor están protegidos contra la tensión de hasta 500V pero pueden leer un Vp de hasta 15V solamente. Para evitar la saturación de tensión, se puede tratar de reducir la corriente de transmisión en el transmisor.
- $\triangleright$  Problema :

Las teclas F1 a F5 no funcionan.

 $\checkmark$  Solución :

En el Allegro Mx, vaya al menú Start | Settings | Buttons | FKey botones

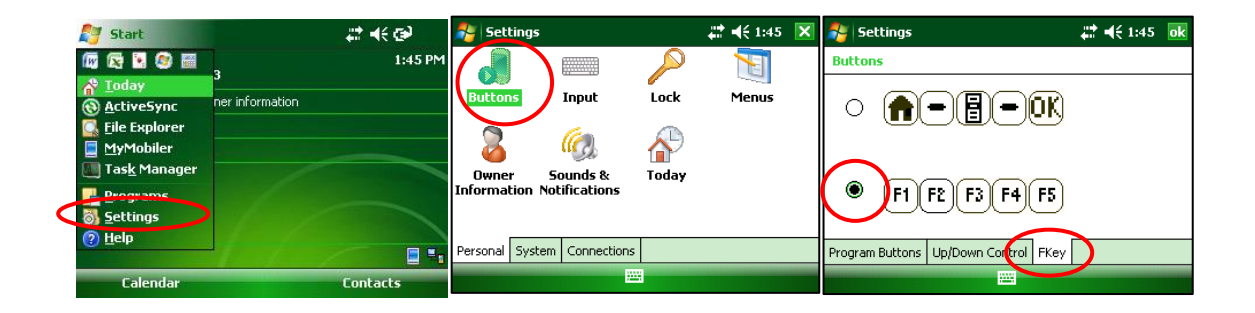

# **13 Especificaciones**

### **13.1 Especificaciones generales**

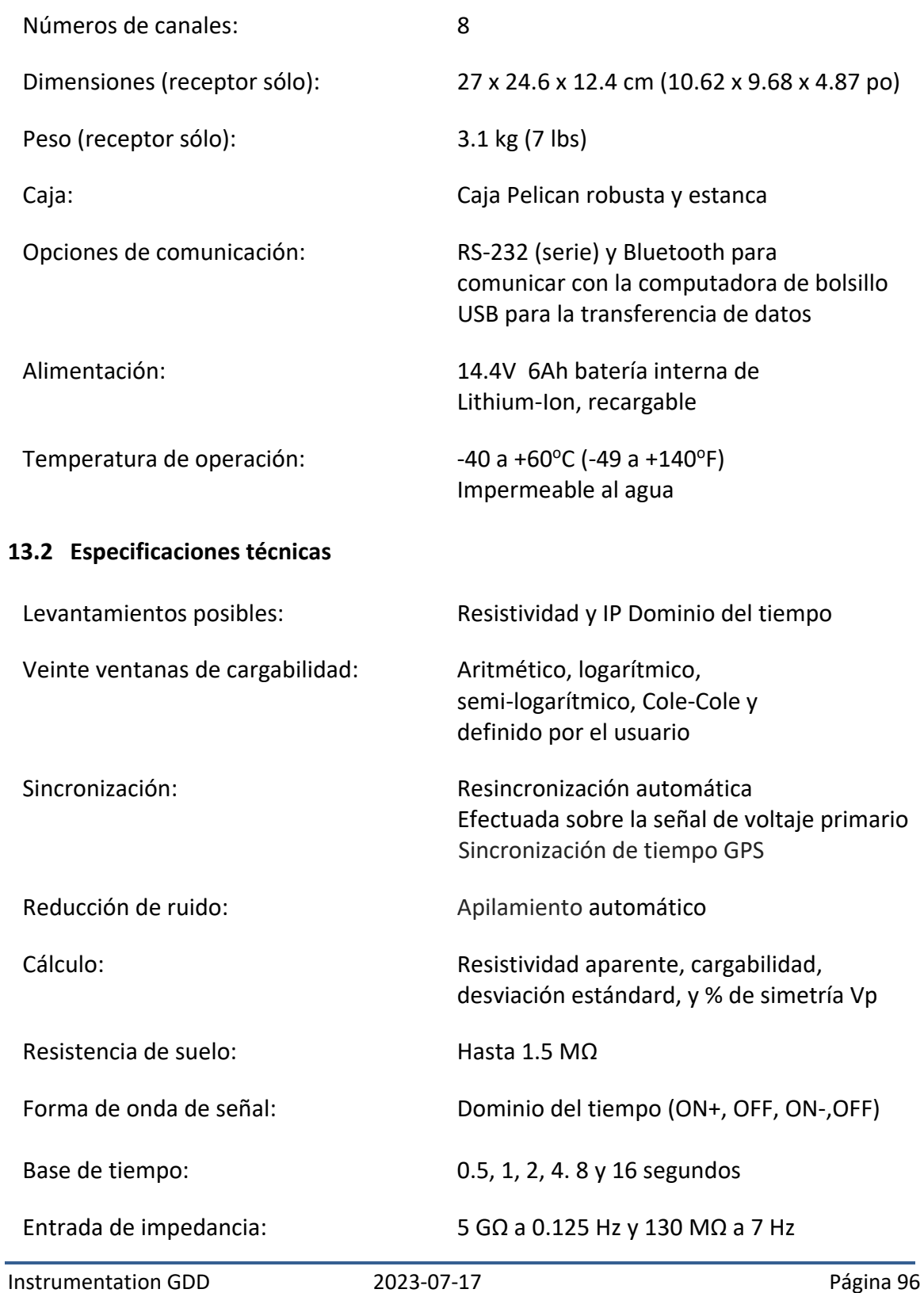

Periodo du voltaje primario:  $\qquad 10$  uV a ±15 V por canal

Modo común rango de tensión de entrada con respecto a la referencia en configuración dipolo-dipolo: ±15 V

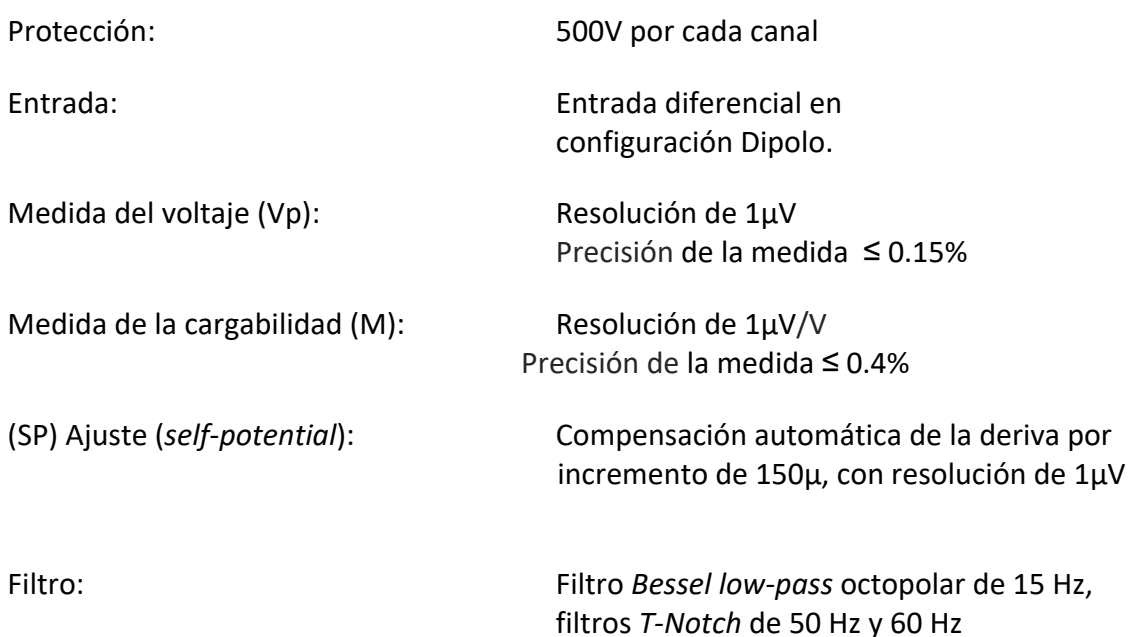

Permite leer hasta 8 canales simultáneamente en configuración polo o dipolo.

Programa *menu-driven* sobre la computadora de bolsillo fácil de utilizar.

Configuración 8 canales permitiendo los levantamientos 3D:

2 líneas X 4 canales 1 líneas X 8 canales

Datos instantáneos y apilamiento de datos automático

Gráficas en la pantalla: curva de descarga, resistividad aparente, cargabilidad, Vp y pseudoseccion.

20 ventanas de cargabilidad programables

Un convertidor A/D 24 bit por canal

Generador de señal interna (*Self-test mode*)

Para mayores informaciones a cerca de las características de la computadora de bolsillo Allegro Mx, consulte el manual del Allegro Mx en el CD proporcionado por GDD.

### **14 Soporte Técnico**

Si encontrase algún problema que no esté mencionado en este manual, no dude en contactar **Instrumentation GDD**:

Oficina: +1 (418) 478-5469

Correo: gdd@gdd.ca

Todos los receptores PP de GDD que se dañen durante el periodo que están bajo garantía o a contrato de mantenimiento serán, a petición, reemplazados sin costo por la duración de las reparaciones, a la excepción de los costos de transporte. Este servicio depende de la disponibilidad de los instrumentos, pero hasta ahora siempre hemos logrado este compromiso.

Impreso en Canada en 2023

*Version: manual-ip-receiver-2023-07-17-MX -ES.docx*

# **Anexo 1- Parámetros geométricos**

Este anexo explica cómo configurar su receptor en función de la disposición de sus electrodos.

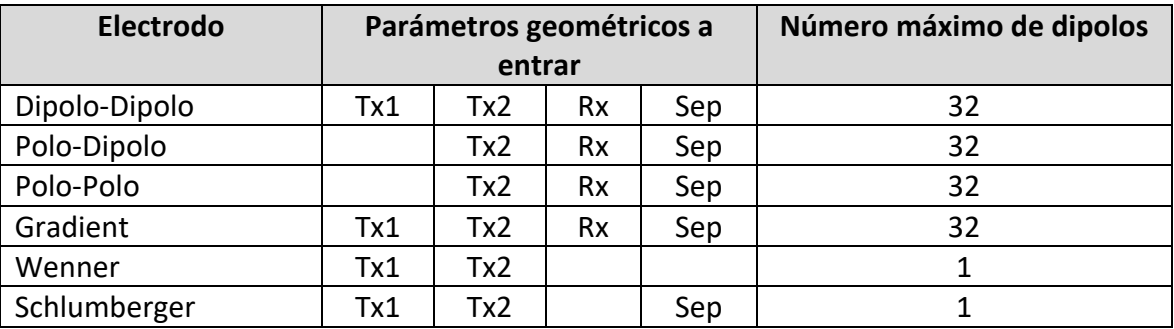

Tx1: Posición del primer electrodo del transmisor

Tx2: Posición del segundo electrodo del transmisor

Rx: Posición del primer electrodo del receptor

Sep: Separación entre dos electrodos del receptor

## **Nota: Para todas las disposiciones de electrodos, la(s) línea(s) Tx y la(s) línea(s) Rx puede(n) ser diferente(s)**

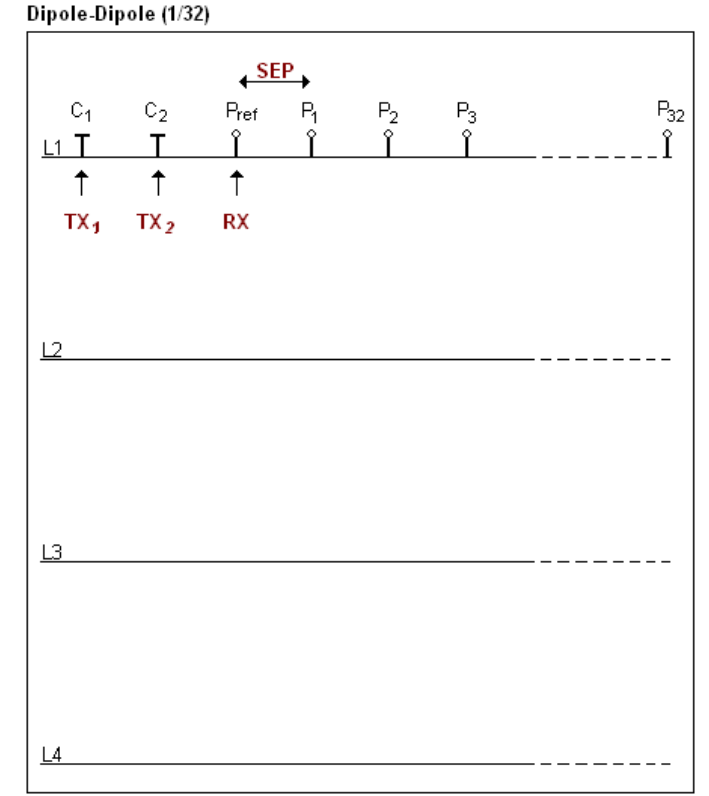

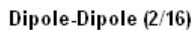

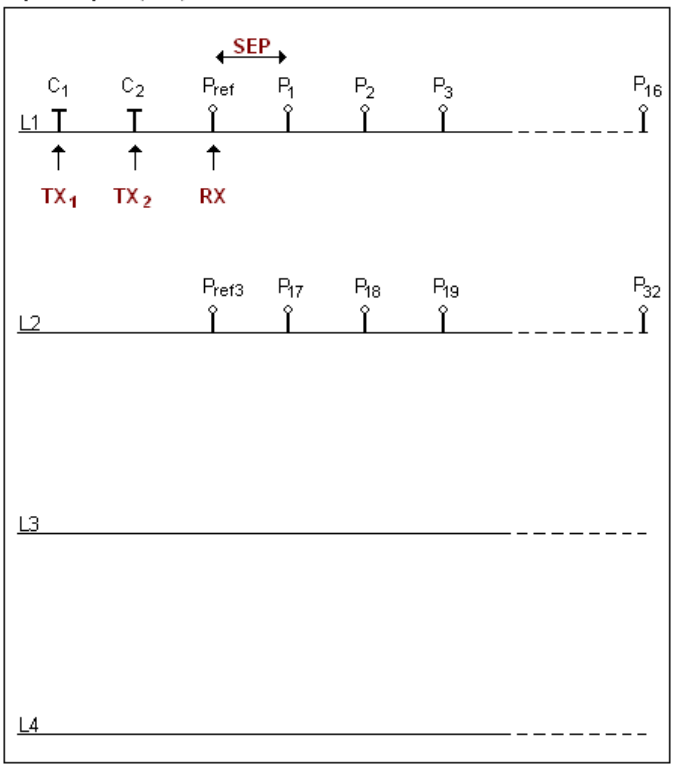

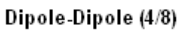

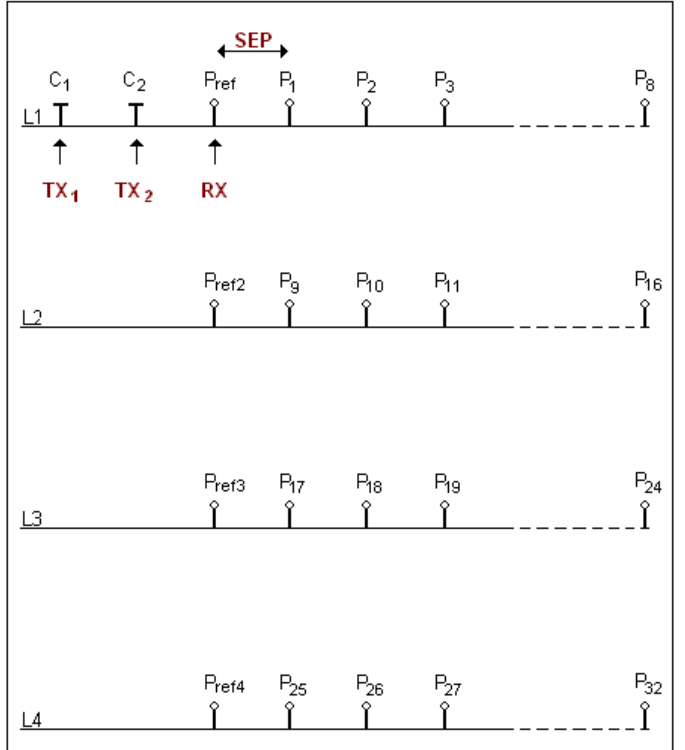

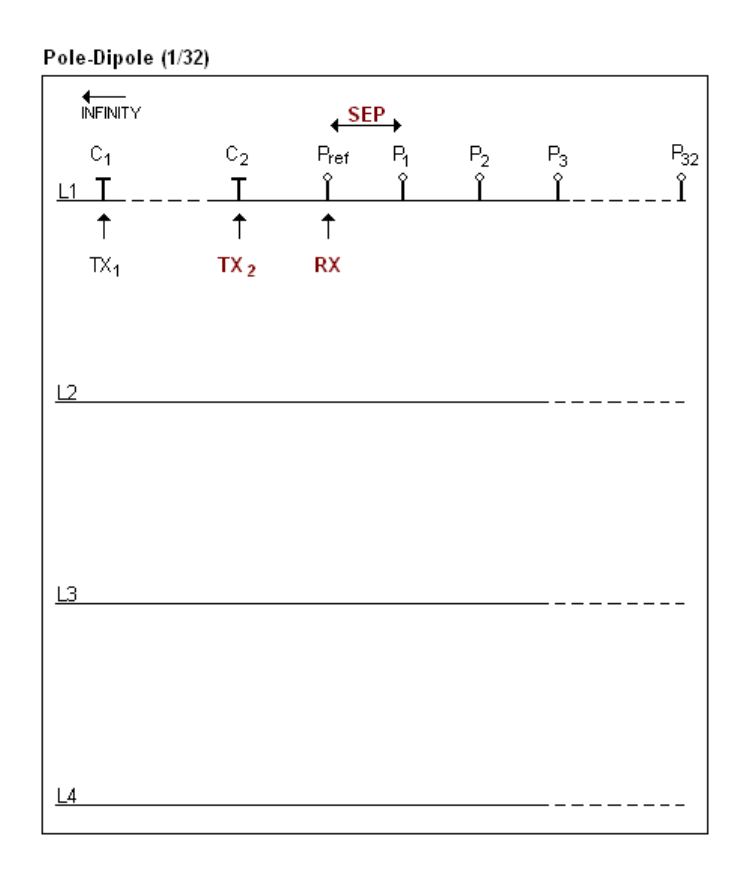

#### Pole-Dipole (2/16)

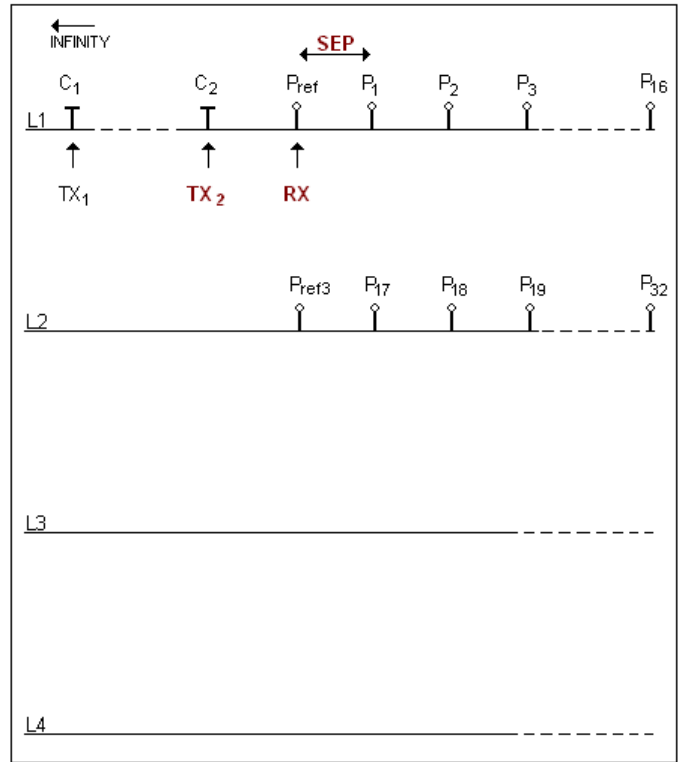

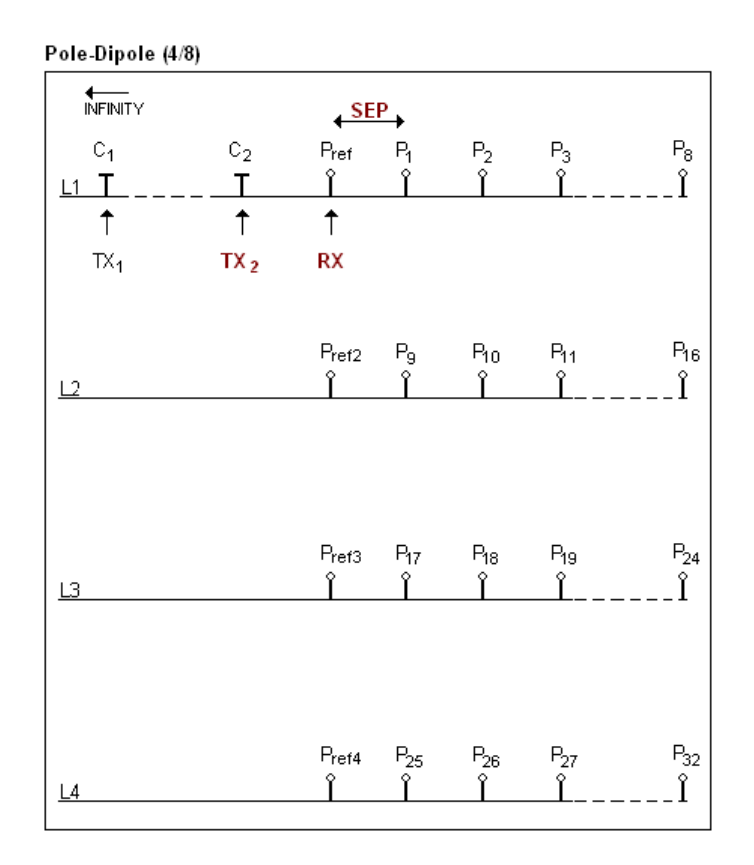

El electrodo C1 debe estar instalado lejos de los otros electrodos, generalmente a 5 veces la distancia máxima entre C2 y Pref.

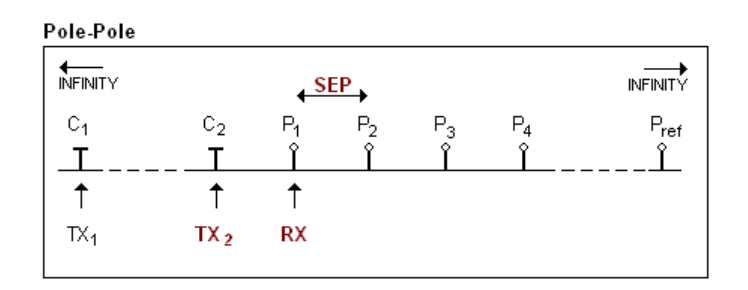

Los electrodos C1 y Pref deben estar instalados lejos de C2 y P1, generalmente 10 veces la distancia máxima entre C2 y P1.

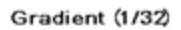

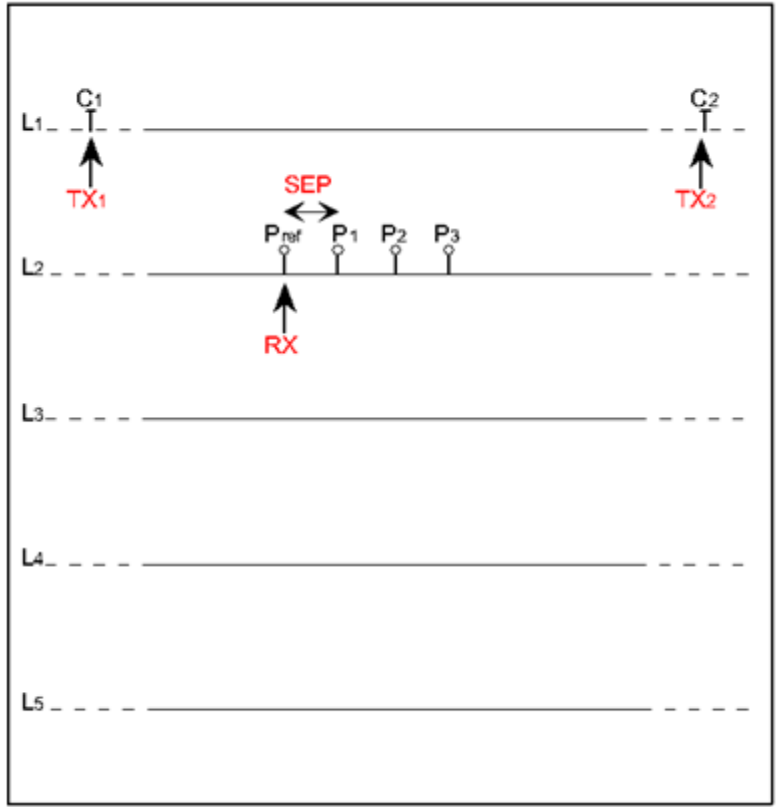

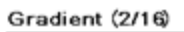

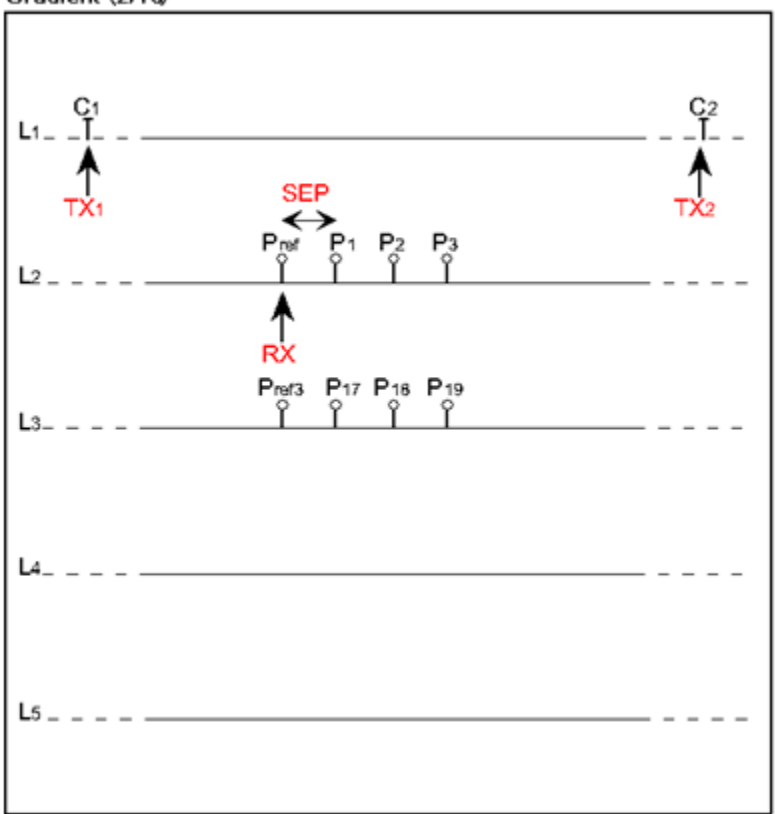

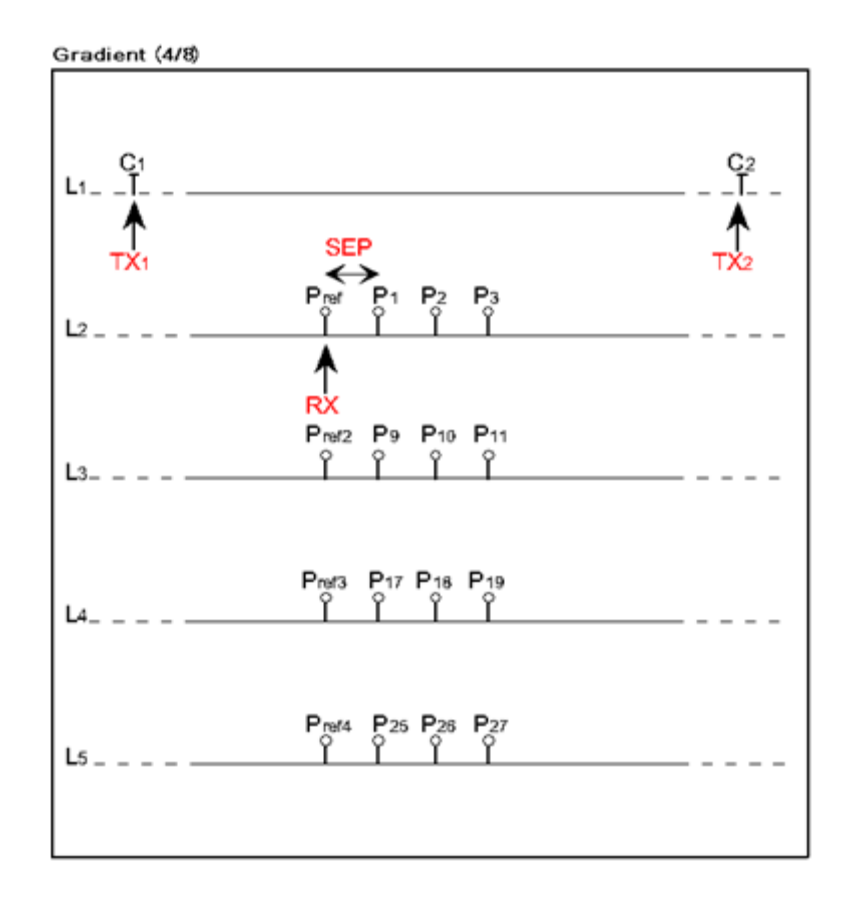

Los electrodos C1 y C2 están fijos. El electrodo P está desplazado paralelamente a C al interior de una zona situada entre C1 y C2.

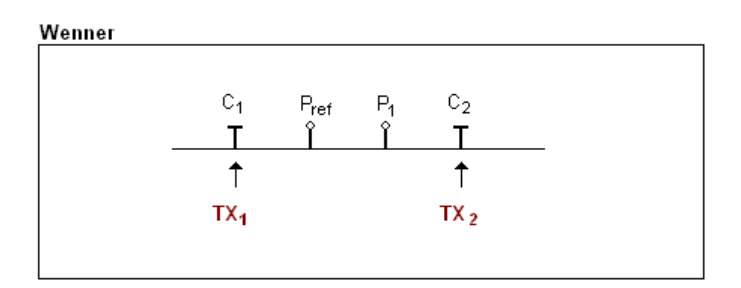

Los electrodos C1, Pref, P1 y C2 son equidistantes.

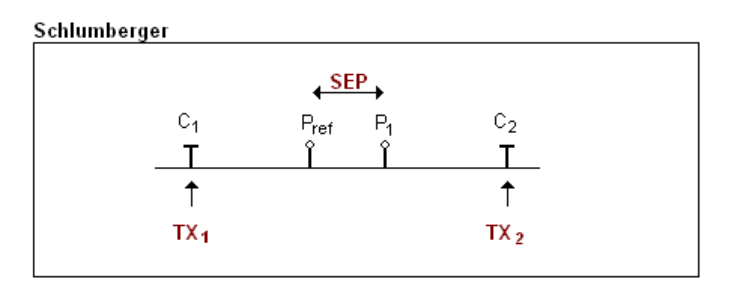

Los electrodos Pref y P1 están situados al centro de los electrodos C1 y C2.

## **Anexo 2 – Levantamiento 3D**

1. Receptor Dipolo (1/32)

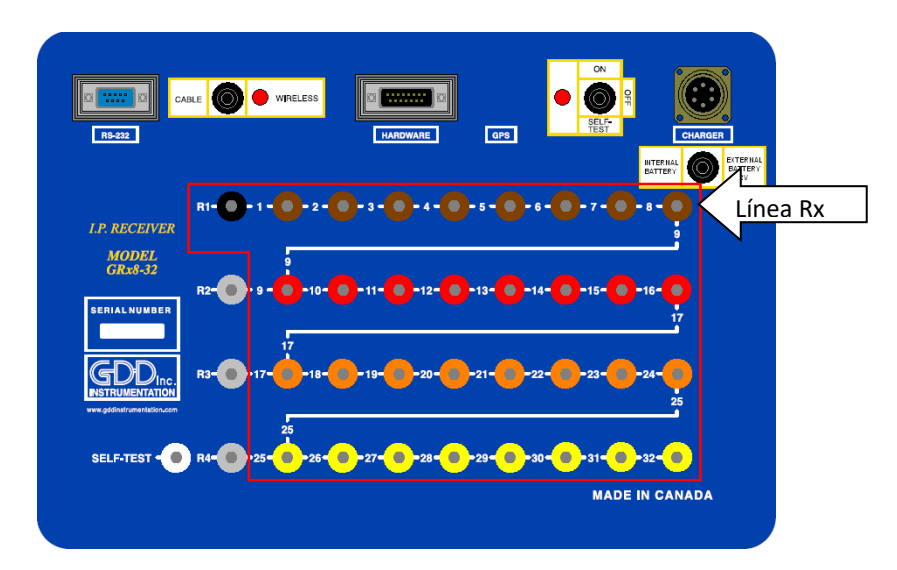

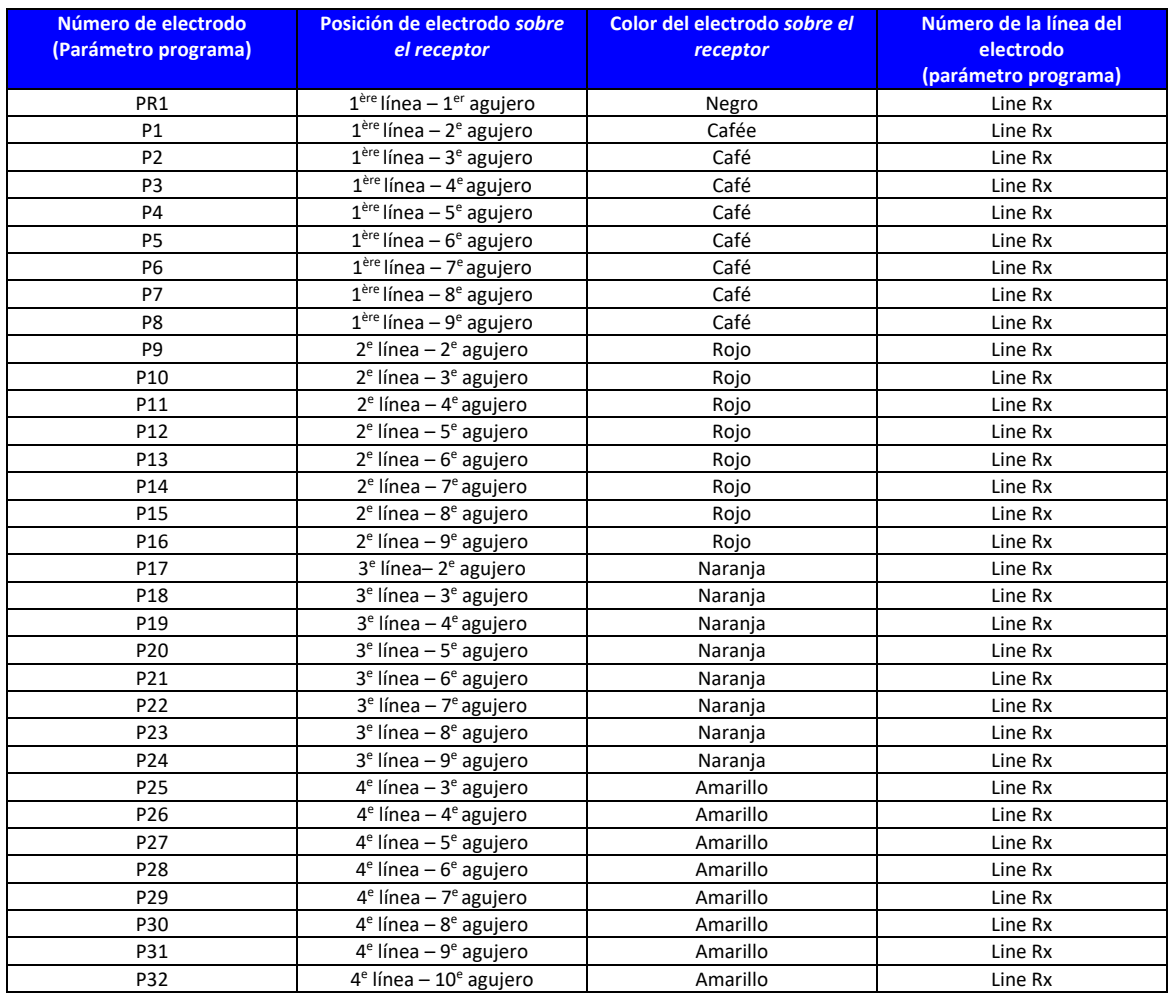

Instrumentation GDD 2023-07-17 Página 105

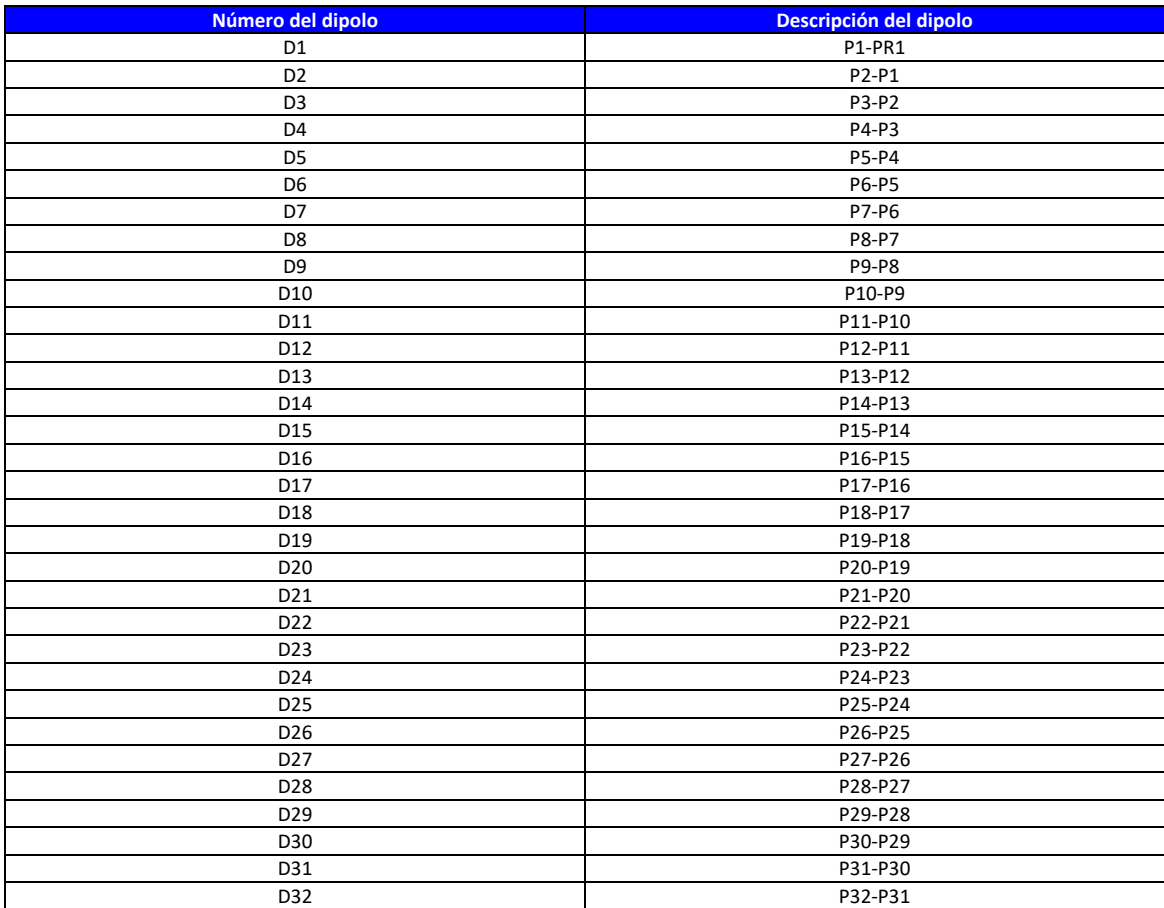

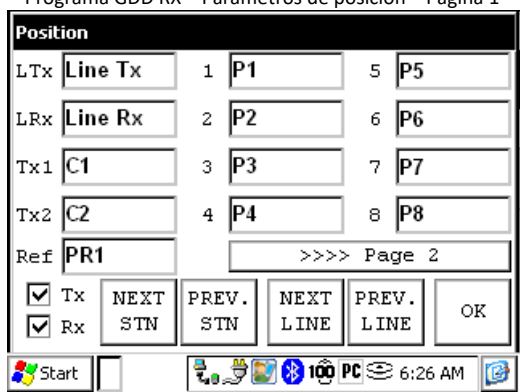

Programa GDD RX – Parámetros de posición – Página 3 Programa GDD RX – Parámetros de posición – Página 4

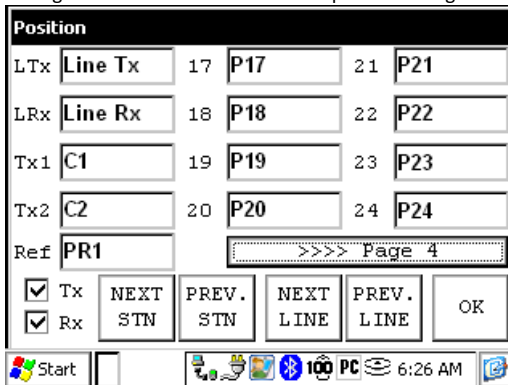

Instrumentation GDD 2023-07-17 Página 106

Programa GDD RX – Parámetros de posición – Página 1 Programa GDD RX – Parámetros de posición – Página 2

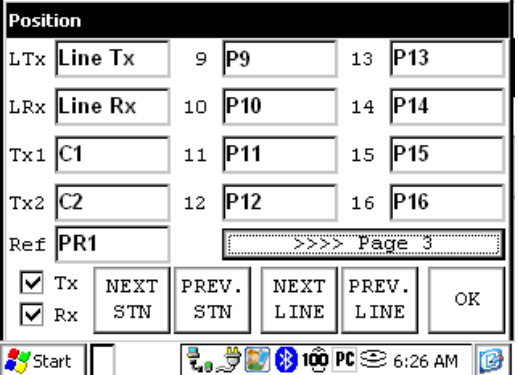

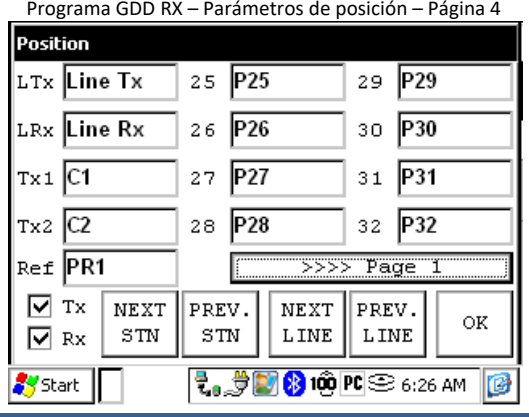

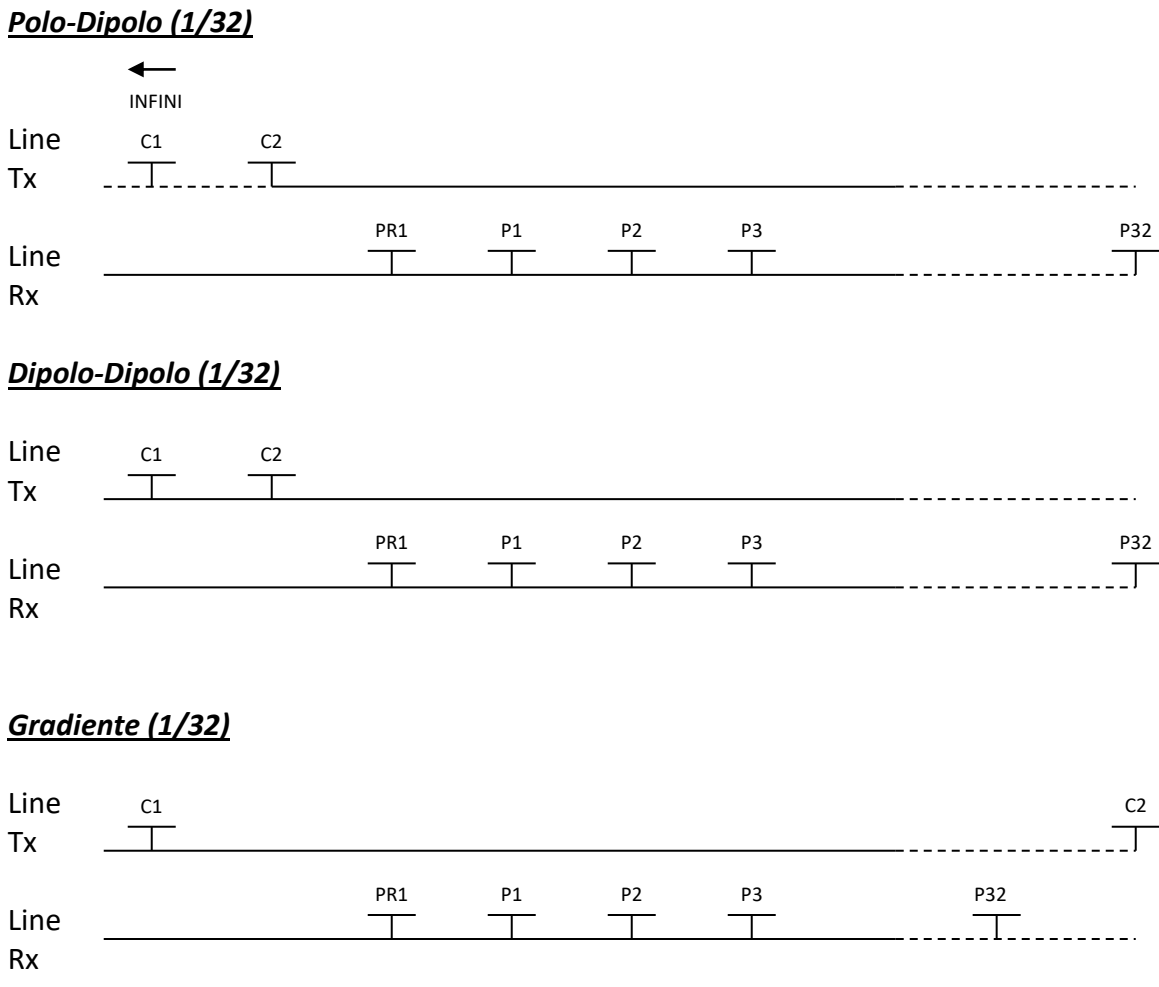

\*El transmisor y el receptor pueden estar sobre la misma línea.

### 2. Receptor Dipolo (2/16)

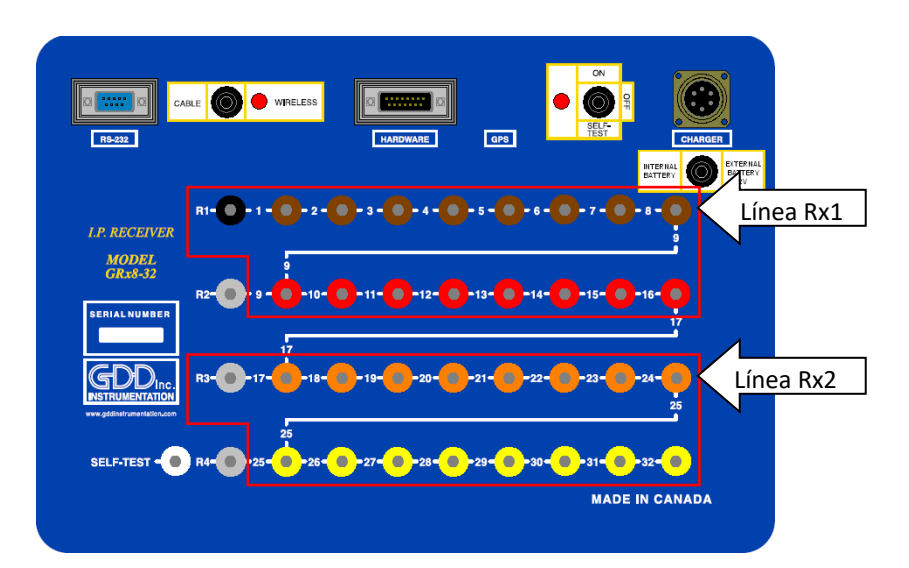

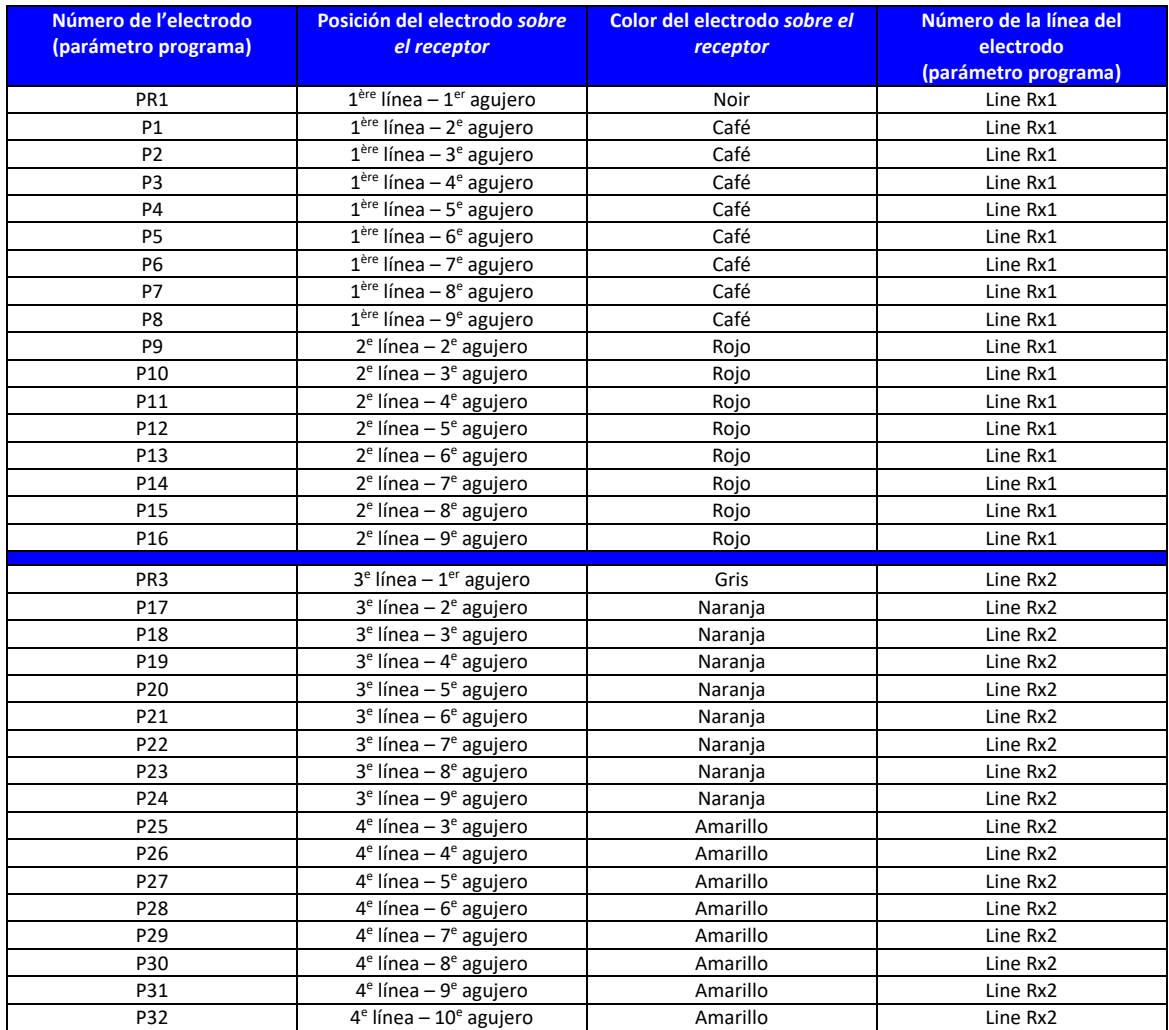
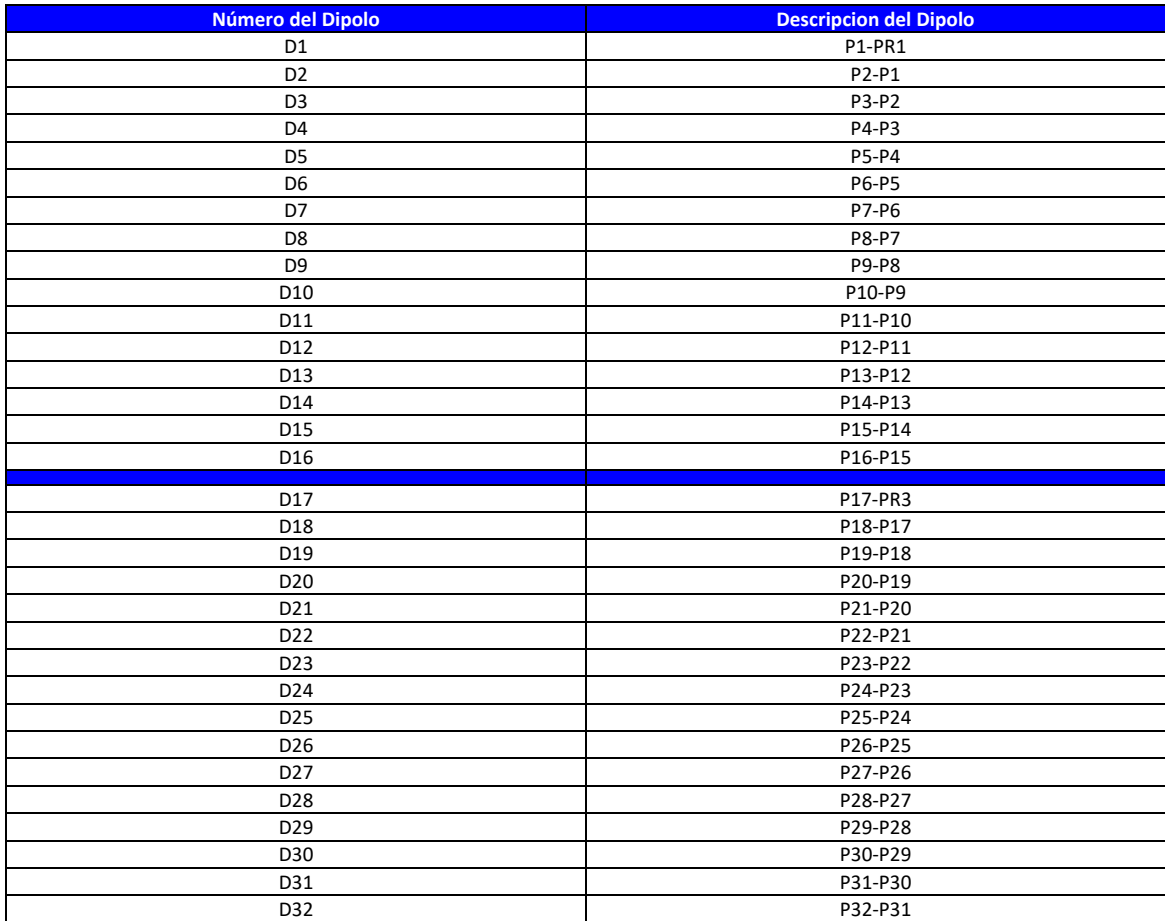

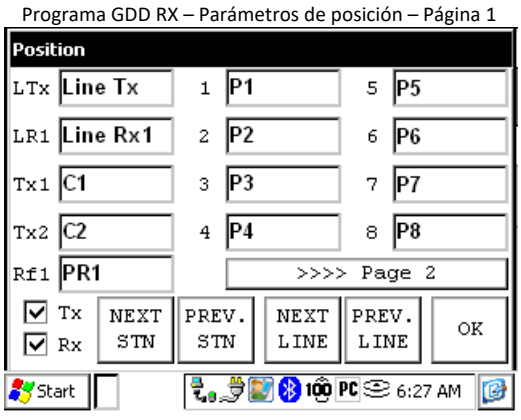

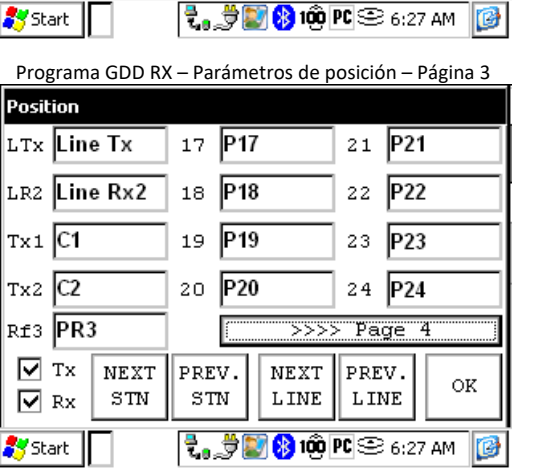

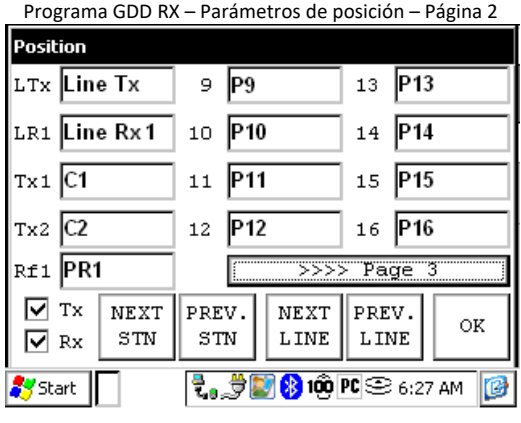

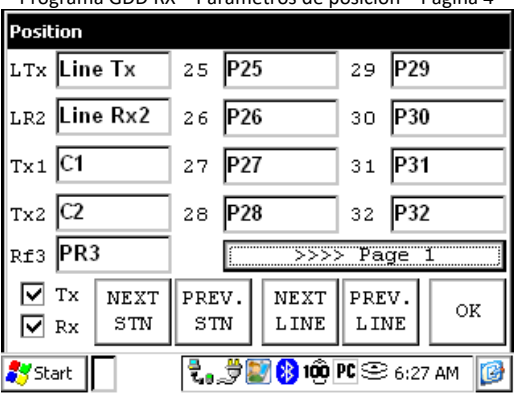

Programa GDD RX – Parámetros de posición – Página 4

Instrumentation GDD 2023-07-17 2023-07-17 Página 109

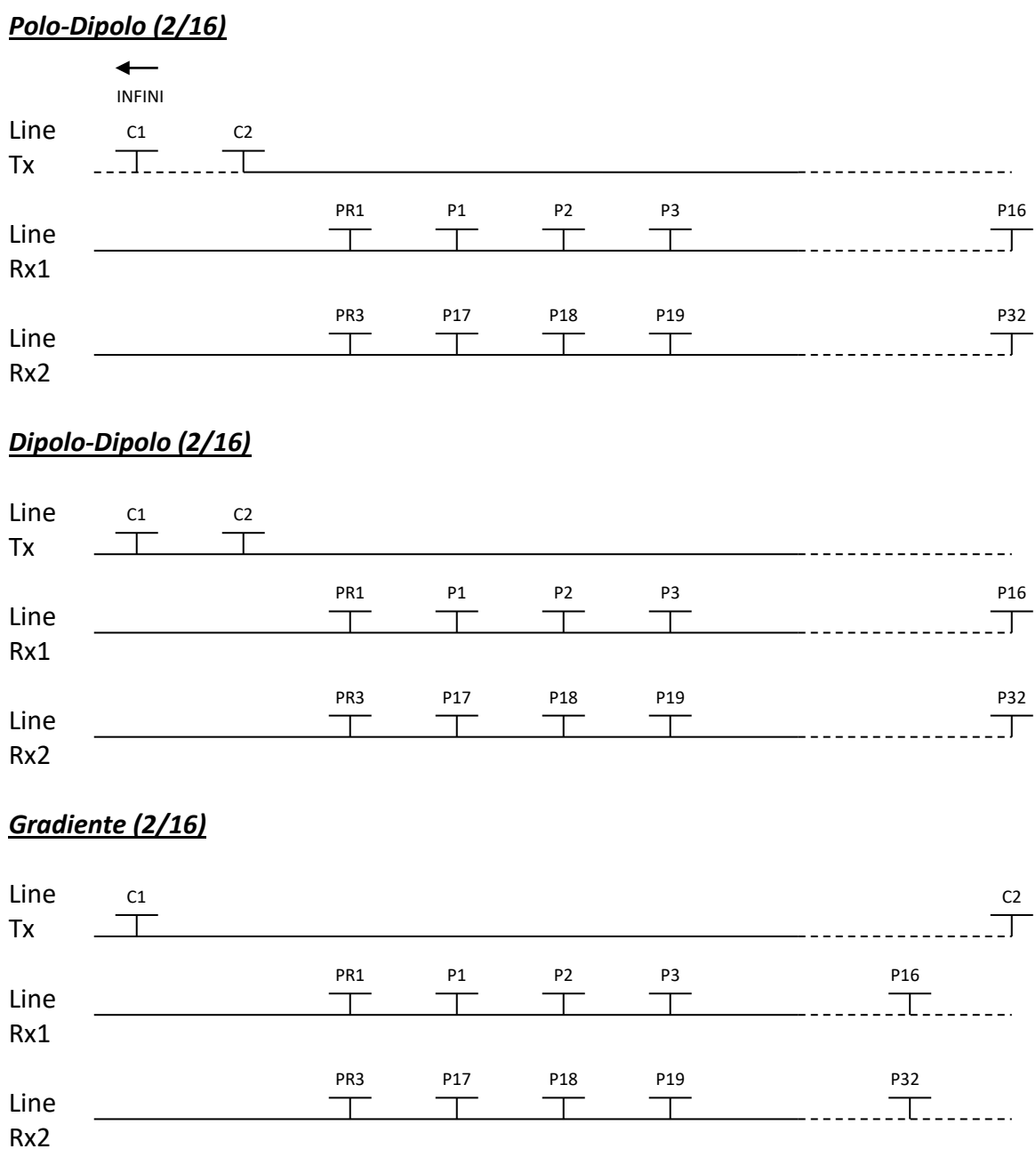

\*El transmisor y el receptor pueden estar sobre la misma línea.

3. Receptor Dipolo (4/8)

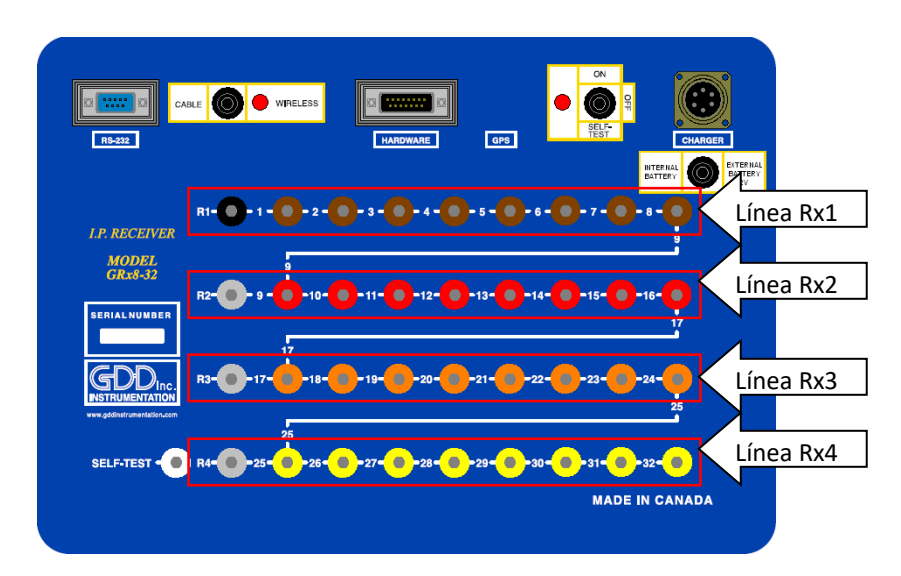

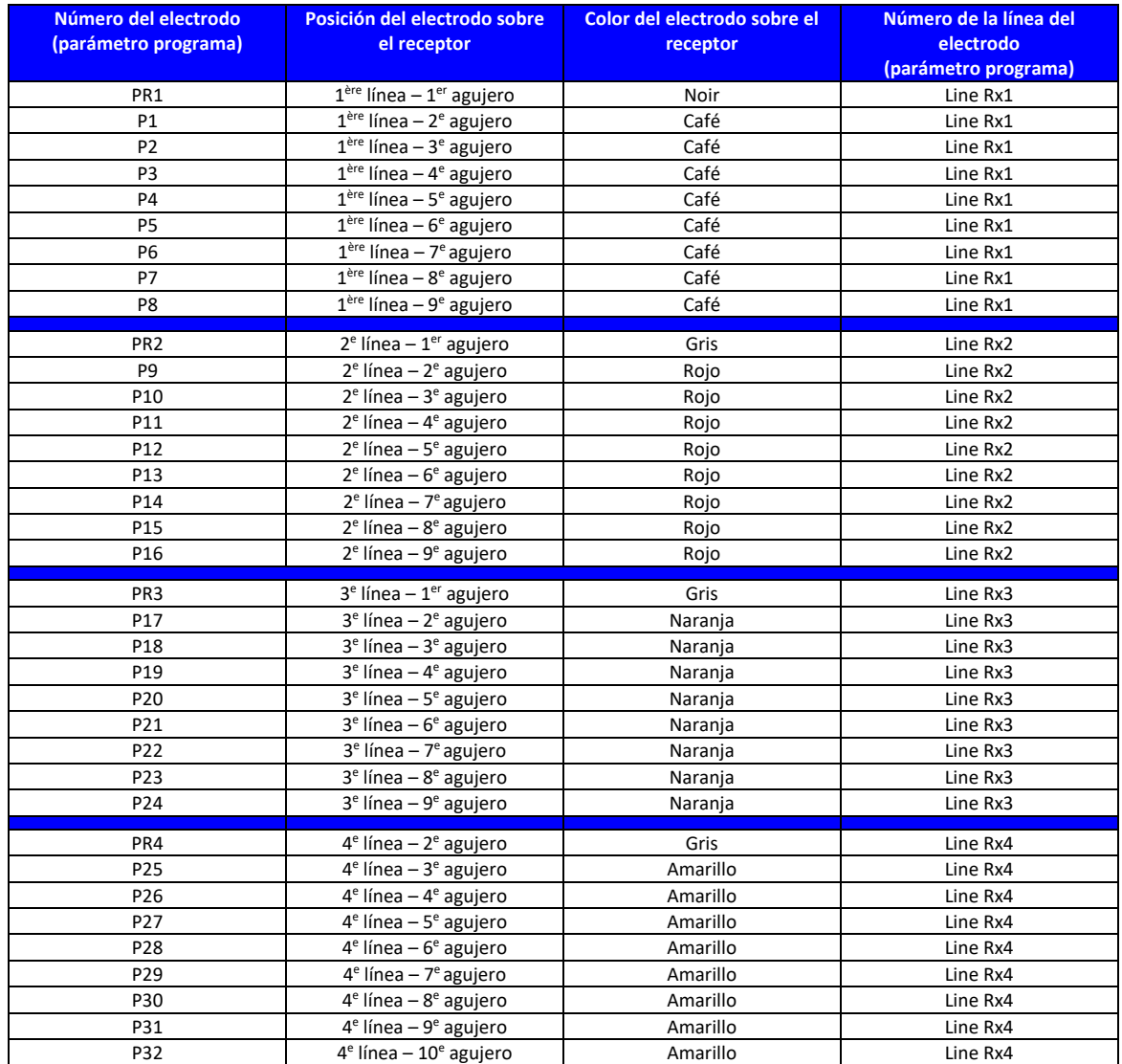

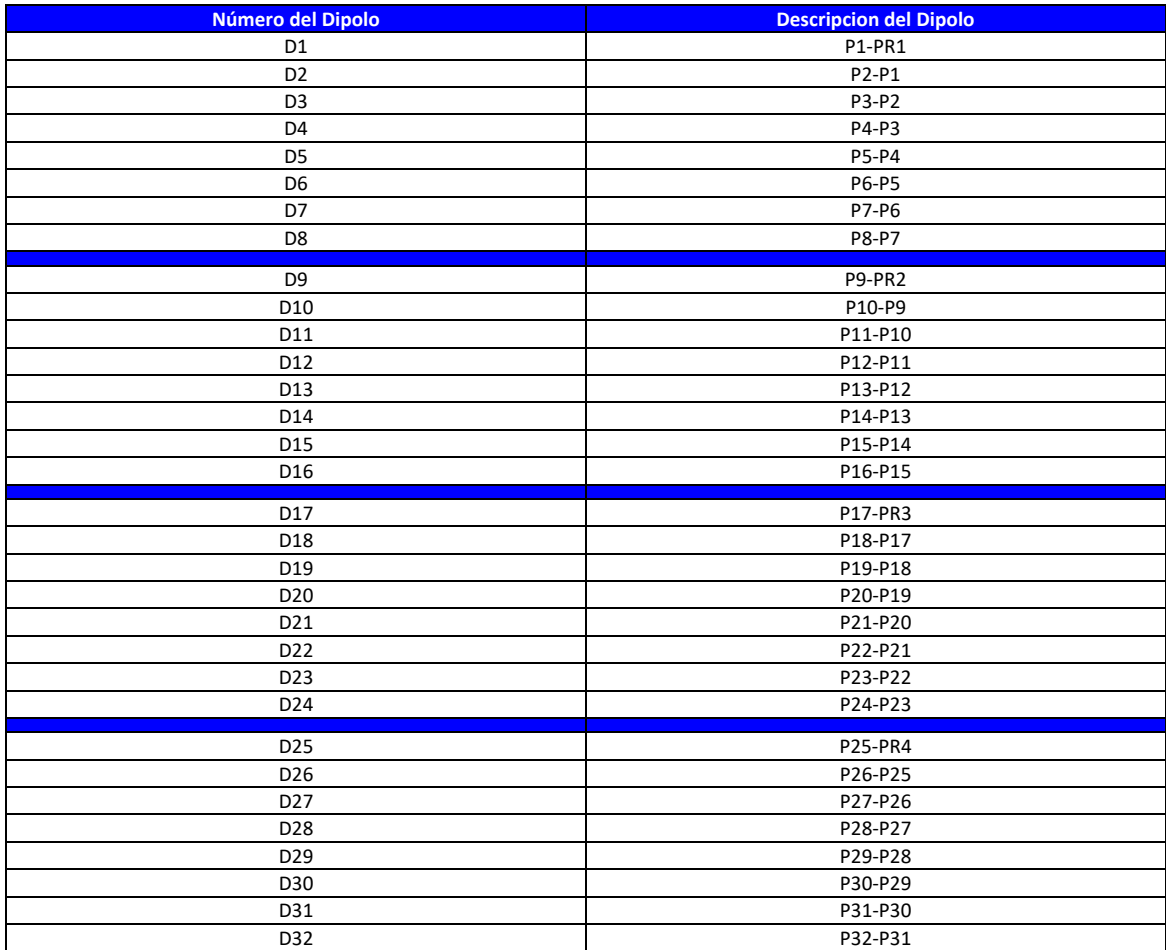

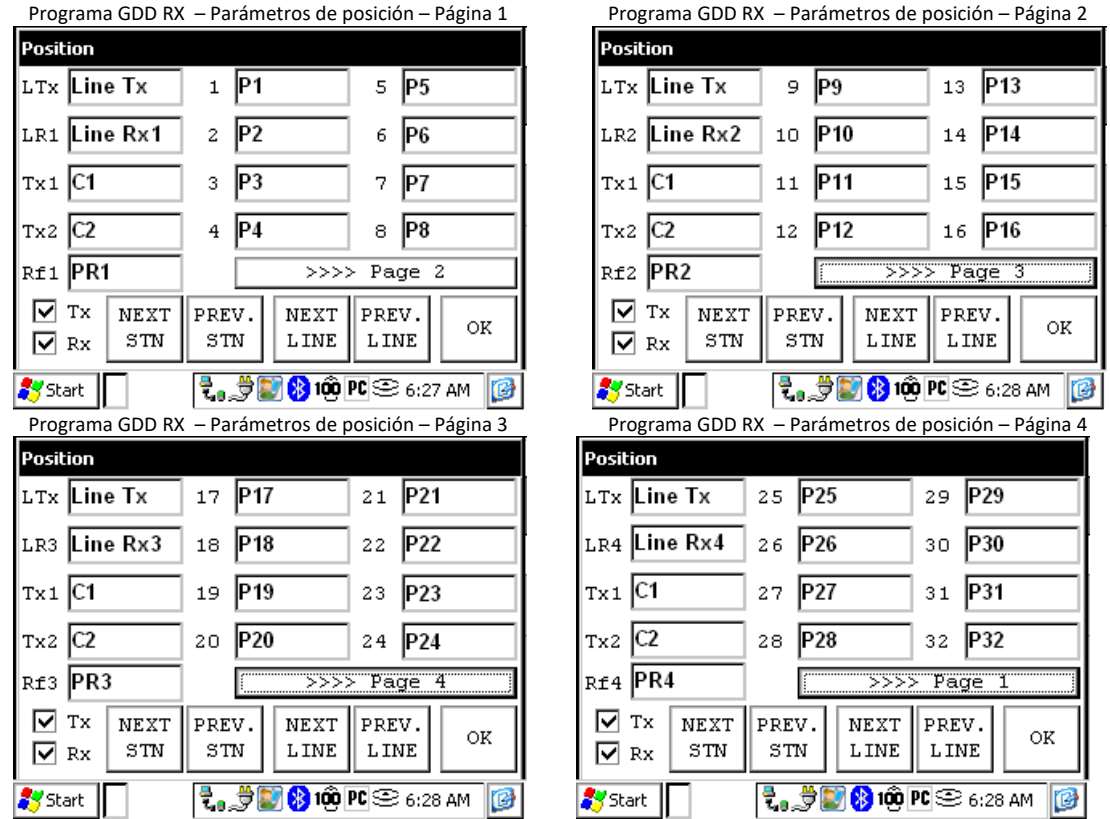

# *Polo-Dipolo (4/8)*

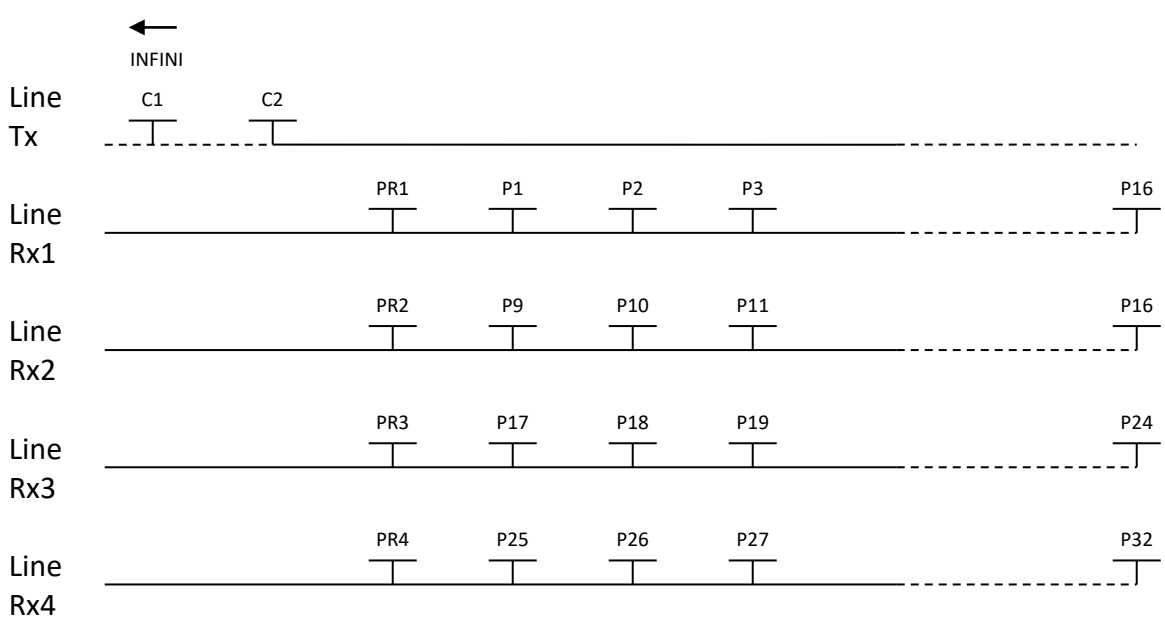

## *Dipolo-Dipolo (4/8)*

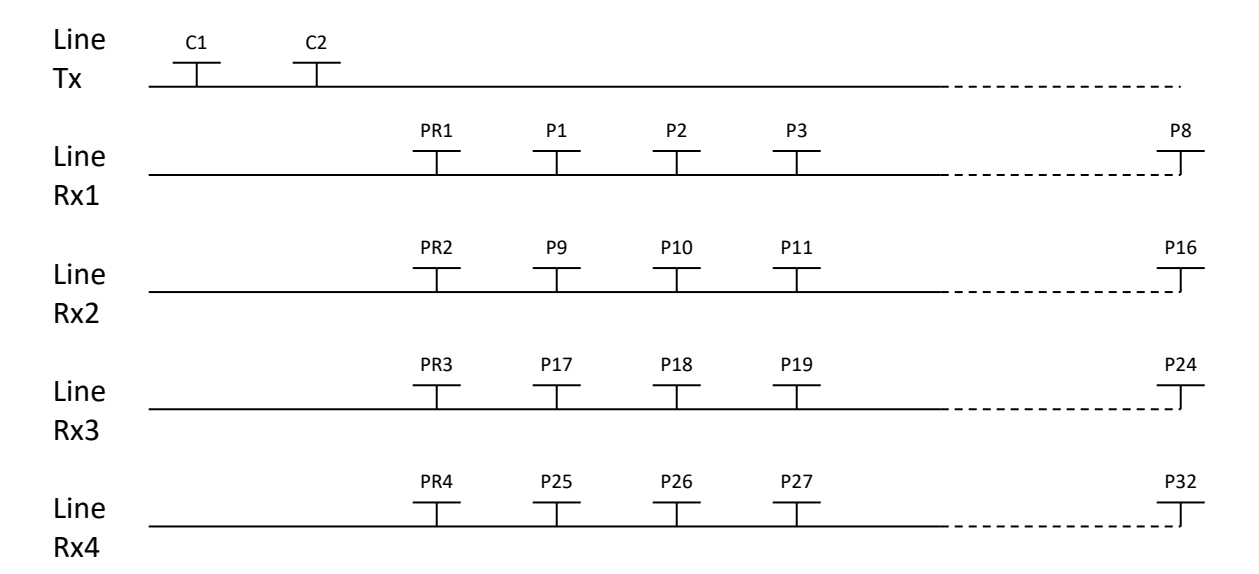

### *Gradiente (4/8)*

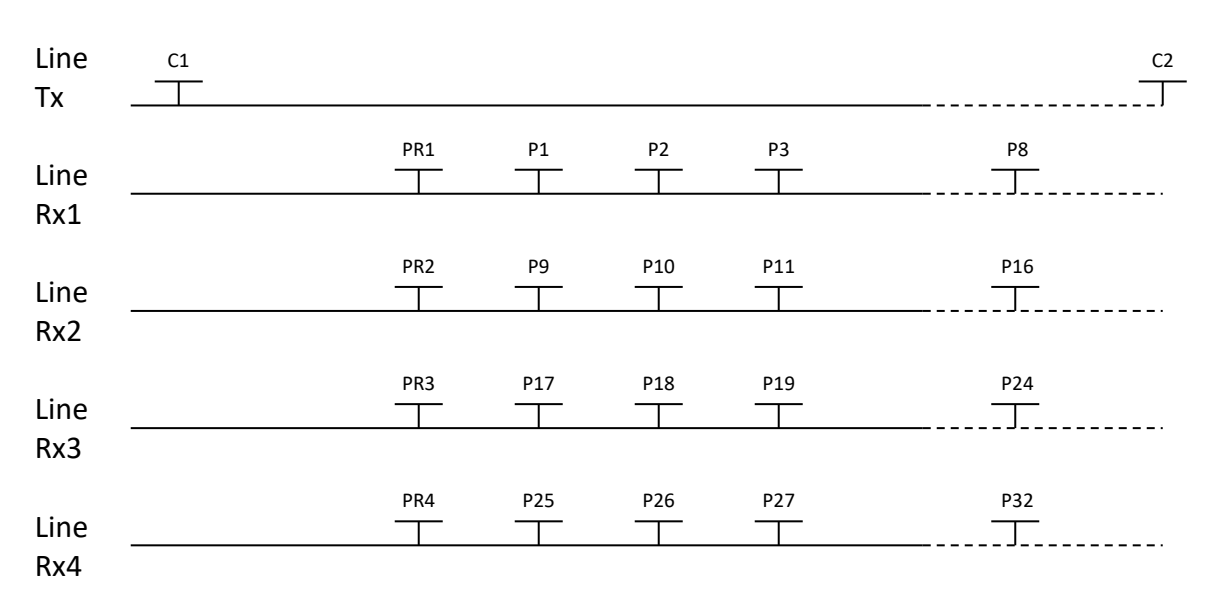

\*El transmisor y el receptor pueden estar sobre la misma línea.

4. Receptor Dipolo (2/4) – Sólo para el modelo GRx8*mini* 

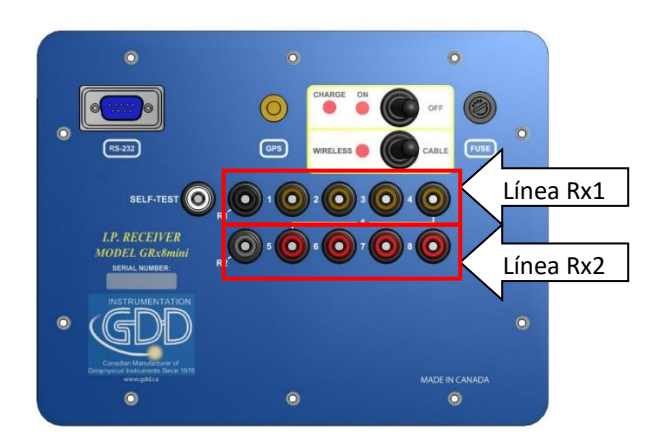

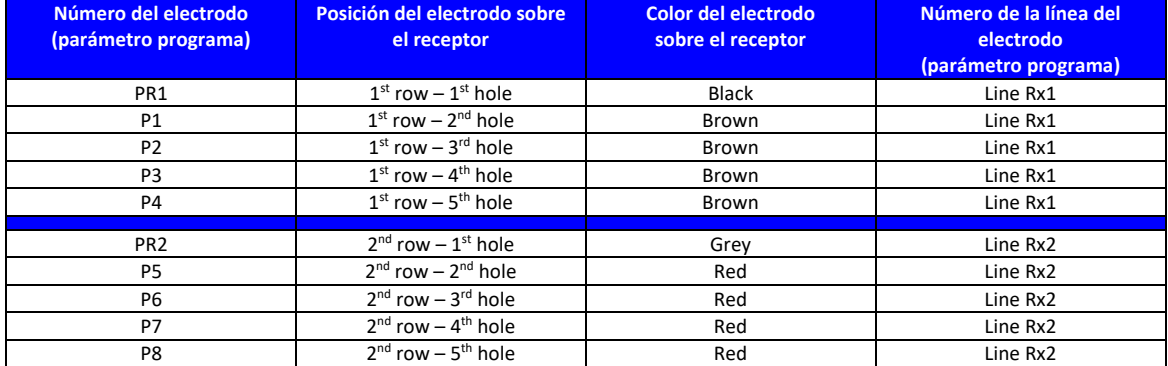

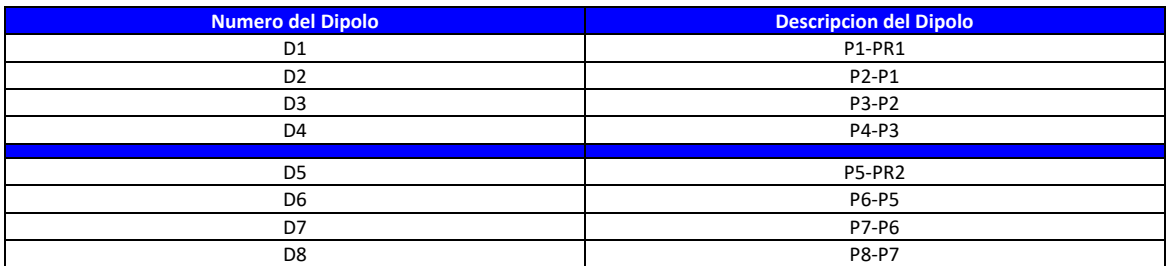

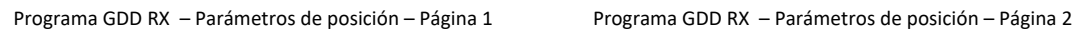

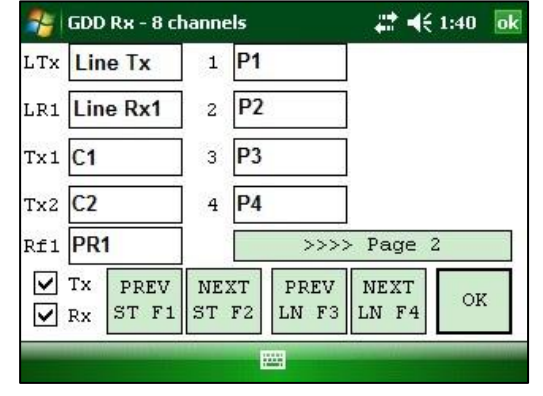

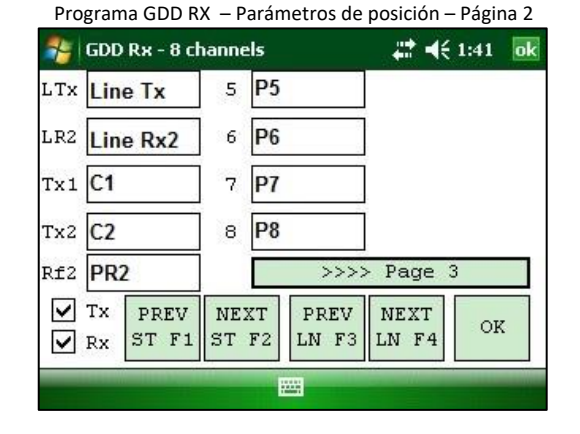

# *Polo-Dipolo (2/4)*

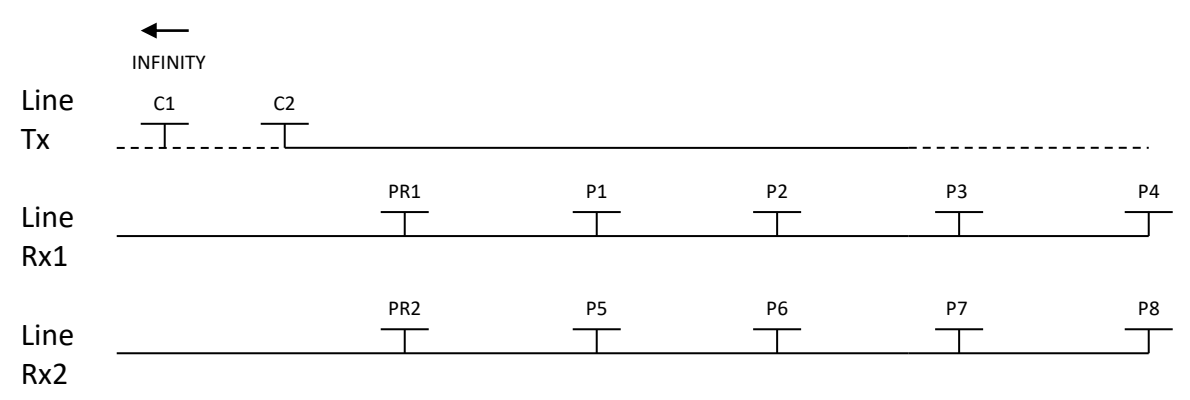

# *Dipolo-Dipolo (2/4)*

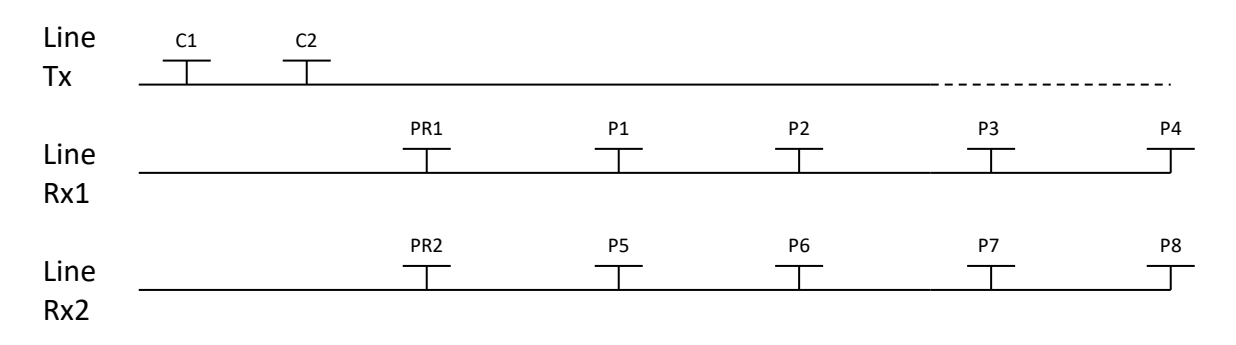

# *Gradiente (2/4)*

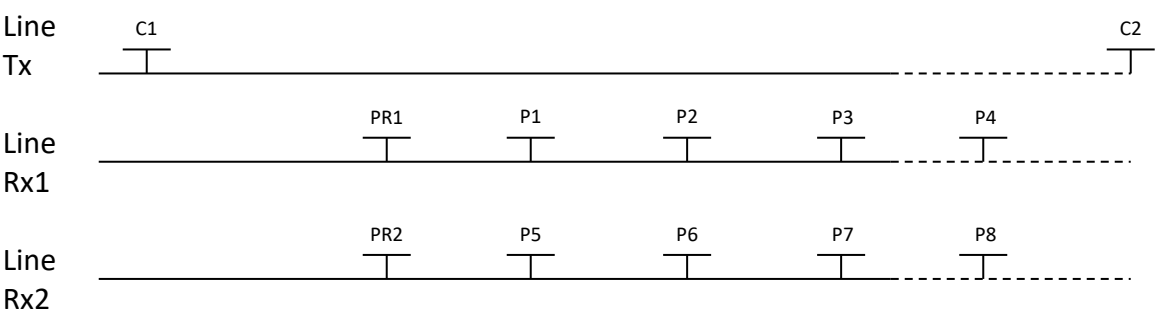

\*El transmisor y el receptor pueden estar sobre la misma línea.

# **Anexo 3 – Configuración de un levantamiento de terreno**

#### Líneas 14000E 4200E 5000E 3300N **xxxxxxxxxxxxxxxx**  $\cdots$  . . . . . . . . . . . 3200N  $3100N$  \* \* \* \*  $\blacksquare$  $\mathbf{x} \rightarrow \mathbf{u}$  ,  $\mathbf{x} \rightarrow \mathbf{v}$  ,  $\mathbf{u}$  $* * * * 3000N$  $2900N$  + + + +  $\blacksquare$  + . . . **.** . . . **.** . .  $\mathbf{x}$  and  $\mathbf{x}$ .  $............$  2800N  $\cdots$  $2700N$ \* \* \* \* . . . **.** . . . **.** . . . **.** . . . **.** \* \* \* **\*** \* \* \* \* 2600N  $\mathbf{x} \cdot \mathbf{x} + \mathbf{x} \cdot \mathbf{y} = \mathbf{x} \cdot \mathbf{x} + \mathbf{x}$  $2500N$  \* \* \* \*  $\blacksquare$  $\cdots$  $\rightarrow$   $\rightarrow$   $\rightarrow$   $\rightarrow$  $\mathbf{x} \times \mathbf{x} = \mathbf{y} \times \mathbf{x} \times \mathbf{z}$ **\*\*\*\*\*\*\*\*\*\*\*\*\*\*\*** 2300N\* \* 4700 $E_{\bullet}$ <sup>\*</sup> -<br>4500E∎<br>1 4900E<sup>■</sup> 5100E. 4100E 4300E

#### **Configuración del levantamiento**

Este levantamiento consiste en 11 líneas espaciadas de 100 metros. Cada línea tiene 1.3 km de largo. El ejemplo abajo comienza a 3300N-3900E.

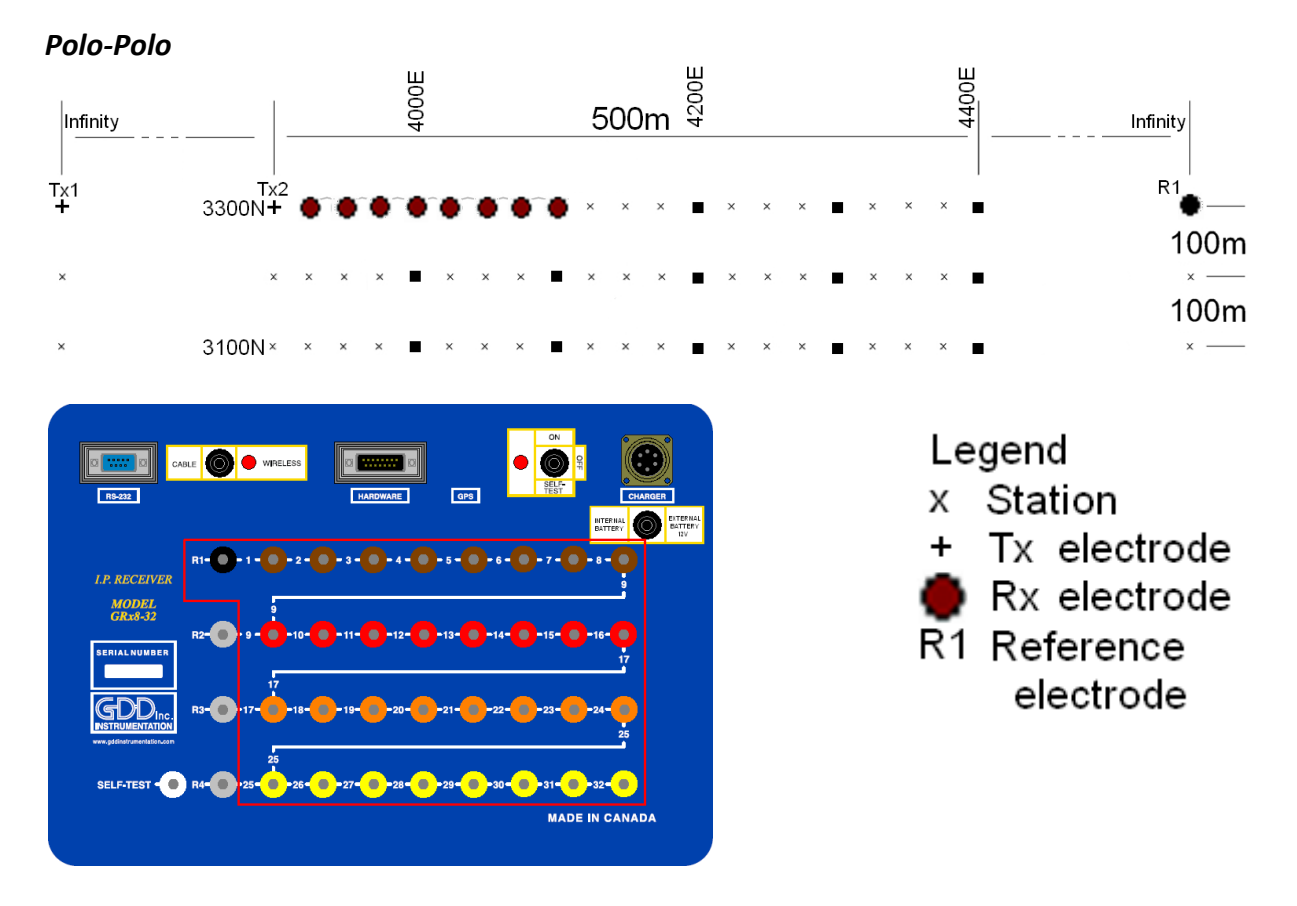

Para esta configuración Polo-Polo, 8 electrodos del receptor GRx8-32 serán utilizadas.

1) Seleccionar Polo-Polo en la página *Setup*.

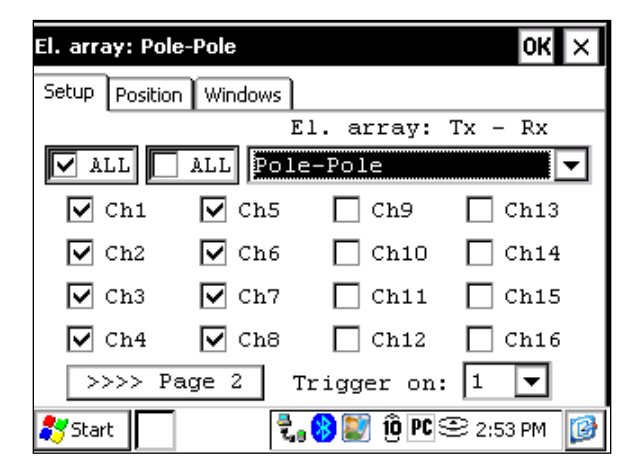

2) Entrar las posiciones correspondientes a los parámetros del levantamiento.

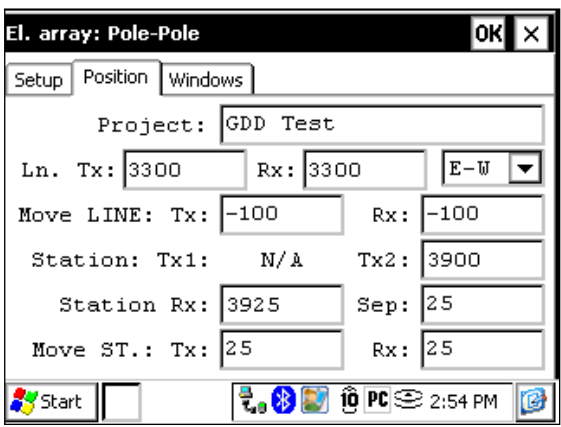

3) Una vez que todo esté verificado, haga clic sobre el botón OK para continuar. Si una de las posiciones parece errónea, es posible modificarla en esta página.

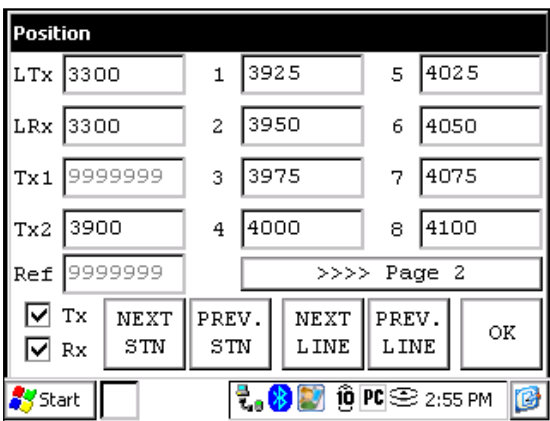

4) Una vez que los primeros datos sean recolectados, haga clic sobre *NEXT STN* para incrementar las posiciones.

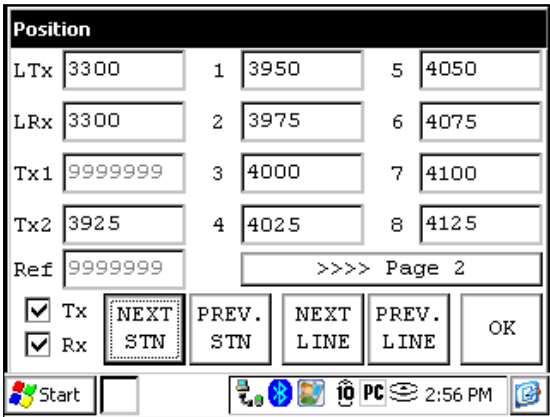

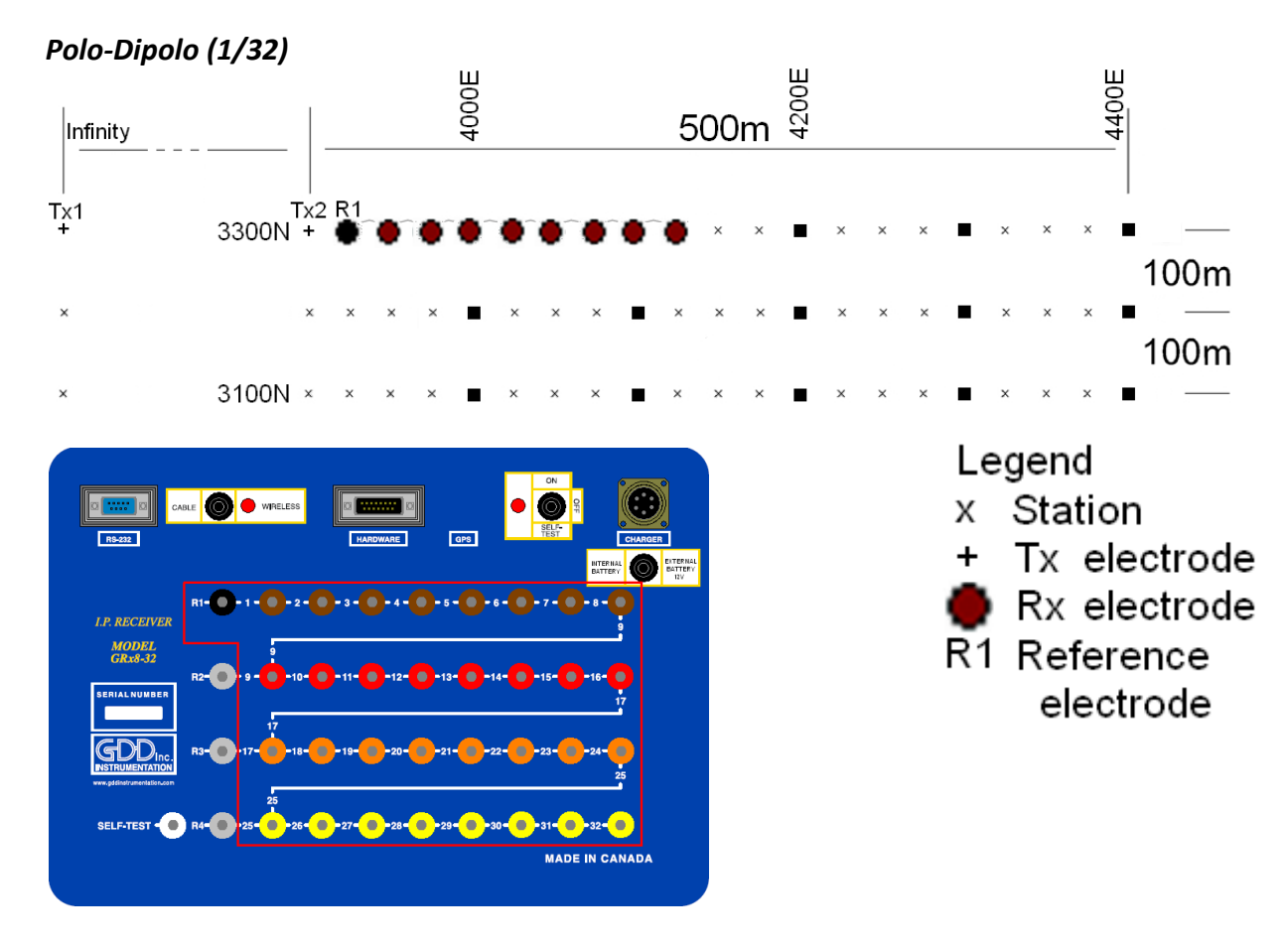

Para esta configuración Polo-Dipolo, 8 electrodos del receptor GRx8-32 serán utilizadas.

1) Seleccionar Polo-Dipolo (1/32) en la página *Setup*. Los modos Polo-Dipolo (2/16) y Polo-Dipolo (4/8) están explicados en la sección Levantamiento 3D del presente Anexo.

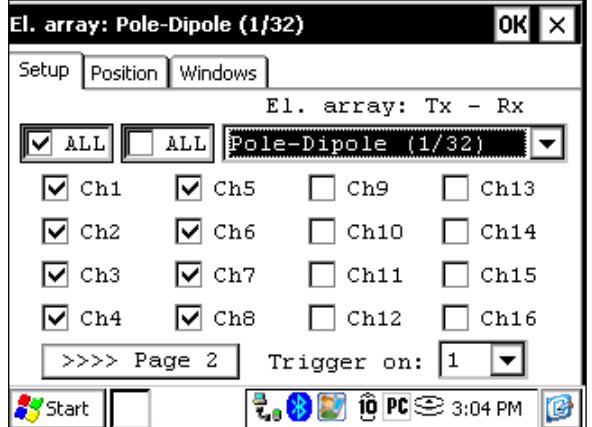

2) Entrar las posiciones correspondientes a los parámetros del levantamiento.

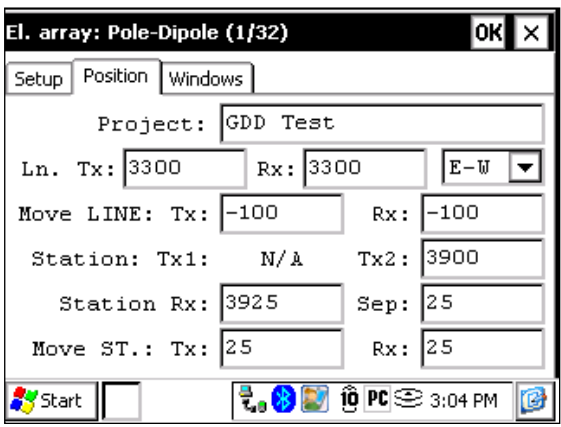

3) Una vez que todo esté verificado, haga clic sobre el botón OK para continuar. Si una de las posiciones parece errónea, es posible modificarla en esta página.

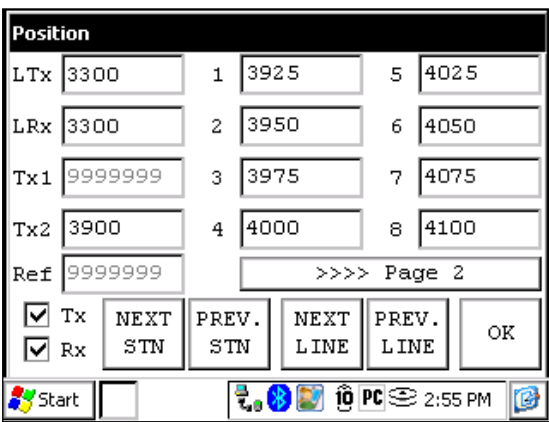

4) Una vez que los primeros datos sean recolectados, hacer clic sobre *NEXT STN* para incrementar las posiciones.

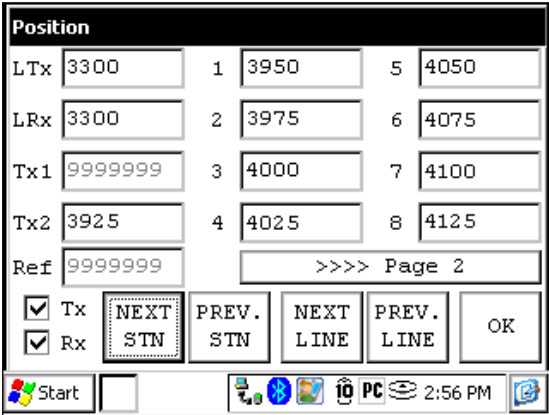

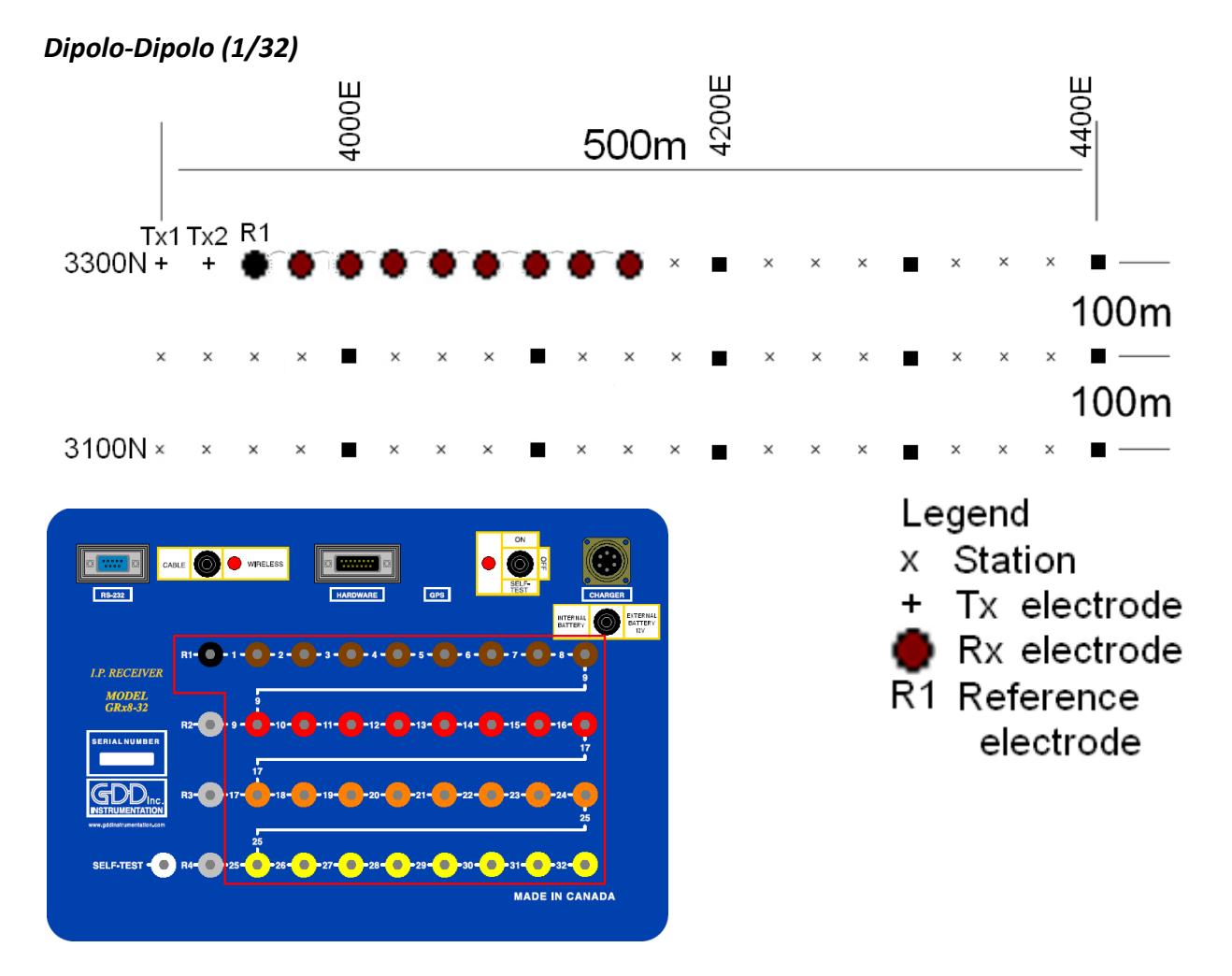

Para esta configuración Dipolo-Dipolo, 8 electrodos del receptor GRx8-32 serán utilizadas.

1) Seleccionar Dipolo-Dipolo (1/32) en la página *Setup*.

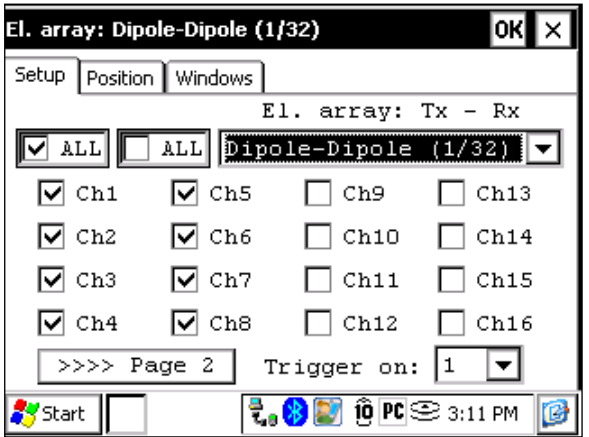

2) Entrar las posiciones correspondientes a los parámetros del levantamiento.

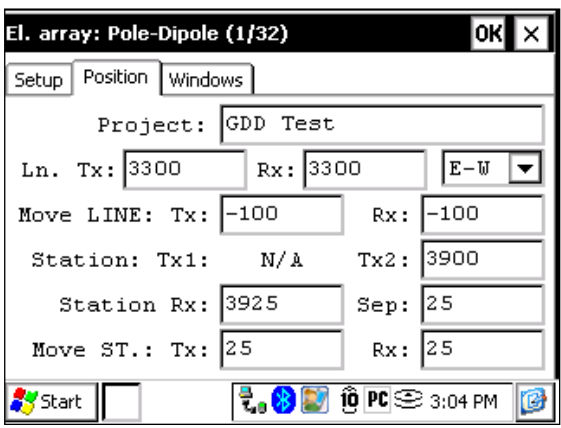

3) Una vez que todo esté verificado, haga clic sobre el botón OK para continuar. Si una de las posiciones parece errónea, es posible modificarla en esta página.

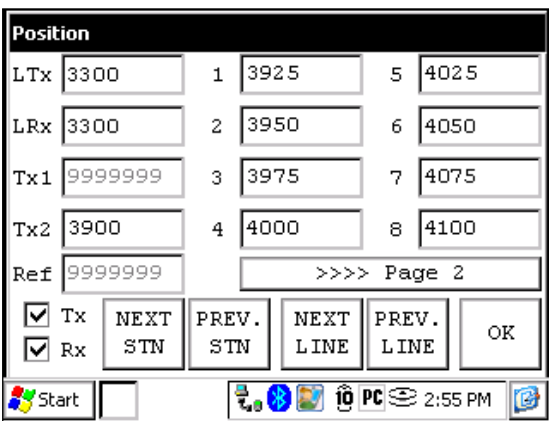

4) Una vez que los primeros datos son recolectados, hacer clic sobre *NEXT STN* para incrementar las posiciones.

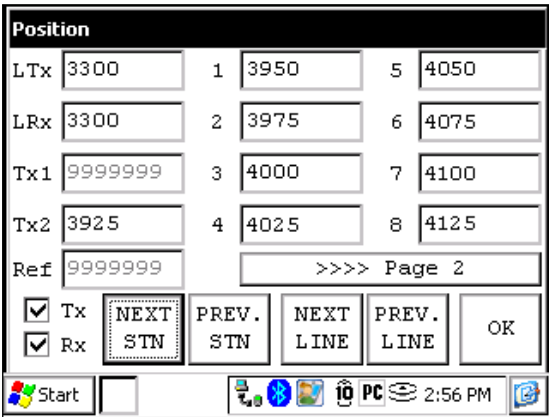

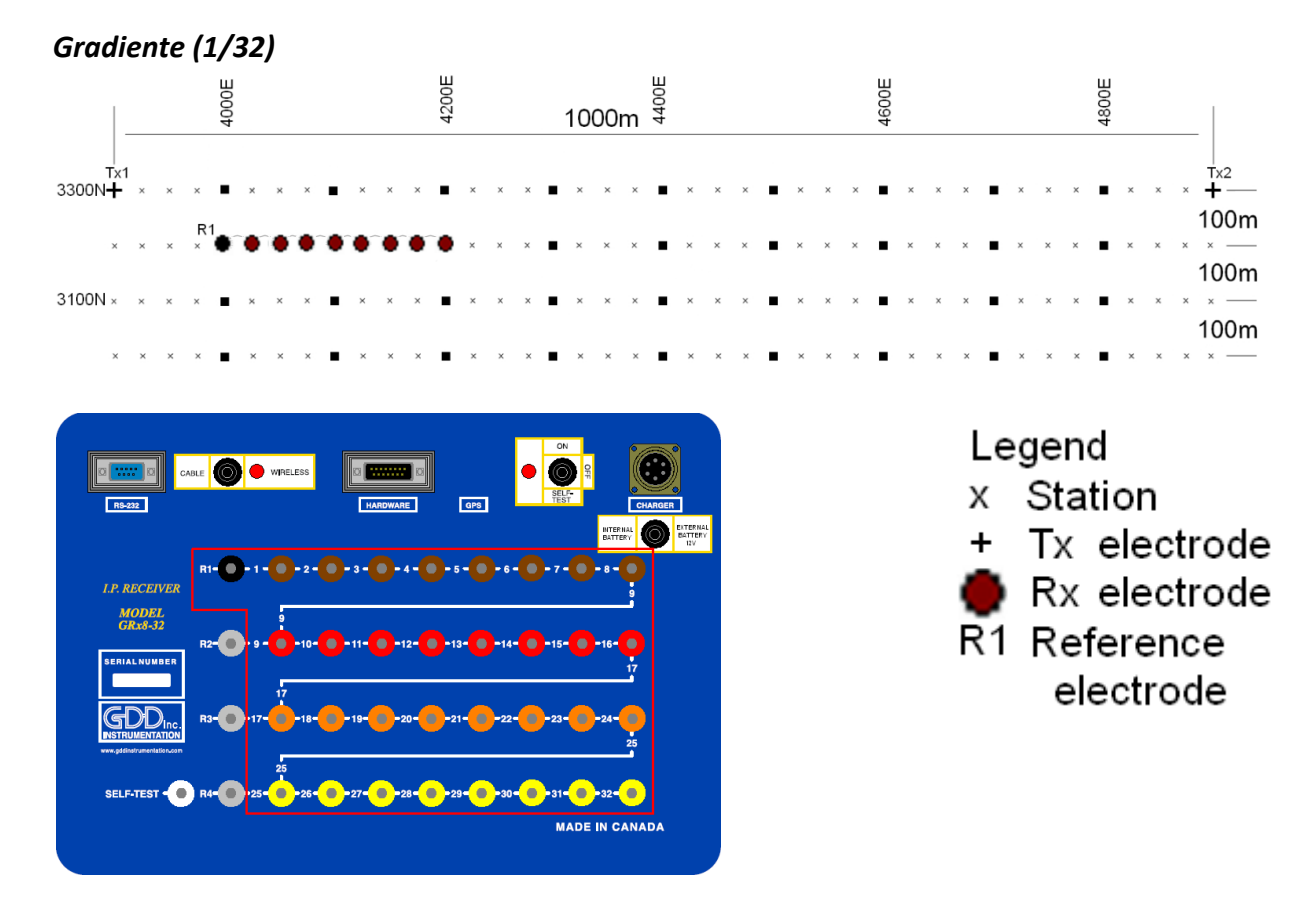

Para esta configuración Gradient, 8 electrodos del receptor GRx8-32 serán utilizadas.

1) Seleccionar *Gradient (1/32)* en la página *Setup*.

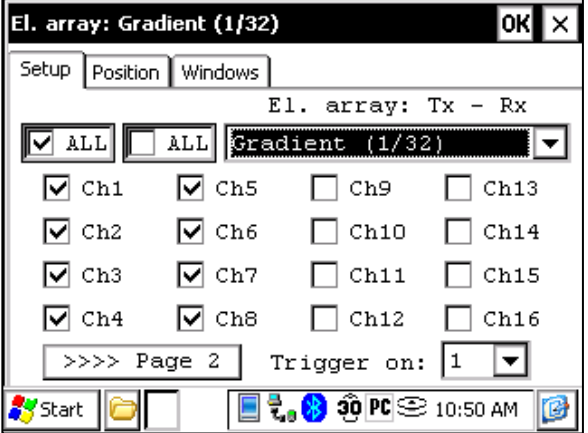

2) Entrar las posiciones correspondientes a los parámetros de la configuración.

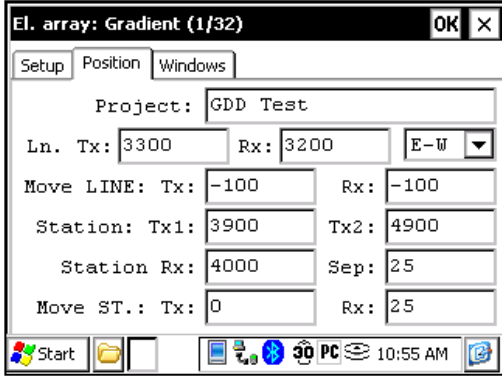

3) Una vez que todo esté verificado, haga clic sobre el botón OK para continuar. Si una de las posiciones parece errónea, es posible modificarla en esta página. Deseleccionar la cédula Tx para que sólo las posiciones del Rx cambien.

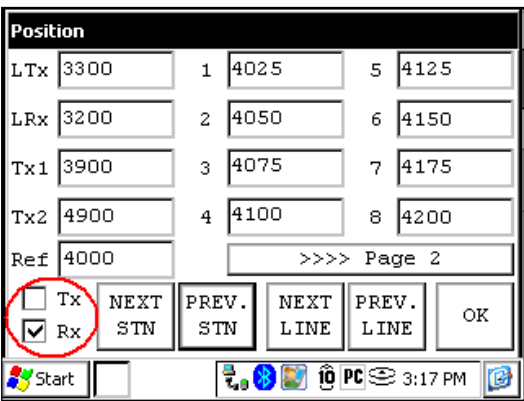

4) Una vez que la lectura esté grabada, asegurarse que la cédula Tx esté deseleccionada, hacer clic sobre *NEXT STN* para incrementar las posiciones. Sólo las posiciones de los electrodos Rx cambiarán. En este ejemplo, debería necesitar hacer clic sobre el botón NEXT STN 8 veces para obtener la posición indicada sobre la pantalla a continuación.

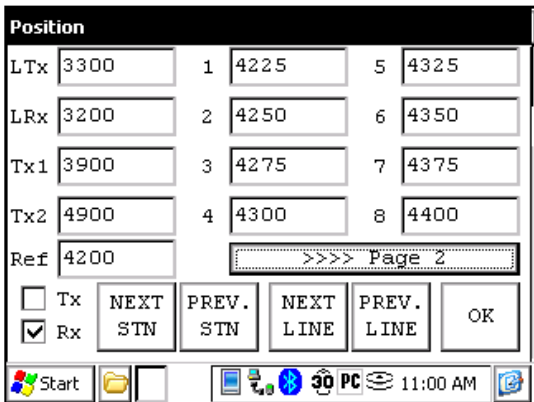

5) La próxima configuración sobre el terreno deberá ser la siguiente.

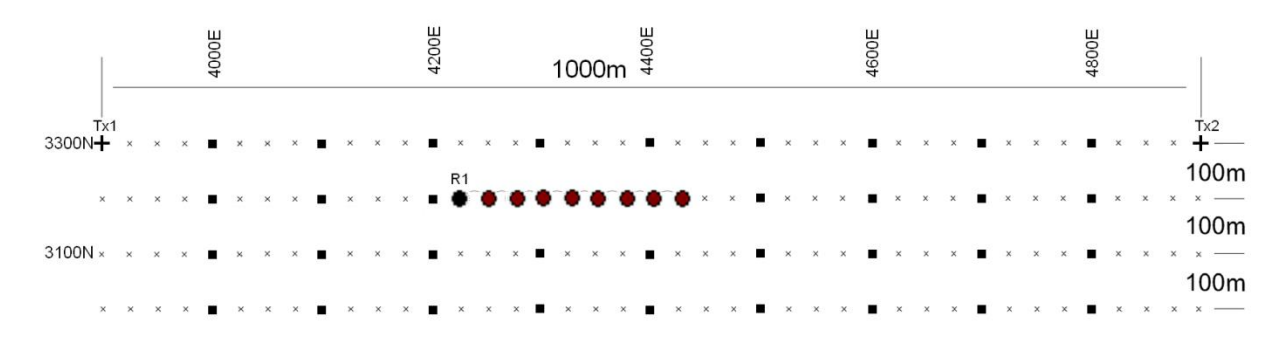

# *Wenner*

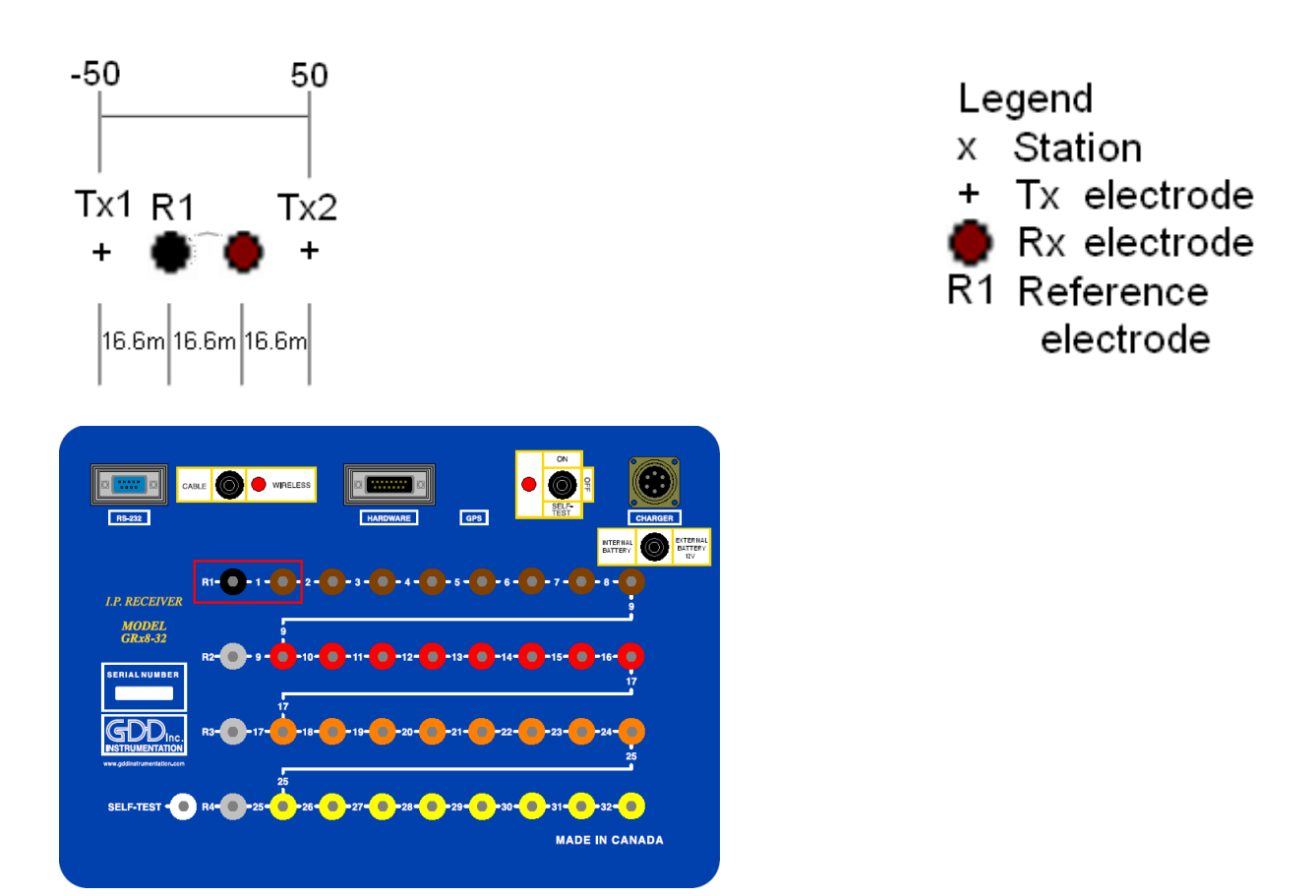

Una configuración Wenner utiliza solamente 2 electrodos, la referencia R1 y el electrodo 1 del receptor.

1) Seleccionar *Wenner* en la página *Setup* y seleccionar el canal 1 solamente.

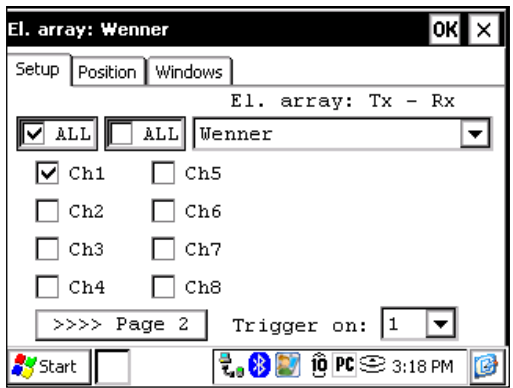

2) Entrar las posiciones correspondientes a los parámetros del levantamiento.

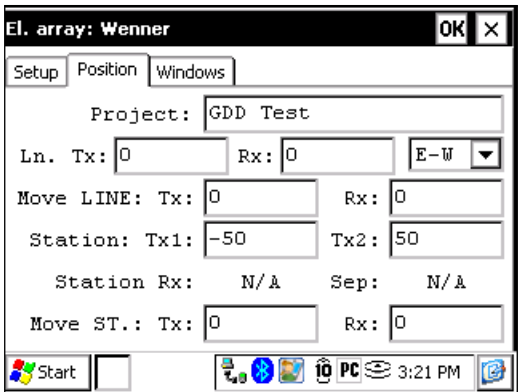

3) Una vez que todo esté verificado, hacer clic sobre el botón OK para continuar. Si una de las posiciones parece errónea, es posible modificarla en esta página.

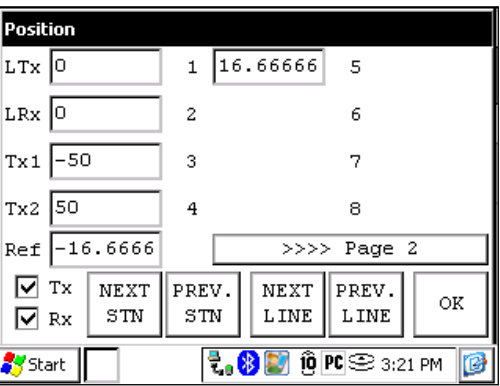

4) Para un levantamiento *Wenner*, usted debe entrar manualmente los parámetros para cada lectura. Para acceder a la página *Position*, hacer clic sobre el botón *TOOLS* y seleccionar la opción *Config*.

### *Schlumberger*

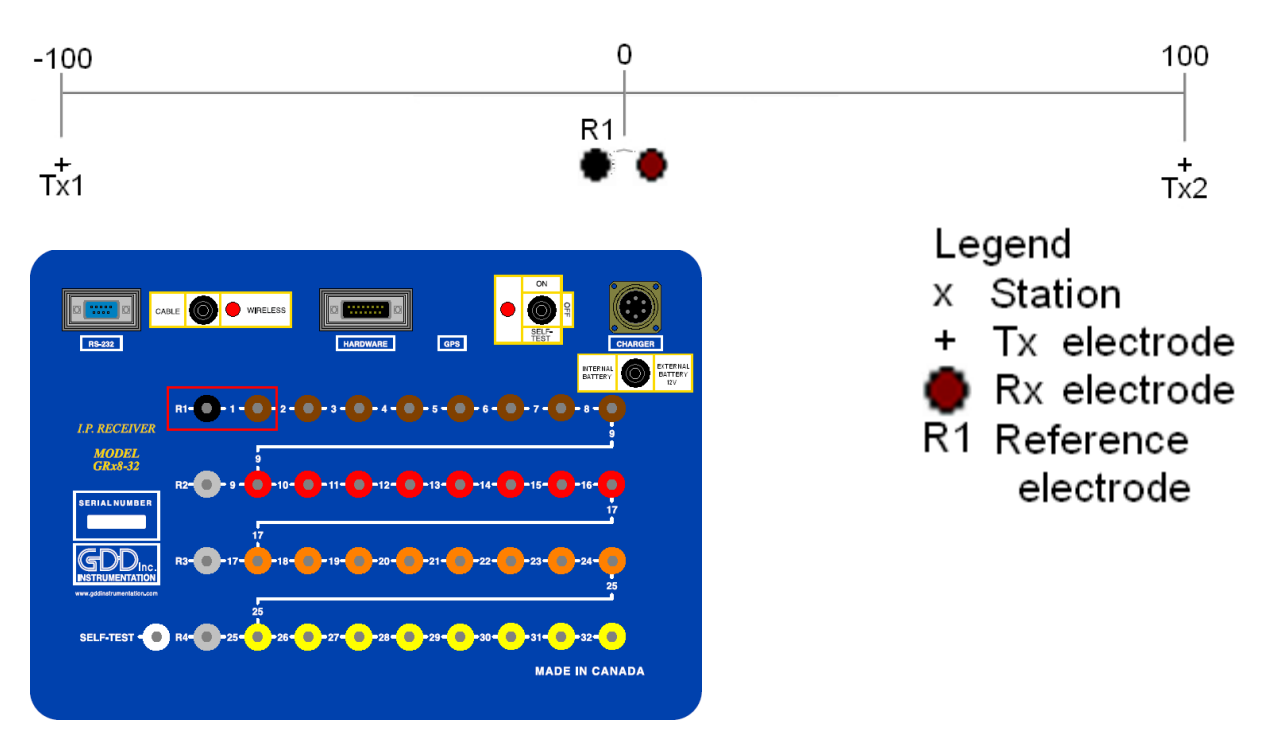

La configuración *Schlumberger* utiliza sólamente la referencia R1 y el electrodo 1 del GRx8-32.

1) Seleccionar *Schlumberger* en la página *Setup*.

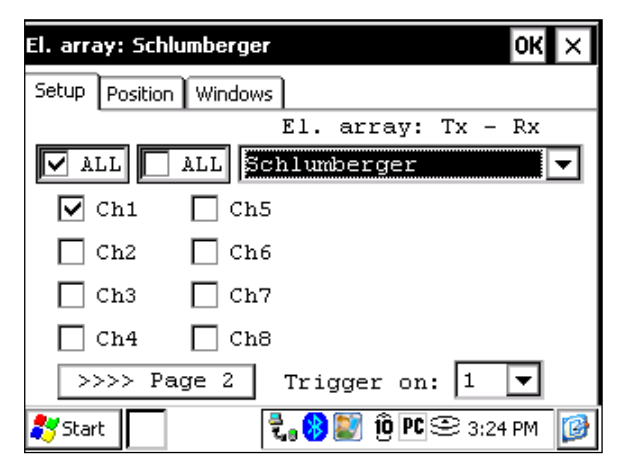

2) Entrar las posiciones correspondientes a los parámetros del levantamiento.

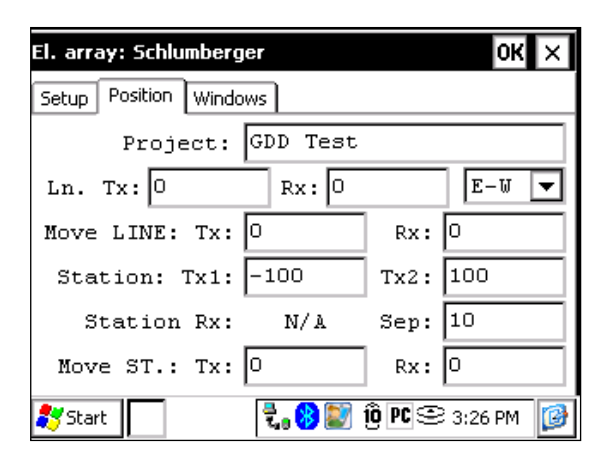

3) Una vez que todo esté verificado, haga clic sobre el botón OK para continuar. Si una de las posiciones parece errónea, es posible modificarla en esta página.

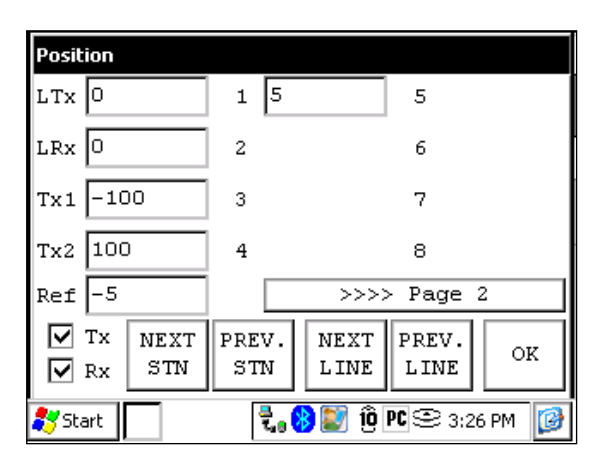

4) Para un levantamiento *Schlumberger*, usted debe entrar manualmente los parámetros para cada lectura. Para acceder a la página *Position*, hacer clic sobre el botón *Tools* y seleccionar *Config*.

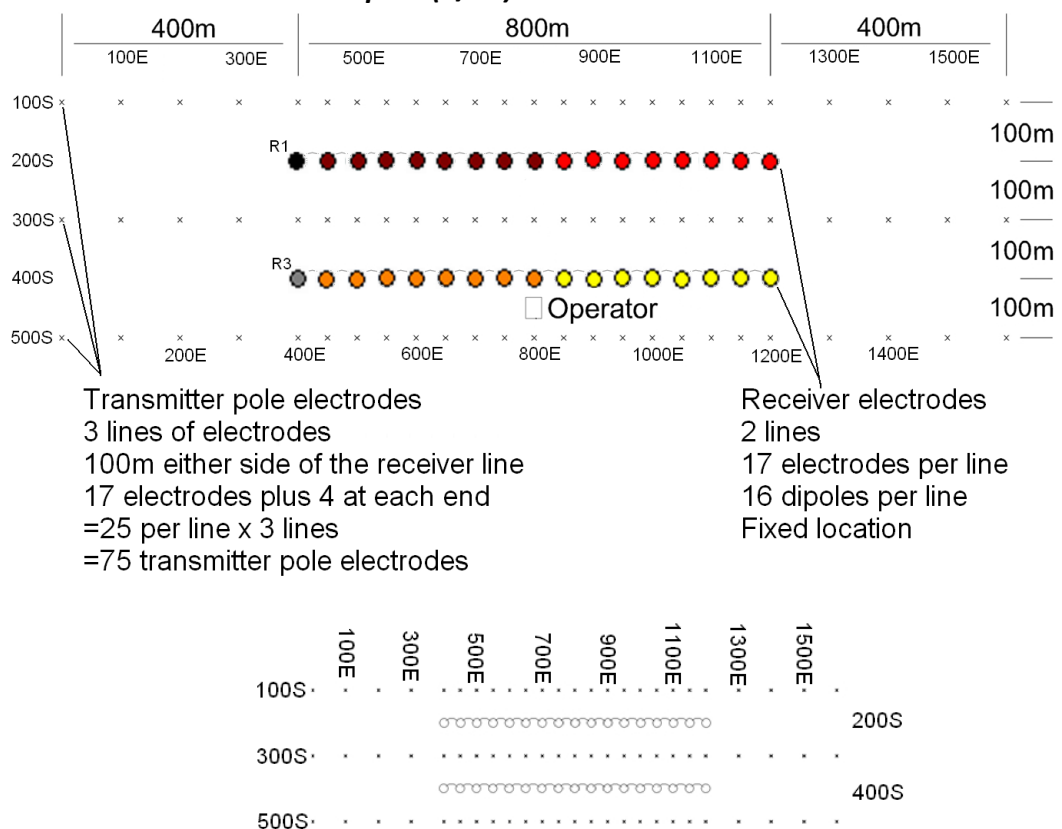

### *Levantamiento 3D : Polo-Dipolo (2/16)*

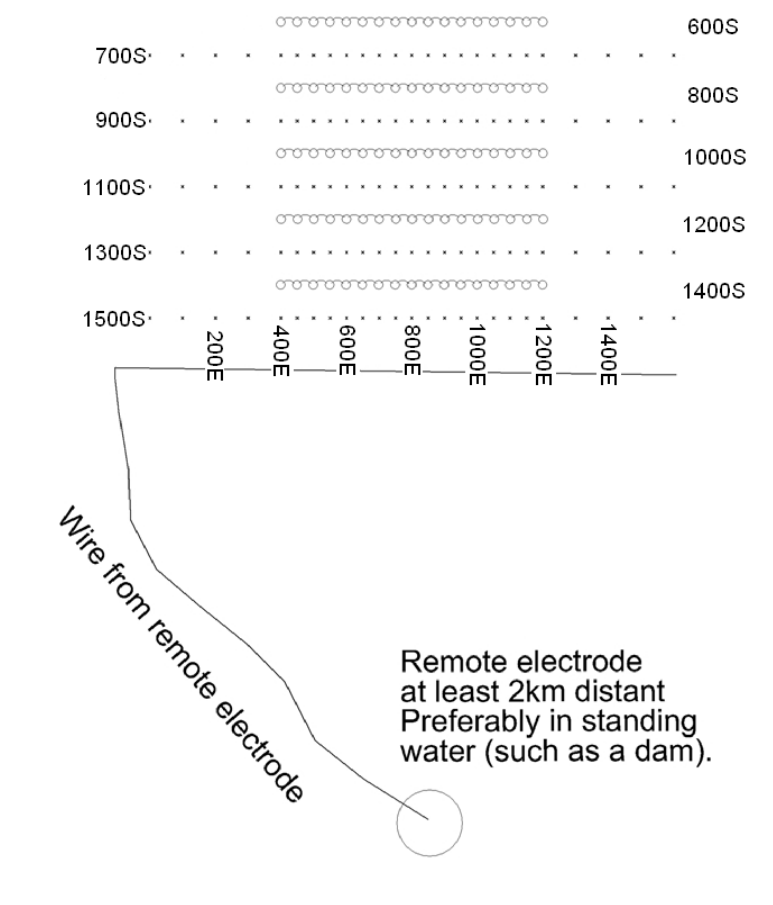

Tal como demostrado por las imágenes de la página precedente, esta configuración consiste en 2 líneas de 16 dipolos con un sólo receptor GRx8-32. Para los electrodos de referencia, R1 y R3 serán utilizadas; R2 y R4 no serán utilizadas.

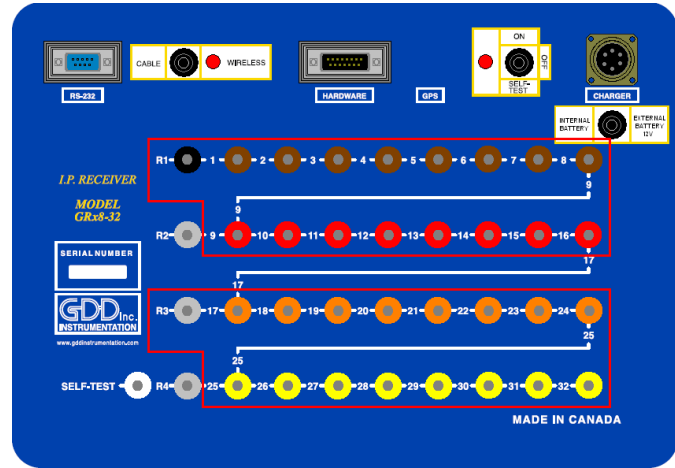

1) Seleccionar Pole-Dipole (2/16) en la página *Setup*.

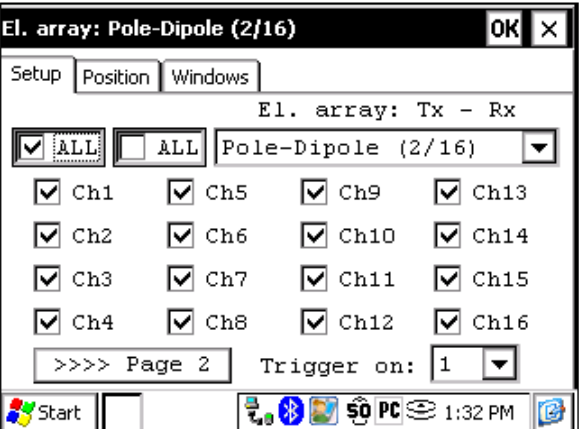

2) En la página *Position*, entrar los parámetros del levantamiento.

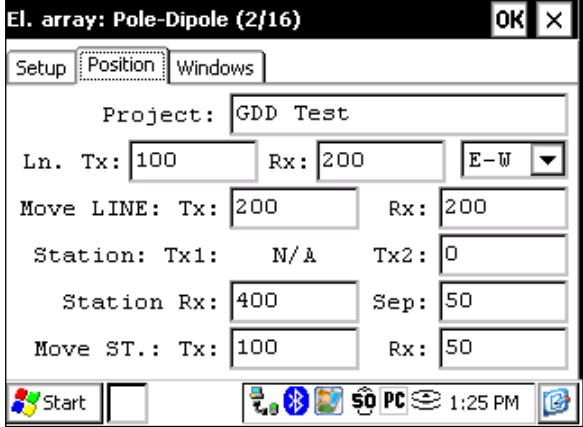

3) Deseleccionar la cédula Rx a fin de que sólo las posiciones Tx cambien pulsando NEXT STN y NEXT LINE. Verificar que las posiciones de los 32 electrodos estén configuradas correctamente. Hacer clic sobre el botón OK para cerrar esta ventana. En la pantalla siguiente, hacer clic sobre *Start* para comenzar la lectura.

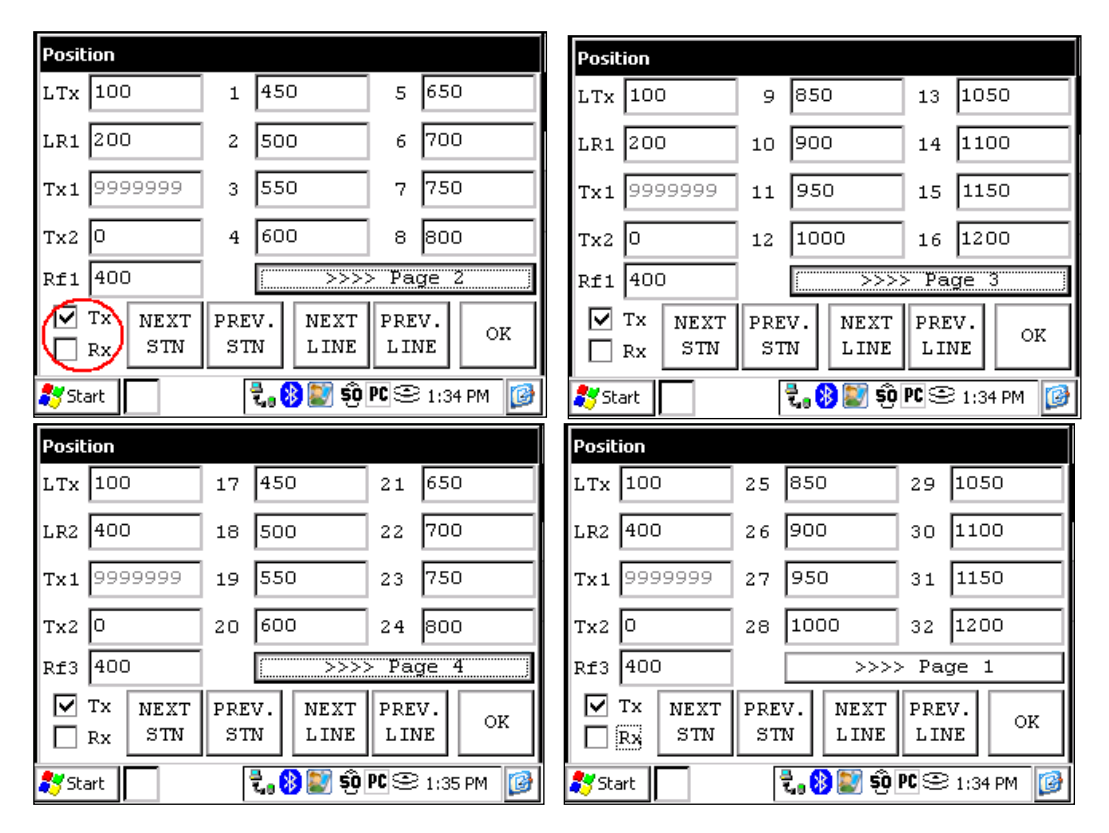

4) Una vez que la lectura esté grabada hacer clic sobre el botón *Start*. Hacer clic sobre *NEXT STN* y sólo la estación Tx2 será incrementada por 100 ya que es el espaciamiento que había sido configurado anteriormente en este caso.

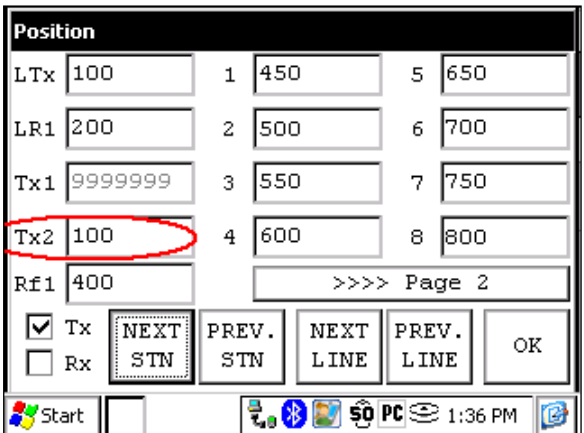

5) Una vez que la posición de la estación Tx2 es 400, usted debe modificar el espaciamiento de 100 a 50. Seleccionar Tools -> Config y la pantalla siguiente aparece. Seleccionar la página Position y cambiar el campo 'Move St.: TX:' a 50.

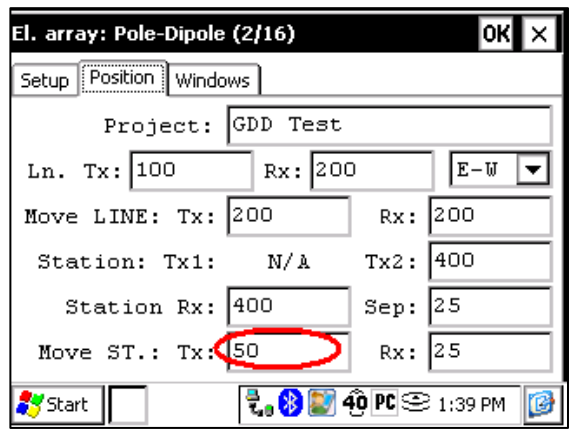

6) Continuar el levantamiento. Cuando la posición de la estación Tx2 alcanza 1200, usted debe cambiar de nuevo el espaciamiento a 100.

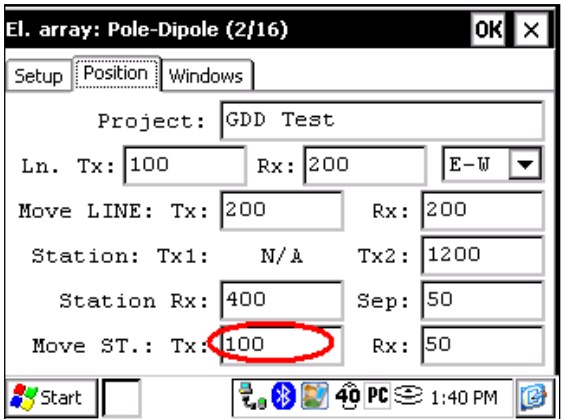

7) Una vez que la línea esté completa, pulsar NEXT LINE para incrementar LTx.

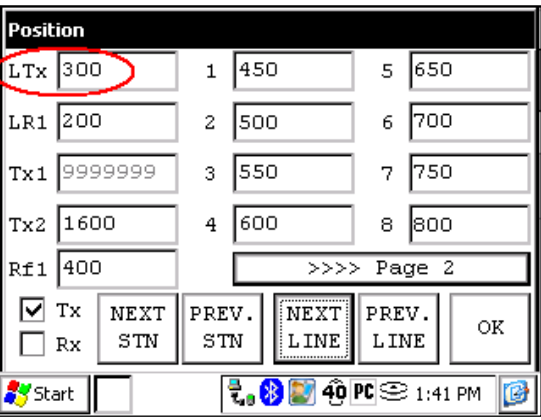

8) Una vez que la línea esté terminada, cambiar 'Move ST.: TX:' a -100 o la posición de Tx2 a 0 todo dependiendo en dónde comienza la próxima línea.

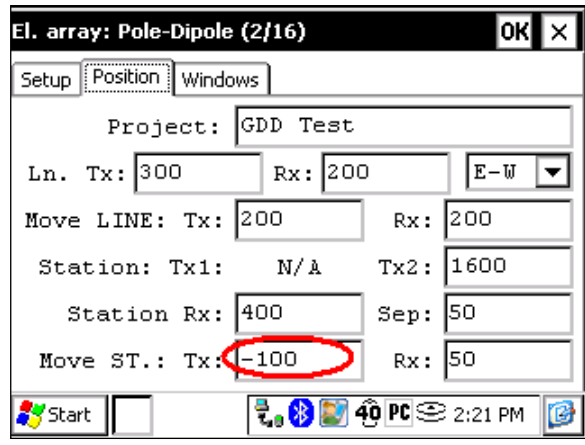

# *Levantamiento 3D: Gradiente (4/8)*

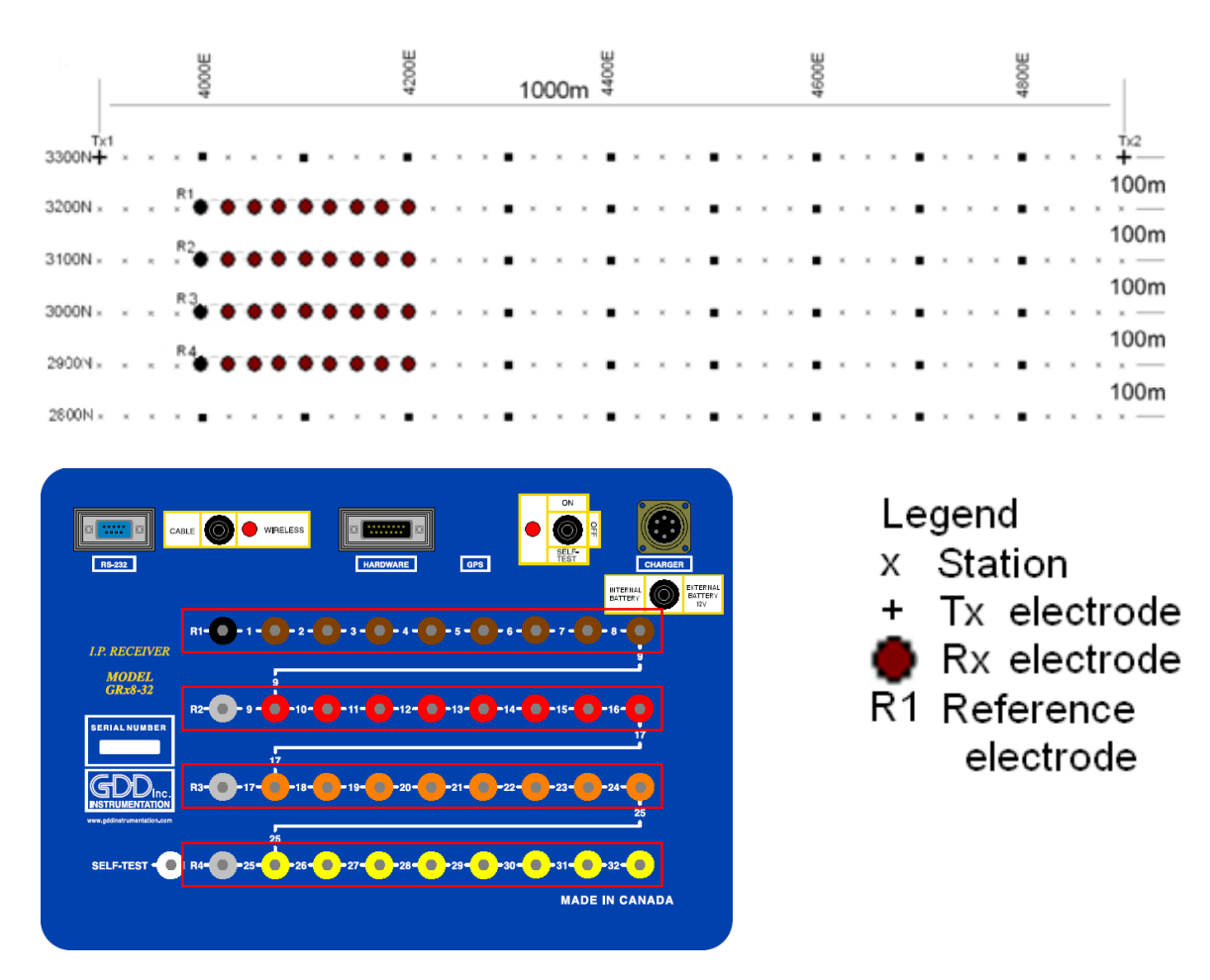

Para esta configuración Gradiente, 32 electrodos del Rx de GDD serán utilizados.

1) Seleccionar Gradiente (4/8) en la página Setup.

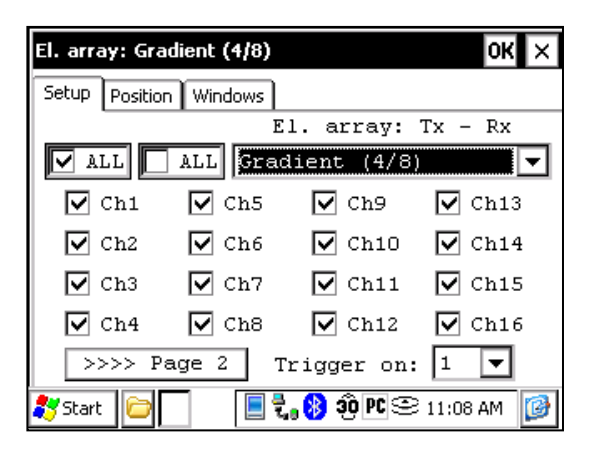

2) Entrar las posiciones correspondientes a los parámetros del levantamiento.

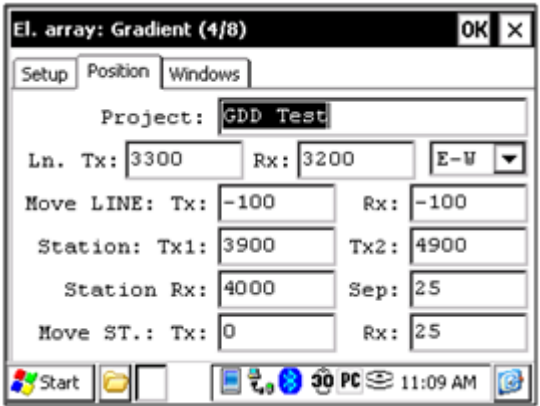

3) Une vez que todo haya sido verificado, haga clic sobre el botón OK para continuar. Si una de las posiciones parece errónea, es posible modificarla en esta página. Deseleccionar la casilla Tx para que solo las posiciones del Rx cambien.

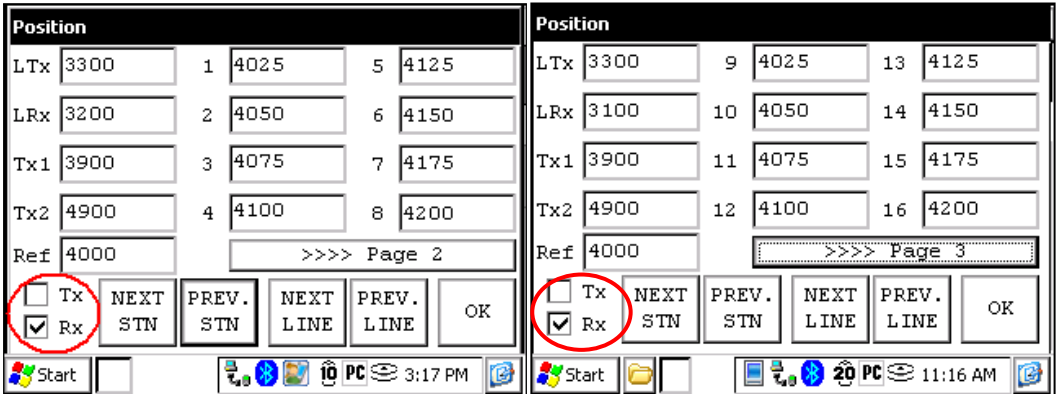

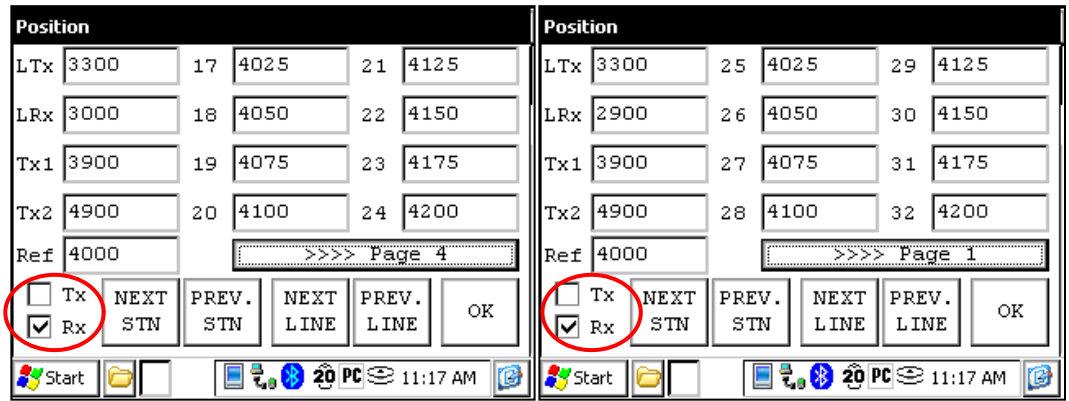

4) Una vez que la lectura este grabada, asegurarse que la casilla Tx este deseleccionada, luego haga clic sobre NEXT STN para incrementar las posiciones. Solamente las posiciones de los electrodos Rx cambiaran. En este ejemplo, debería necesitar hacer clic en el botón NEXT STN 8 veces a fin de obtener la posición indicada sobre la pantalla siguiente.

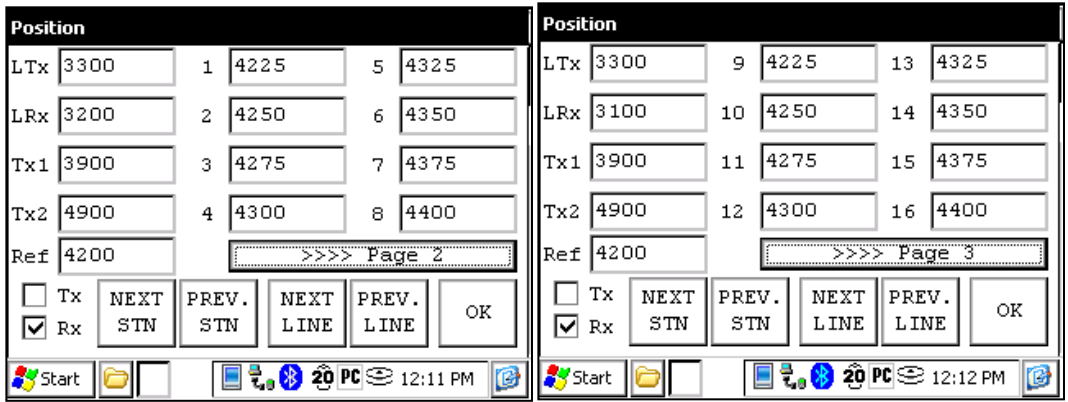

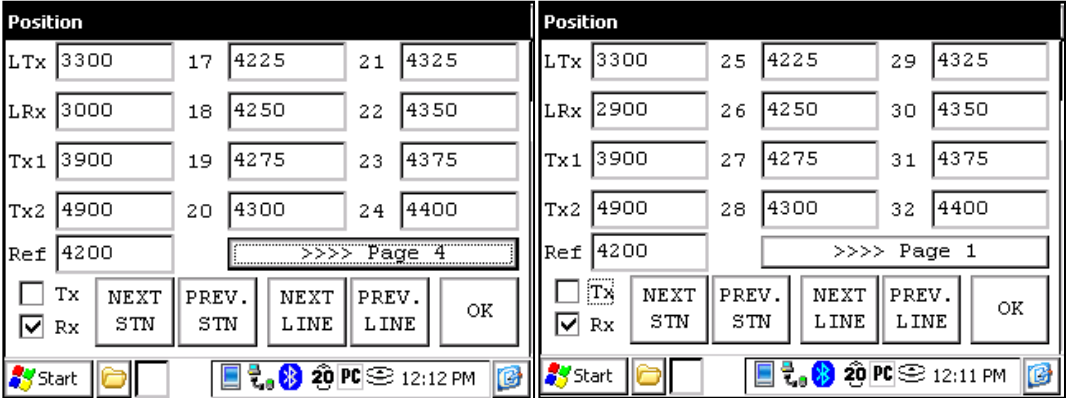

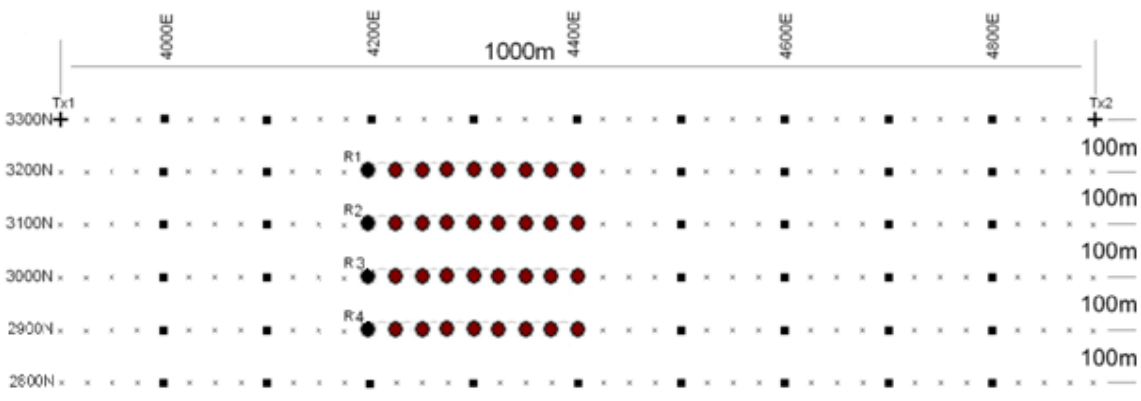

5) La proxima configuracion sobre el terreno deberia ser la siguiente.

## *GPS Posiciones*

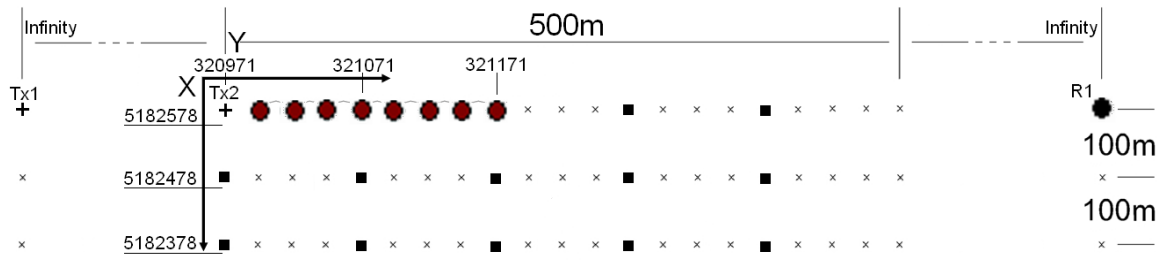

Configurar las posiciones GPS en lugar de las posiciones nominales.

Posición de comienzo: X – 320971.52 Este Y – 5182578.35 Norte

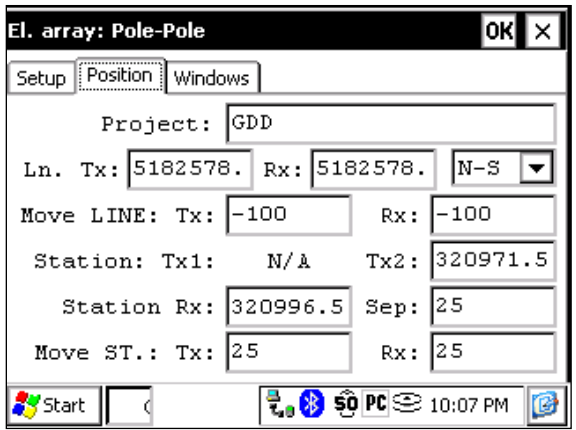

En lugar de utilizar el sistema de posición relativo (la posición de comienzo a 0,0), usted puede entrar una posición GPS en metros en los campos Line TX, Line RX, Tx1, Tx2 y Station Rx. Usted puede entrar cualquier número entre -9999999 y 9999999.

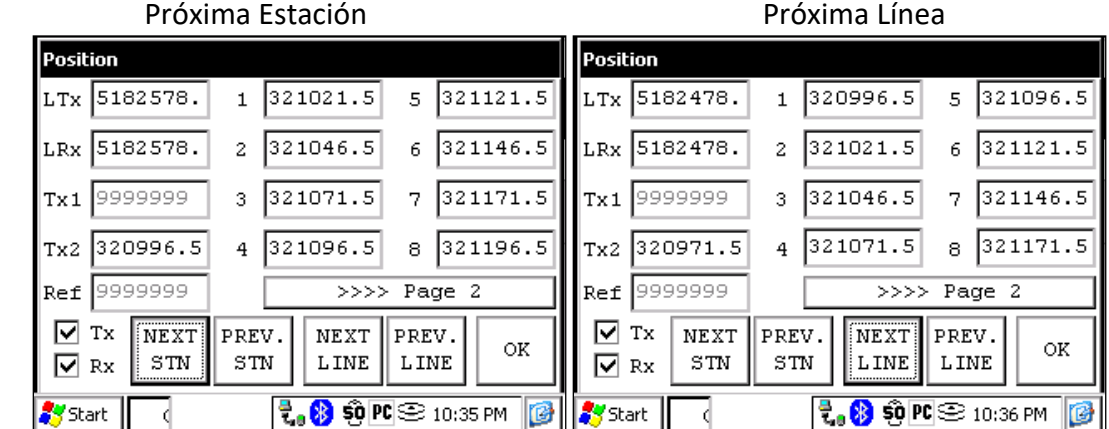

# **Anexo 4 – Ejemplo de un archivo de datos**

Version PPC: 0.4.2.29 Version Rx: 0.2.5.4 Rx SN: 1201

Project:

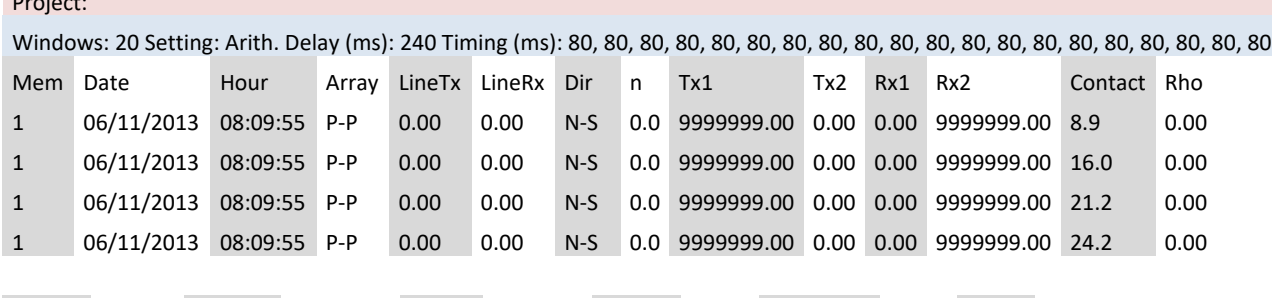

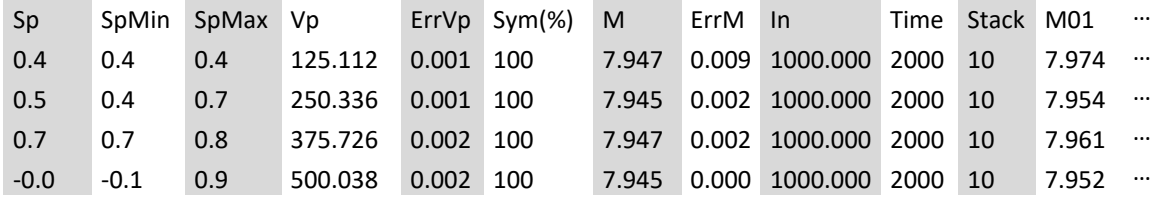

#### Primera sección - Encabezado:

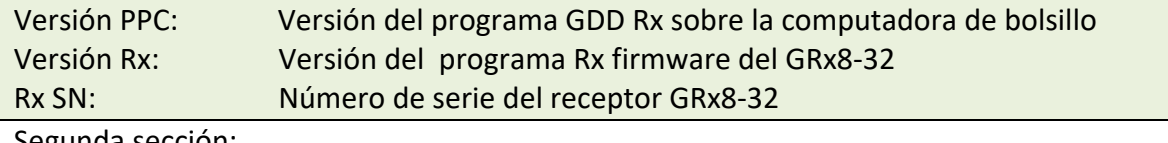

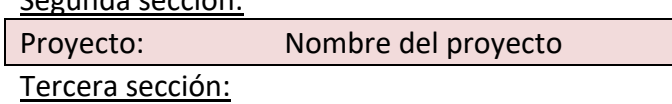

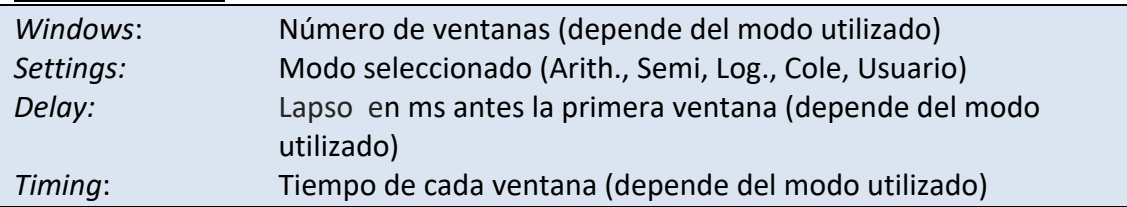

- El archivo está dividido en cuatro (4) secciones. La cuarta sección contiene datos.
- Las secciones 2 y 3 se repetirán dentro del mismo archivo en el caso en que se cambian los ajustes.
- Un valor infinito para los parámetros, TX1 y RX2 está representado por 9999999.00.
- Los valores en la Sección 4 están delimitados por uno o más espacios. Por lo tanto, un programa de importación de datos debe tener en cuenta varios delimitadores consecutivos como uno solo.
- Cada línea de la Sección 4 contiene un número fijo de entradas. Si hay menos de veinte (20) ventanas se establecen para una entrada seleccionada, las columnas no utilizadas estarán marcados por 999.99.
- El archivo de ejemplo esta truncada en la parte derecha. Los M02 a M20 columnas no se demuestran.

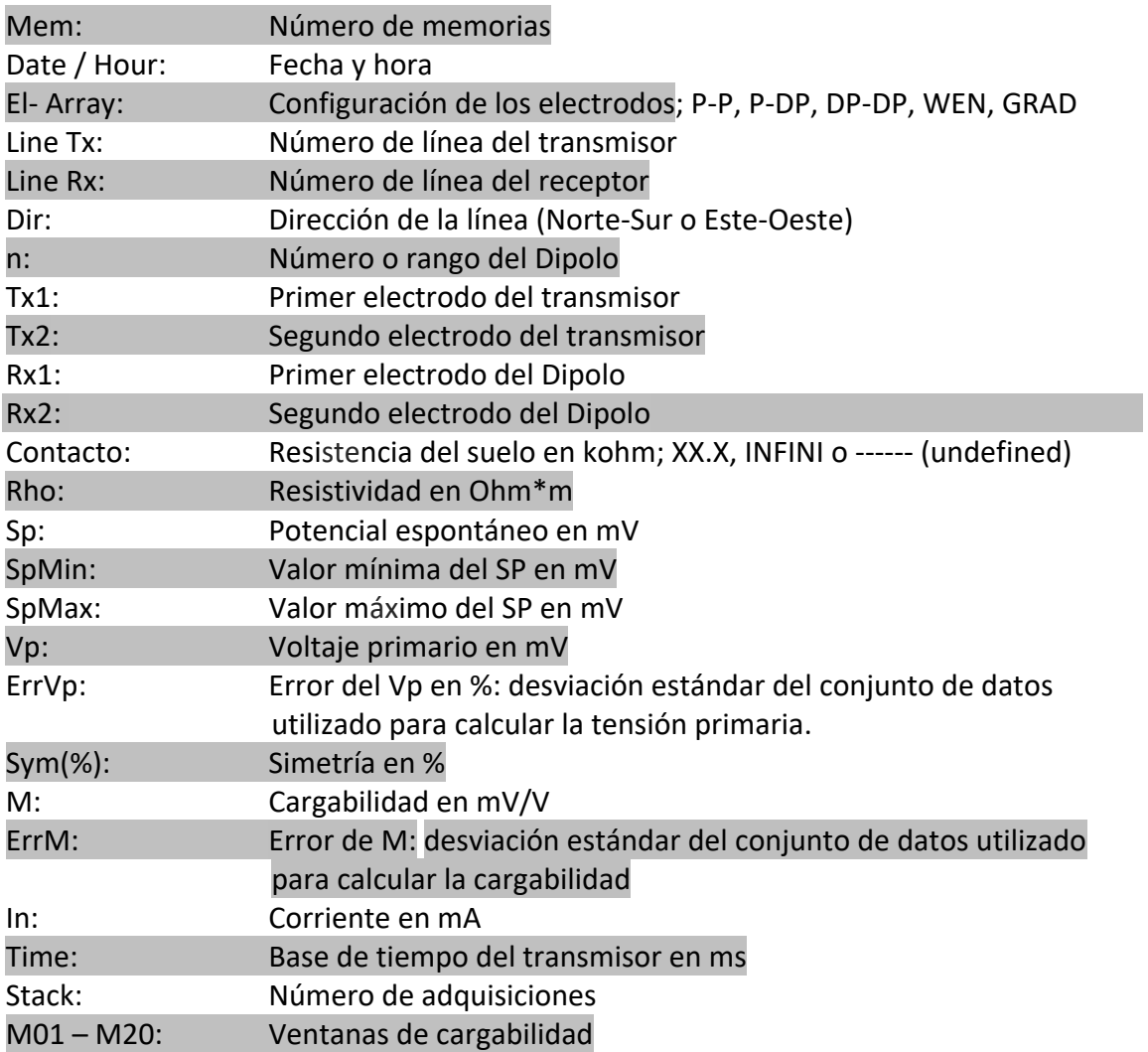

\*\* Fecha y hora son las del PDA para el archivo *.gdd* y GPS tiempo para el archivo *.gps*.